# HP PSC 1500 All-in-One series Kasutusjuhend

# hp

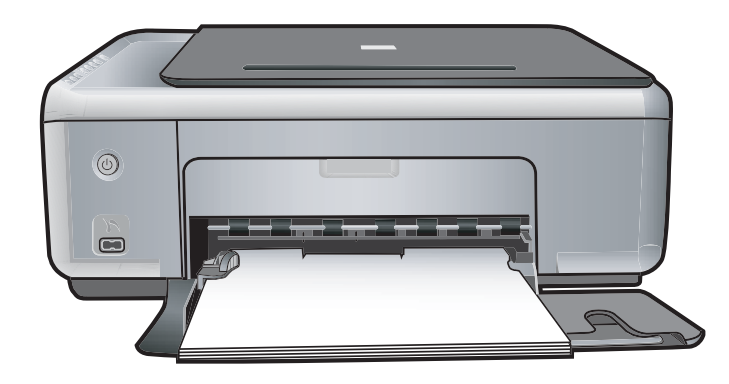

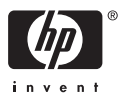

HP PSC 1500 All-in-One series

**Kasutusjuhend**

© Autoriõigus 2004, Hewlett-Packard Development Company, L.P.

Käesolevas dokumendis sisalduvat teavet võidakse ette teatamata muuta.

Paljundamine, adapteerimine ja tõlkimine ilma eelneva kirjaliku loata on keelatud, välja arvatud autorikaitseseadustega lubatud määral.

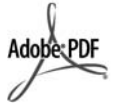

Adobe'i ja Acrobati logo on ettevõtte Adobe Systems Incorporated kaubamärgid või registreeritud kaubamärgid Ameerika Ühendriikides ja/või muudes riikides.

Portions Copyright © 1989-2004 Palomar Software Inc.

HP PSC 1500 All-in-One series sisaldab printeridraiveri tehnoloogiat, mis on litsentsitud ettevõttelt Palomar Software, Inc. www.palomar.com.

Windows®, Windows NT®, Windows Me®, Windows XP® ja Windows 2000® on Microsoft Corporationi USAs registreeritud kaubamärgid.

Intel® ja Pentium® on Intel Corporationi registreeritud kaubamärgid.

Energy Star® ja Energy Star logo® on Ühendriikide

Keskkonnakaitseagentuuri USAs registreeritud kaubamärgid.

Väljaande number: Q5888-90219

Esmatrükk: detsember 2004

#### **Märkus**

Ainsad HP toodete ja teenuste garantiid on sätestatud otsestes garantiiavaldustes, mis nende toodete ja teenustega kaasnevad. Mitte midagi selles dokumendis sisalduvat ei saa pidada täiendavaks garantiiks. HP ei vastuta selles dokumendis sisalduvate tehniliste või toimetuslike vigade ega väljajätete eest.

Hewlett-Packard Company ei vastuta ettenägematute ega järelduslike kahjude eest, mis on käesoleva dokumendi ja selles kirjeldatava materjali kasutamise või tööga seotud või neist põhjustatud.

**Märkus.** Normatiivne teave asub selle kasutusjuhendi tehnilise teabe peatükis.

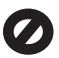

Paljudes piirkondades pole järgmiste esemete paljundamine seadusega lubatud. Kahtluse korral küsige nõu mõnelt juristilt.

- Riiklikud dokumendid:
	- passid
	- immigratsioonidokumendid
	- ajateenistusdokumendid
	- isikutuvastusmärgid, kaardid või -tähised
- riiklikud margid ja tšekid: postmargid toidutšekid
- riigiettevõtetele välja kirjutatud tšekid või vekslid
- paberraha, reisitšekid või maksekäsundid
- hoiusetunnistused
- autoriõigusega kaitstud teosed

#### **Ohutusteave**

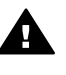

**Ettevaatust!** Tulekahju või elektrilöögi vältimiseks ärge jätke seadet vihma ega muu niiskuse kätte.

Seadme kasutamisel järgige alati elementaarseid ohutusnõudeid, et vähendada tulekahju või elektrilöögiga kaasnevat vigastusohtu.

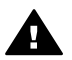

**Ettevaatust!** Elektrilöögi oht

- 1. Lugege ja tehke endale selgeks kõik häälestusjuhendi juhised.
- 2. Kasutage seadme vooluvõrku ühendamisel ainult maandatud pistikupesa. Kui te ei tea, kas pistikupesa on maandatud, küsige kvalifitseeritud elektriku käest.
- 3. Järgige kõiki seadmel olevaid hoiatusi ja juhiseid.
- 4. Enne seadme puhastamist eemaldage see vooluvõrgust.
- 5. Ärge paigaldage ega kasutage seadet vee lähedal või märgade kätega.
- 6. Paigaldage seade tasasele pinnale nii, et see püsiks seal kindlalt.
- 7. Paigaldage seade ohutusse kohta, kus keegi ei saaks juhtme peale astuda või selle taha

komistada ning kus juhe ei saaks kahiustada.

- 8. Kui seade ei tööta õigesti, vaadake elektroonilist tõrkeotsinguspikrit (Troubleshooting help).
- 9. Seadme sees olevaid osi ei saa kasutaja ise parandada ega hooldada. Pöörduge kvalifitseeritud teeninduspersonali poole.
- 10. Kasutage seadet hea ventilatsiooniga kohas.

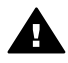

**Ettevaatust!** Voolukatkestuse puhul ei saa seda seadet kasutada.

# **Sisukord**

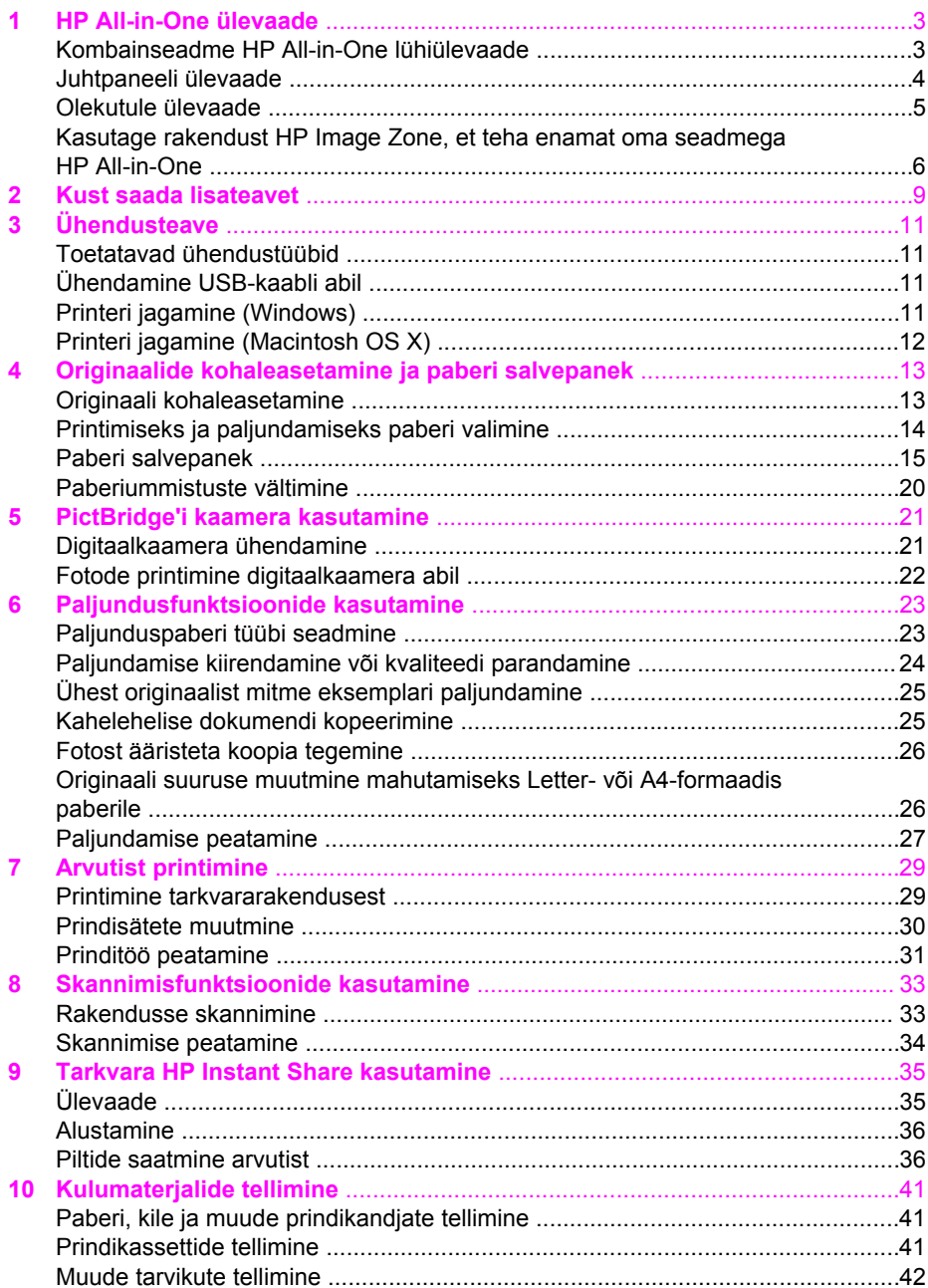

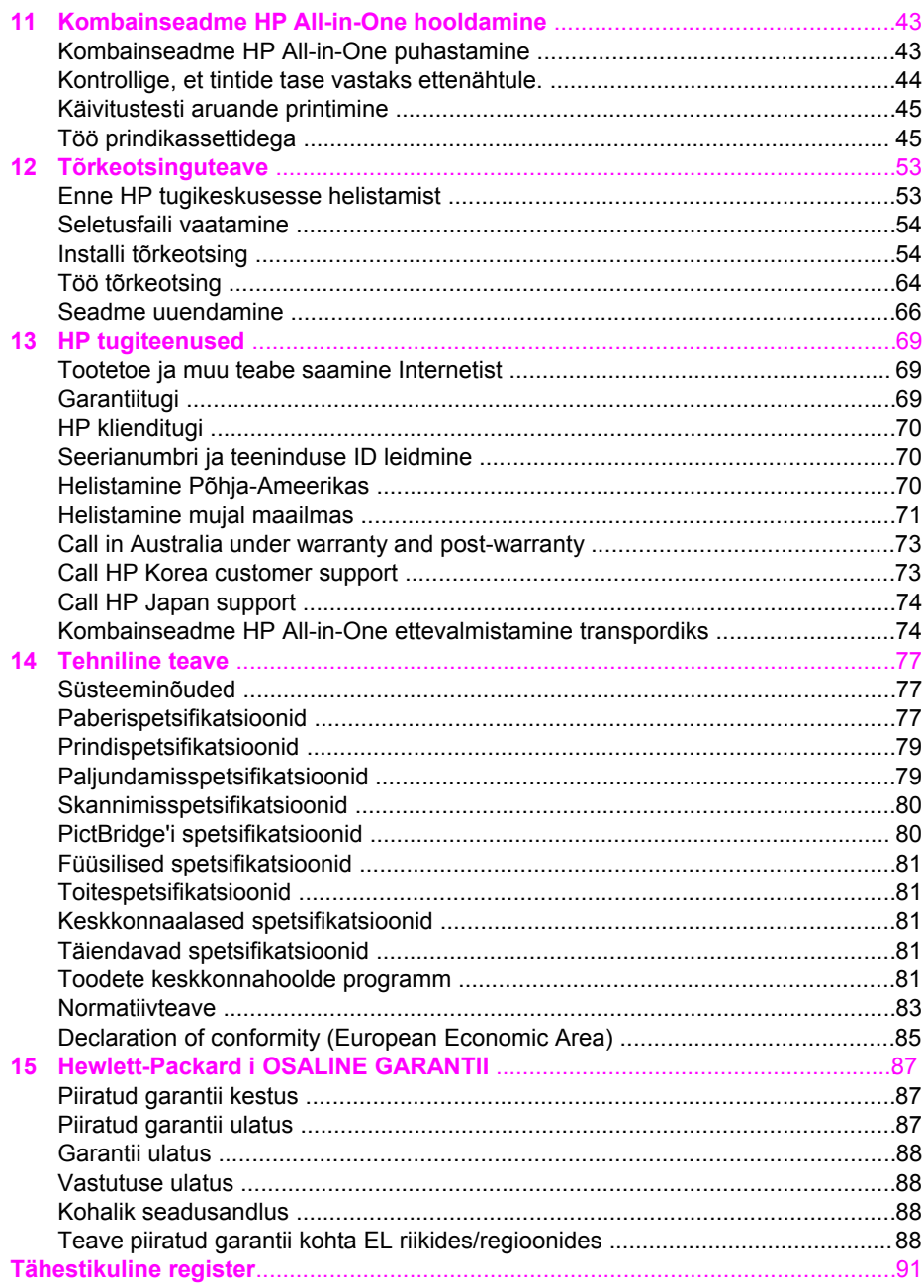

# <span id="page-5-0"></span>**1 HP All-in-One ülevaade**

Mitmetele kombainseadme HP All-in-One funktsioonidele pääseb ligi otse, ilma arvutit sisse lülitamata. Selliseid toiminguid nagu koopia tegemine ja fotode printimine kaamera abil saab kombainseadme HP All-in-One abil kiiresti ja lihtsalt teha.

Selles peatükis tutvustatakse seadme HP All-in-One riistvara ja juhtpaneeli funktsioone ning ligipääsu programmile **HP Image Zone**.

**Nõuanne** Kui kasutate oma arvutisse installitud tarkvara **HP Image Zone**,

 $\sqrt{\ }$  saate kombainseadme HP All-in-One abil rohkem ära teha. Tarkvara pakub täiustatud paljundus-, skannimis- ja fototöötlusfunktsioone. Lisateavet leiate elektroonilises spikris (**HP Image Zone Help**) ja [Kasutage rakendust](#page-8-0) [HP Image Zone, et teha enamat oma seadmega HP All-in-One](#page-8-0).

# **Kombainseadme HP All-in-One lühiülevaade**

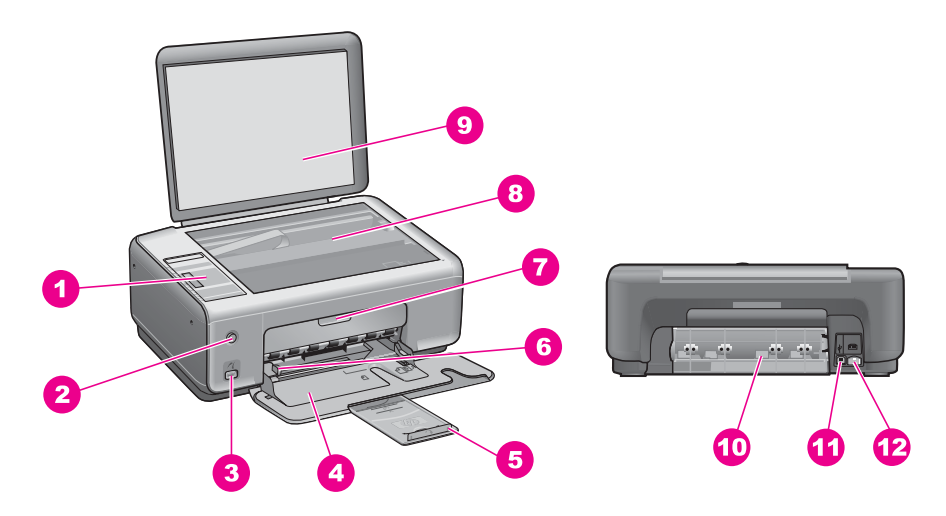

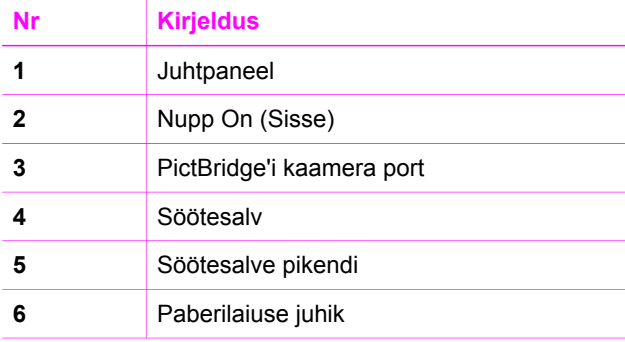

<span id="page-6-0"></span>Peatükk 1

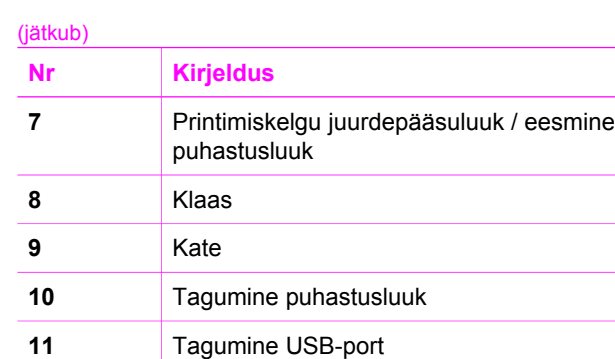

**12** Toitejuhtme ühenduspesa

# **Juhtpaneeli ülevaade**

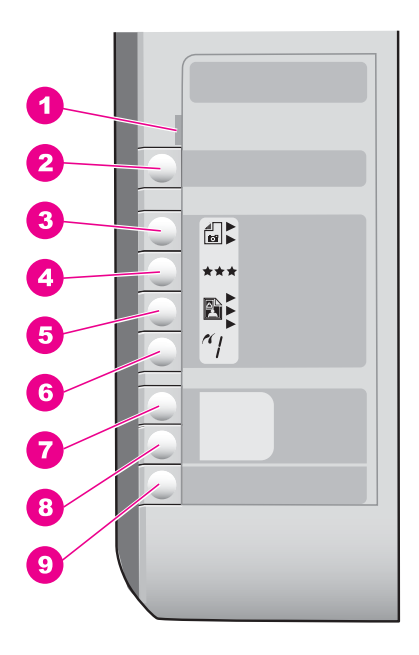

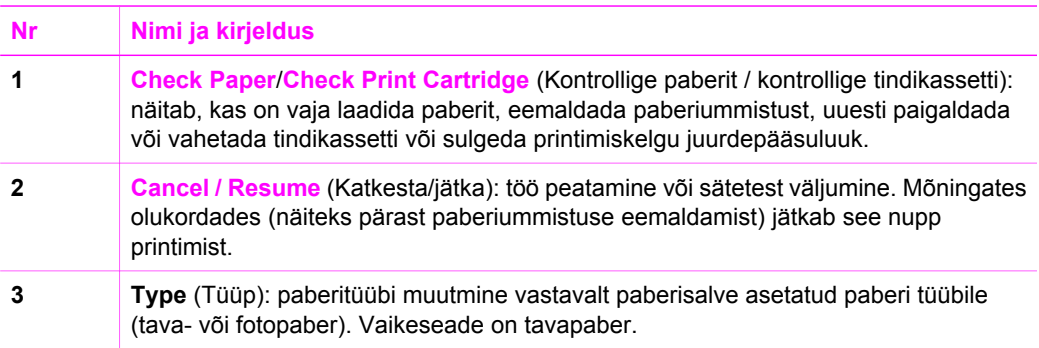

<span id="page-7-0"></span>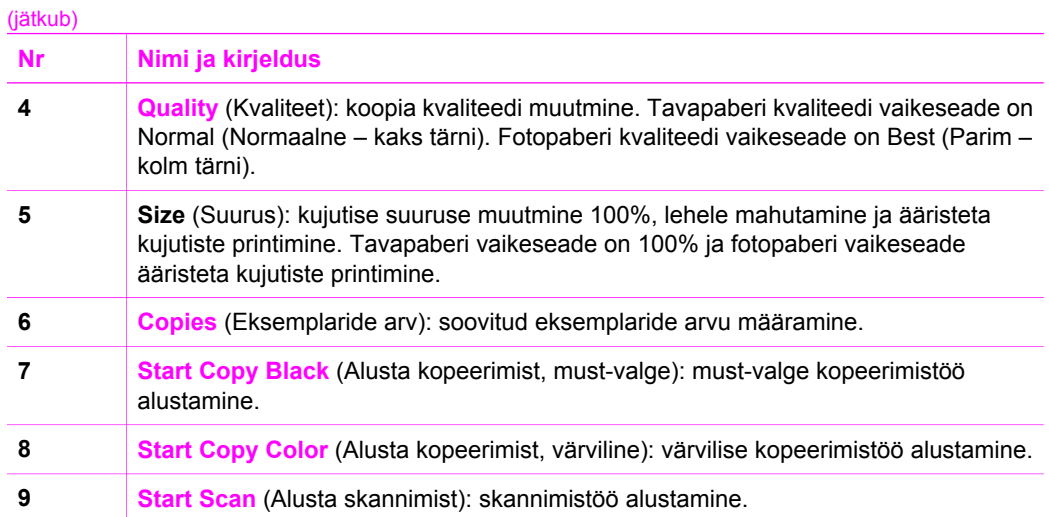

# **Olekutule ülevaade**

Näidikutuled teavitavad teid kombainseadme HP All-in-One olekust. Järgnev tabel kirjeldab tavaolukordi ning selgitab, mida tuled tähendavad.

Lisateavet olekutulede ja probleemide lahendamise kohta vaadake peatükis [Tõrkeotsinguteave](#page-55-0).

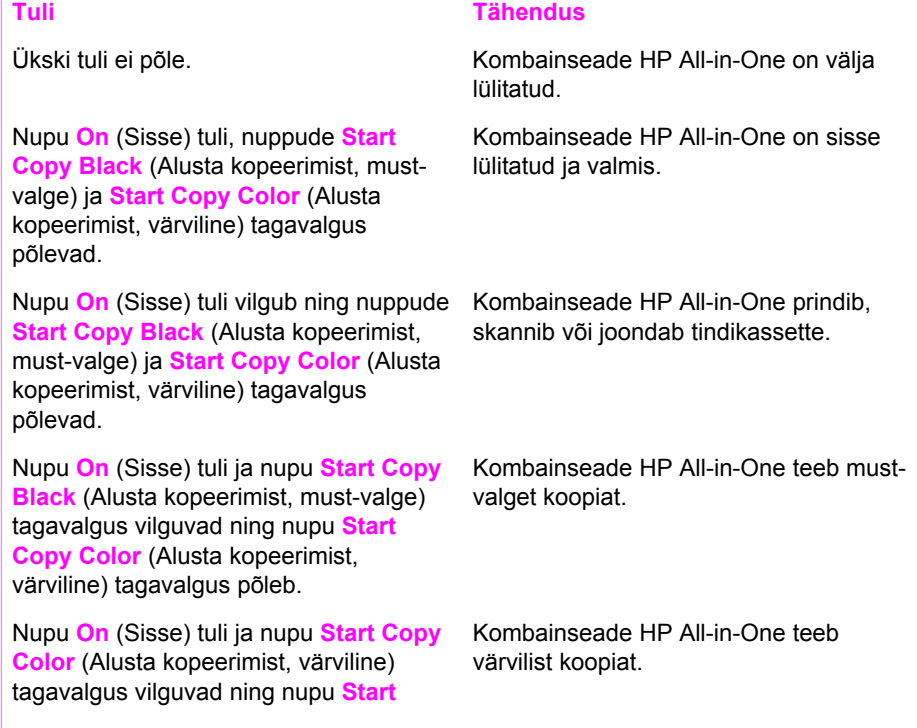

**Copy Black** (Alusta kopeerimist, mustvalge) tagavalgus põleb.

Tuli **Check Paper** (Kontrollige paberit ) vilgub ja nupu **On** (Sisse) tuli, nupu **Start Copy Black** (Alust kopeerimist, mustvalge) tagavalgus ning nupu **Start Copy Color** (Alusta kopeerimist, värviline) tagavalgus põlevad.

Tuli **Check Print Cartridge** (Kontrolli tindikassetti) vilgub ja nupu **On** (Sisse) tuli, nupu **Start Copy Black** (Alusta kopeerimist, must-valge) tagavalgus ning nupu **Start Copy Color** (Alusta kopeerimist, värviline) tagavalgus põlevad.

#### <span id="page-8-0"></span>**Tuli Tähendus**

Kombainseadmes HP All-in-One on paber otsas, paberiummistus või vales suuruses paber.

Printimiskelgu juurdepääsuluuk / eesmine puhastusluuk on avatud, tindikassetid on puudu või pole õigesti paigaldatud, tindikassettide kaitsekile on eemaldamata või tindikassett on defektne.

# **Kasutage rakendust HP Image Zone, et teha enamat oma seadmega HP All-in-One**

Tarkvara **HP Image Zone** installitakse teie arvutile HP All-in-One'i häälestamisel. Lisateavet vaadake seadmega kaasas olnud häälestusjuhendist.

Ligipääs tarkvarale **HP Image Zone** on erinevate operatsioonisüsteemide (OS) puhul erinev. Näiteks, kui teil on Windowsi operatsioonisüsteemiga arvuti, on tarkvara **HP Image Zone** sisenemispunktiks **HP Director** või **HP Solution Center** (HP Lahendusekeskus). Kui teil on Macintosh ja kasutate OS X V10.1.5 või hilisemat, on tarkvara **HP Image Zone** sisenemispunktiks **HP Image Zone**'i aken. Kui teil on Macintosh ja kasutate OS 9.2.6 või varasemat, on tarkvara **HP Image Zone** sisenemispunktiks **HP Director**. Sellest hoolimata toimib sisenemispunkt tarkvara **HP Image Zone** ja selle teenuste käivituskohana.

Võite oma kombainseadme HP All-in-One funktsioone kiirelt ja lihtsalt tarkvara **HP Image Zone** abil laiendada. Otsige juhendist selliseid kaste, mis annavad teemale vastavaid nõuandeid ja abistavat teavet teie projektide jaoks.

#### **Tarkvarale HP Image Zone ligipääs (Windows)**

Avage **HP Director** või **HP Solution Center** (HP Lahendusekeskus) töölaua ikoonist, süsteemisalve ikoonist või menüüst **Start**. Tarkvara **HP Image Zone** funktsioonid ilmuvad **HP Director**is või **HP Solution Center**is (HP Lahendusekeskuses).

Tehke ühte järgmistest:

- Topeltklõpsake Windowsi töölaual **HP Director**i või **HP Solution Center**i (HP Lahendusekeskuse) ikooni.
- Topeltklõpsake Windowsi tegumiriba paremas ääres tööriistaribal ikooni **Hewlett-Packard Digital Imaging Monitor** (Hewlett-Packard digitaalkujutusmonitor).
- Klõpsake tegumiribal nuppu **Start**, valige käsk **Programs** (Programmid) või **All Programs** (Kõik programmid), valige **HP** ning seejärel klõpsake **HP Director**it või **HP Solution Center**it (HP Lahendusekeskust).

#### **Tarkvara HP Image Zone avamine (Macintosh OS X v10.1.5 või hilisem)**

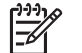

**Märkus** Macintosh OS X v10.0.0–v10.1.4 ei toetata.

Tarkvara **HP Image Zone** installimisel ilmub dokki **HP Image Zone**'i ikoon.

#### **HP Image Zone'i akna avamine**

➔ Klõpsake dokis **HP Image Zone**'i ikooni.

Ilmub **HP Image Zone**'i aken.

**HP Image Zone**'i aken näitab ainult valitud seadmele vastavaid **HP Image Zone**'i funktsioone.

#### **Tarkvarale HP Director ligipääs (Macintosh OS 9)**

**HP Director** on tarkvara **HP Image Zone** sisenemispunktiks. Sõltuvalt teie HP All-in-One'i võimetest, võimaldab **HP Director** käivitada selliseid funktsioone nagu skannimine, kopeerimine ning avada **HP Gallery**, et vaadata, muuta ja hallata arvutis olevaid kujutisi.

**HP Director** on iseseisev rakendus, mis tuleb enne selle funktsioonidele ligi pääsemist avada. Kasutage **HP Director**i avamiseks ühte järgnevatest meetoditest:

- Topeltklõpsake töölaual **HP Director**i aliast.
- Topeltklõpsake rakenduse **HP Director** pseudonüümi kaustas **Applications (Rakendused):Hewlett-Packard:HP Photo and Imaging Software**. Aknas **HP Director** kuvatakse ainult valitud tootega seostuvad toimingunupud.

#### Peatükk 1

# <span id="page-11-0"></span>**2 Kust saada lisateavet**

Kombainseadme HP All-in-One seadistamise ja kasutamise kohta leiate lisateavet üsna mitmest allikast (nii trükistest kui ka elektroonilistest juhenditest).

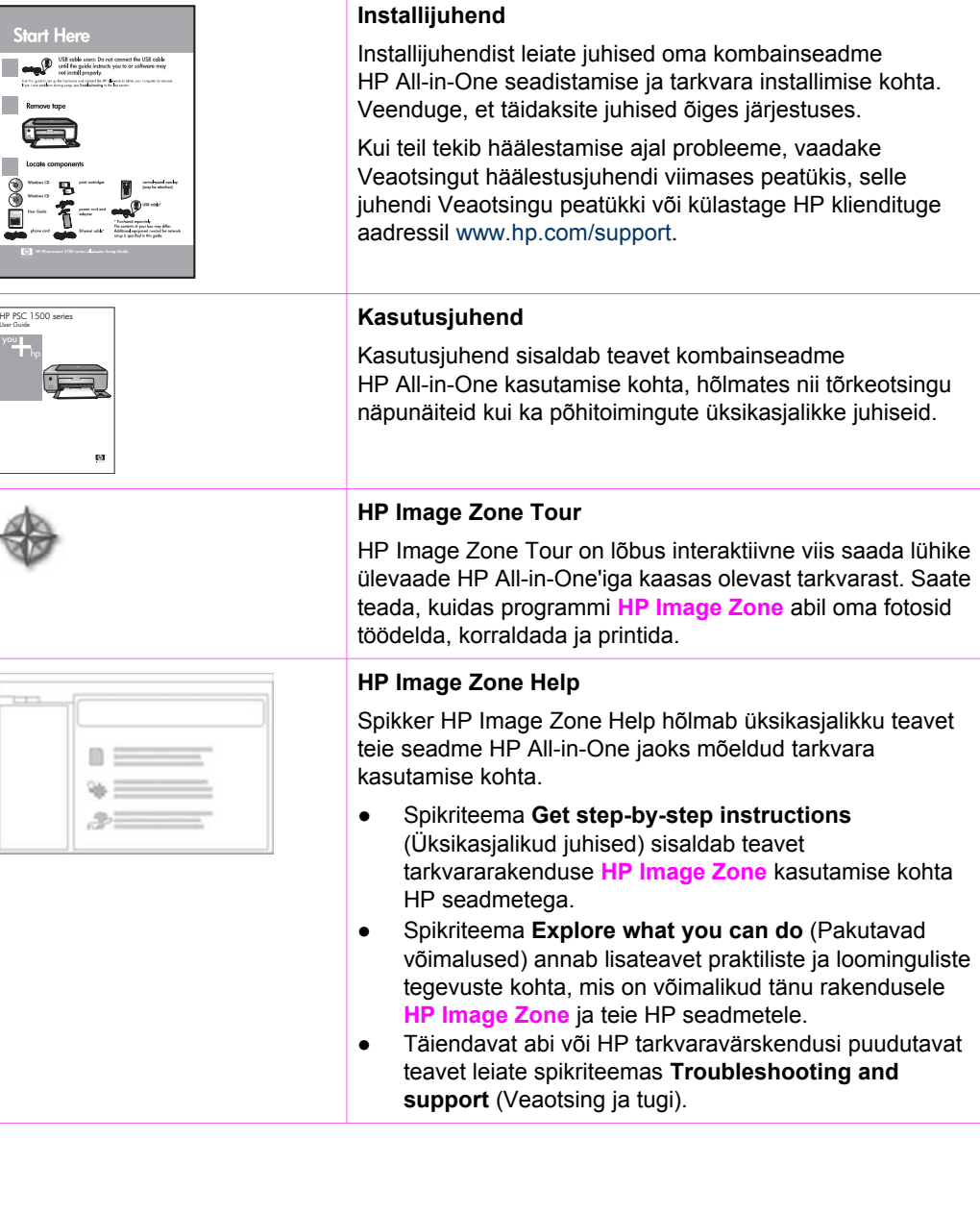

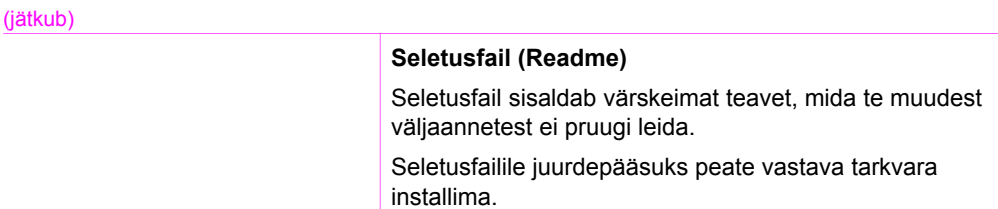

Peatükk 2

# <span id="page-13-0"></span>**3 Ühendusteave**

Teie HP All-in-One on varustatud USB-pordiga, mis võimaldab otse arvutiga ühendamist USB-kaabli abil. Samuti võite oma printerit olemasoleva Etherneti võrgu kaudu jagada, kasutades arvutit prindiserverina.

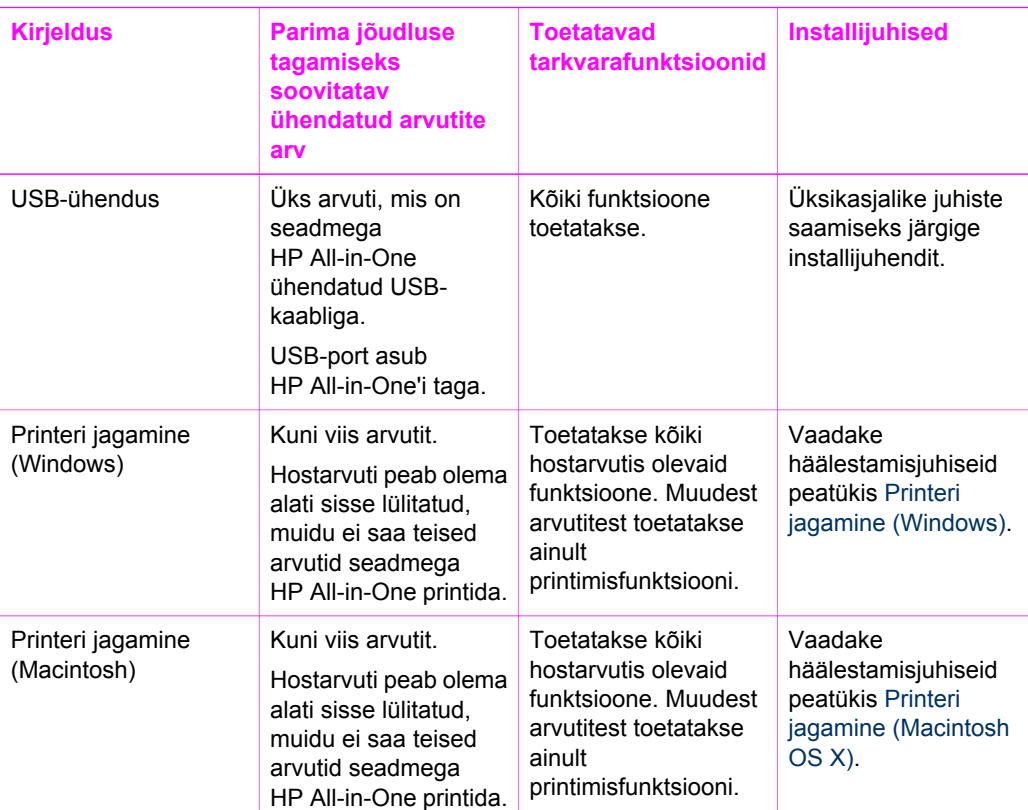

# **Toetatavad ühendustüübid**

# **Ühendamine USB-kaabli abil**

Üksikasjalikud juhised arvuti ühendamiseks teie kombainseadmega HP All-in-One USB-kaabli abil sisalduvad teie seadmega kaasas olevas installijuhendis.

# **Printeri jagamine (Windows)**

Kui teie arvuti on ühendatud võrku ja teise võrgus oleva arvutiga on USB-kaabli abil ühendatud HP All-in-One, võite seda seadet printeri jagamise kaudu oma printerina kasutada. Otse HP All-in-One'iga ühendatud arvuti on printeri hostarvuti ja sellel on olemas kõik funktsioonid. Teistel võrgus olevatel arvutitel, mida nimetatakse

<span id="page-14-0"></span>klientideks, on ligipääs vaid printimisfunktsioonidele. Kõik muud funktsioonid tuleb teostada hostarvutist.

#### **Windowsi printeri ühiskasutuse lubamine**

→ Vaadake oma arvutiga kaasas olevat kasutusjuhendit või Windowsi elektroonilist spikrit.

# **Printeri jagamine (Macintosh OS X)**

Kui teie arvuti on võrgus ja teise võrgus oleva arvutiga on USB-kaabli abil ühendatud HP All-in-One, võite seda seadet printeri jagamise kaudu oma printerina kasutada. Teistel võrgus olevatel arvutitel, mida nimetatakse klientideks, on ligipääs vaid printimisfunktsioonidele. Kõik muud funktsioonid tuleb teostada hostarvutist.

#### **Printeri ühiskasutuse lubamine**

- 1. Valige hostarvuti dokitavas menüüs variant **System Preferences** (Süsteemieelistused). Kuvatakse aken **System Preferences** (Süsteemieelistused).
- 2. Valige variant **Sharing** (Ühiskasutus).
- 3. Klõpsake vahekaardi **Services** (Teenused) nuppu **Printer Sharing** (Printeri ühiskasutus).

# <span id="page-15-0"></span>**4 Originaalide kohaleasetamine ja paberi salvepanek**

Selles peatükis on juhised originaalide asetamiseks klaasile, et neid kopeerida või skannida; tööks sobivaima paberitüübi valimiseks; paberi asetamiseks paberisalve ja paberiummistuste vältimiseks.

# **Originaali kohaleasetamine**

Võite kopeerida või skannida kuni letter- või A4-formaadis originaale, selleks asetage need siin kirjeldatud viisil klaasile.

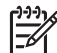

**Märkus** Mõni erifunktsioon ei tööta õigesti, kui klaas ja kaane alus ei ole puhtad. Lisateavet vt [Kombainseadme HP All-in-One puhastamine.](#page-45-0)

#### **Originaali asetamine klaasile**

1. Tõstke kaas üles ja asetage originaal klaasile ette paremasse nurka, kujutis allpool.

**Nõuanne** Lisateavet originaali asetamise kohta leiate klaasi alla graveeritud juhendis.

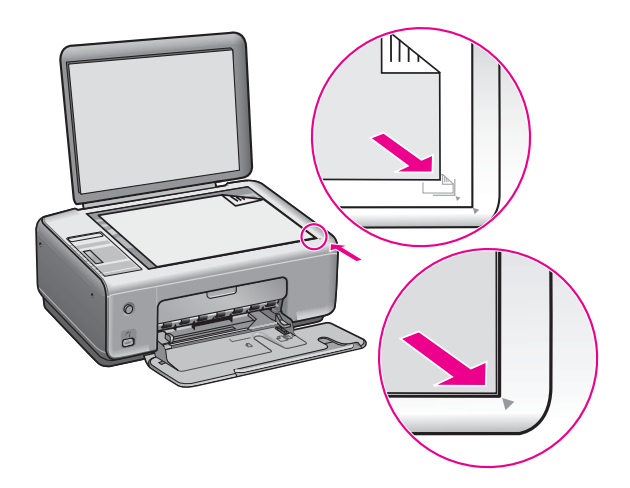

2. Sulgege kaas.

**Nõuanne** Suuremate originaalide kopeerimiseks ja skannimiseks eemaldage HP All-in-One'i kaas täielikult. Katte eemaldamiseks tõstke kate poolenisti üles ning lükake see kas parema või vasaku külje pealt välja, et katte konks lingist vabastada, seejärel libistage konks lingist välja.

<span id="page-16-0"></span>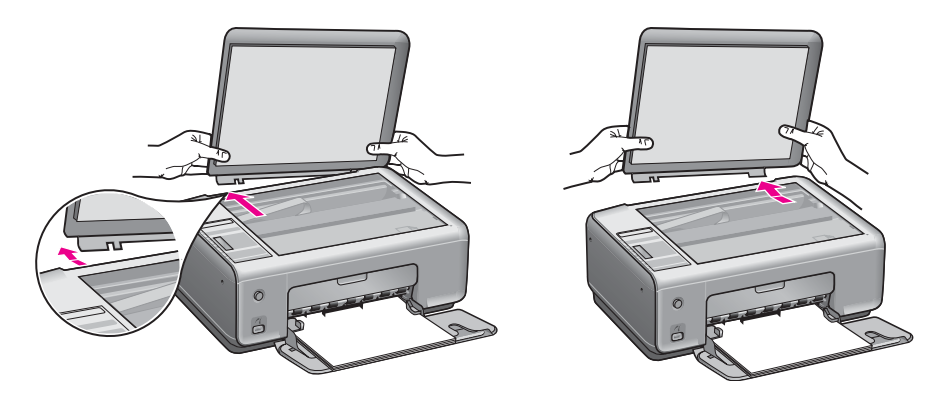

# **Printimiseks ja paljundamiseks paberi valimine**

Kombainseadmes HP All-in-One saate kasutada mitut tüüpi ning erinevas formaadis paberit. Parima printimis- ja paljunduskvaliteedi saamiseks tutvuge järgmiste soovitustega. Ärge unustage neid sätteid muuta iga kord, kui vahetate paberitüüpi või –formaati.

#### **Soovitatavad paberid**

Kui soovite parimat prindikvaliteeti, siis HP soovitab HP pabereid, mis on loodud spetsiaalselt teie prinditava projekti tüübi jaoks. Näiteks soovitatakse fotode printimisel asetada paberisalve läikiv või matt fotopaber. Brošüüride või esitluste printimisel soovitatakse kasutada spetsiaalselt selle jaoks toodetud paberit.

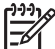

**Märkus** Olenevalt teie riigist/regioonist ei pruugi mõni nimetatud paberitüüp olla saadaval.

Lisateavet HP paperite kohta leiate elektroonilises spikris (**HP Image Zone Help**) või HP klienditoe saidil [www.hp.com/support/inkjet\\_media.](http://www.hp.com/support/inkjet_media)

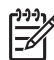

**Märkus** Praegu on saidi see osa saadaval ainult inglise keeles.

#### **Paberid, mille kasutamist tuleks vältida**

Liiga õhukese, libeda pinnaga või kergestiveniva paberi kasutamine võib põhjustada paberiummistusi. Kui paber on tugeva tekstuuriga või sellise pinnaga, millele tint külge ei jää, võivad prinditud pildid määrida, laiali minna või korralikult väljajoonistumata jääda.

#### **HP ei soovita printimisel kasutada järgmisi pabereid:**

- Väljalõigete või perforatsiooniga paber (välja arvatud spetsiaalselt HP inkjet seadmetega kasutamiseks loodud paberid)
- Tugevalt tekstureeritud kandjad, nagu näiteks linane riie (printimine võib olla ebaühtlane ja tint võib nendel paberitel värvimigratsiooni põhjustada)
- <span id="page-17-0"></span>Mitmeosalised, näiteks kahe- ja kolmekordsed vormid (need võivad kortsuda või kinni jääda ning tint võib suurema tõenäosusega laiali määrduda)
- Klambrite või akendega ümbrikud (need võivad rullidesse kinni jääda ning põhjustada paberiummistust)
- Linttrükipaber

#### **HP ei soovita paljundada järgmistele paberitele:**

- Paberid, mis on mõnes muus formaadis kui letter, A4, 10 x 15 cm, Hagaki (ainult Jaapanis) või L (ainult Jaapanis)
- Väljalõigete või perforatsiooniga paber (välja arvatud spetsiaalselt HP inkjet seadmetega kasutamiseks loodud paberid)
- Ümbrikud
- Linttrükipaber
- Kile
- Mitmeosalised vormid või etiketikandjad
- Triigitava siirdepildi paber

## **Paberi salvepanek**

Selles jaotises kirjeldatakse paljundamiseks või printimiseks erinevat tüüpi ja erineva formaadiga paberite kombainseadme HP All-in-One söötesalve panekut.

**Nõuanne** Rebenemise, kortsumise ja kaardunud või murtud servade

vältimiseks hoidke paberivaru lapiti kinnises kotis. Kui paberit õigesti ei hoita,<br>
ei vältimiseks hoidke paberivaru lapiti kinnises kotis. Kui paberit õigesti ei hoita, võivad lehed temperatuuri ja õhuniiskuse suurte muutuste tõttu kaarduda ning ei pruugi kombainseadmega HP All-in-One enam hästi koos töötada.

#### **Täisformaadis paberi asetamine**

Kombainseadme HP All-in-One söötesalve võite panna mitut eri tüüpi Letter-, A4- või Legal-formaadis paberit.

#### **Täisformaadis paberi salvepanek**

1. Avage söötesalve luuk.

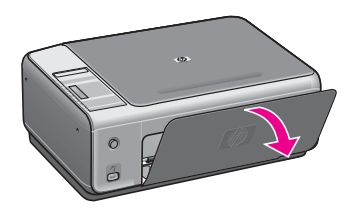

2. Tõmmake paberisalve pikendit nii kaugele enda poole kui võimalik. Paberisalve pikendi lõpuni avamiseks pöörake pikendi otsas asuv paberipüüdur ümber.

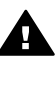

**Ettevaatust!** Legal-formaadis paberile printides võib paber juhul, kui paberisalve pikendi on täies pikkuses lahti volditud, pikendi taha kinni jääda. Paberiummistuse vältimiseks legal-formaadis paberi kasutamisel **ärge** avage paberisalve pikendit.

3. Pigistage ja hoidke paberilaiuse juhiku ülaosas asuvat sakki ning nihutage juhik kõige välimisse asendisse.

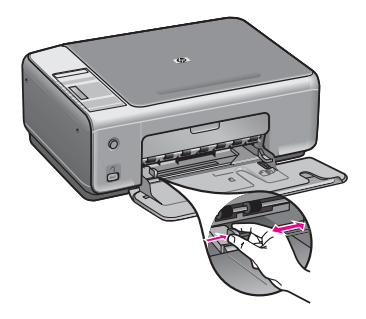

- 4. Koputage paberipaki servi äärte tasandamiseks tasasele pinnale ning seejärel kontrollige järgmist:
	- Veenduge, et paber poleks rebenenud, tolmune, kortsunud ega servadest kaardunud või murtud.
	- Kontrollige, kas kogu pakis olev paber on ühes formaadis ja ühte tüüpi.
- 5. Asetage paberipakk söötesalve, lühem serv ees ja prinditav pool all. Lükake paberipakk võimalikult kaugele, kuni see peatub.

**Nõuanne** Kui kasutate kirjaplanke, asetage paber salve, ülemine serv ees ja prinditav pool all. Täisformaadis paberi ja kirjaplankide salvepanekul on teile täiendavaks abiks söötesalve põhjale graveeritud joonis.

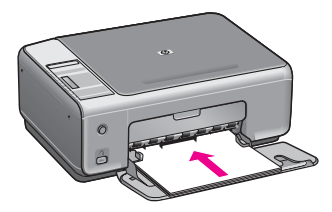

6. Pigistage ja hoidke paberilaiuse juhiku ülaosas asuvat sakki ning nihutage juhikut sissepoole, kuni see paberipaki vastu jõudnult peatub. Ärge pange söötesalve liiga palju paberit; veenduge, et paberipakk mahuks söötesalve ega oleks paberilaiuse juhiku ülemisest otsast kõrgem.

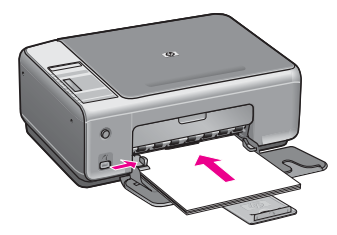

#### **10 x 15 cm (4 x 6-tollise) fotopaberi asetamine**

Kombainseadme HP All-in-One paberisalve võite asetada fotopaberi formaadis 10 x 15 cm. Parimate tulemuste saavutamiseks on soovitatav kasutada 10 x 15 cm fotopaberit. Lisateavet leiate peatükis [Soovitatavad paberid](#page-16-0).

Parimate tulemuste saavutamiseks seadke enne paljundamist või printimist paberi tüüp ja suurus. Teavet paberisätete muutmise kohta leiate elektroonilises spikris (**HP Image Zone Help**).

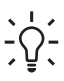

- **Nõuanne** Rebenemise, kortsumise ja kaardunud või murtud servade
- vältimiseks hoidke paberivaru lapiti kinnises kotis. Kui paberit õigesti ei hoita, võivad lehed temperatuuri ja õhuniiskuse suurte muutuste tõttu kaarduda ning ei pruugi kombainseadmega HP All-in-One enam hästi koos töötada.

#### **10x15 cm fotopaberi asetamine**

- 1. Võtke kogu paber söötesalvest välja.
- 2. Asetage fotopaberipakk söötesalve, vastu salve paremat äärt, lühem serv ees ja läikiv pool all. Lükake fotopaberipakki edasi, kuni see peatub. Kui kasutataval fotopaberil on perforeeritud sakid, asetage fotopaber salve nii, et sakid jääksid teie poole.
- 3. Pigistage ja hoidke paberilaiuse juhiku ülaosas asuvat sakki ning nihutage juhikut sissepoole, kuni see fotopaberipaki vastu jõudnult peatub. Ärge pange söötesalve liiga palju paberit; veenduge, et fotopaberipakk mahuks söötesalve ega oleks paberilaiuse juhiku ülemisest otsast kõrgem.

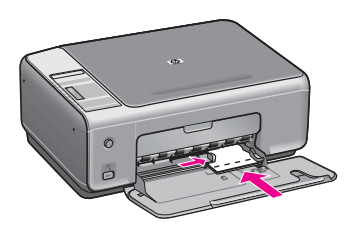

#### **Postkaartide või Hagaki kaartide asetamine**

Kombainseadme HP All-in-One söötesalve saate panna ka postkaarte või Hagaki kaarte.

Parimate tulemuste saamiseks seadke enne printimist või paljundamist paberi tüüp ja formaat. Lisateavet saate elektroonilisest spikrist **HP Image Zone Help**.

#### **Postkaartide või Hagaki kaartide salvepanek**

- 1. Võtke kogu paber söötesalvest välja.
- 2. Asetage kaardid söötesalve, vastu salve paremat äärt, lühem serv ees ja prinditav pool all. Lükake kaardipakk salves võimalikult kaugele.
- 3. Pigistage ja hoidke paberilaiuse juhiku ülaosas asuvat sakki ning nihutage juhikut sissepoole, kuni see kaardipaki vastu jõudnult peatub.

Ärge pange söötesalve liiga palju kaarte; veenduge, et kaardipakk mahuks söötesalve ega oleks paberilaiuse juhiku ülemisest otsast kõrgem.

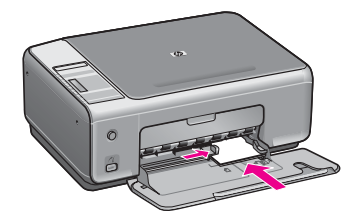

#### **Ümbrike asetamine**

Kombainseadme HP All-in-One söötesalve saate panna ühe või mitu ümbrikku. Ärge kasutage läikpaberil, reljeefseid, sulgurite ega akendega ümbrikke.

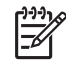

**Märkus** Üksikasjalikku abi ümbrikule prinditava teksti vormindamisel soovitame otsida oma tekstitöötlusprogrammi spikrist. Parimate tulemuste saamiseks kaaluge tagastusaadresside jaoks kleepsiltide kasutamist.

#### **Ümbrike salvepanek**

- 1. Võtke kogu paber söötesalvest välja.
- 2. Asetage üks või mitu ümbrikku söötesalve, vastu salve paremat äärt, klapid pealpool ja vasakul. Lükake ümbrikupakki edasi, kuni see peatub.

**Nõuanne** Ümbrike salvepanekul on teile täiendavaks abiks söötesalve  $\lceil \cdot \rceil$  põhjale graveeritud joonis.

3. Pigistage ja hoidke paberilaiuse juhiku ülaosas asuvat sakki ning nihutage juhikut sissepoole, kuni see ümbrikupaki vastu jõudnult peatub. Ärge pange söötesalve liiga palju ümbrikke; veenduge, et ümbrikupakk mahuks söötesalve ega oleks paberilaiuse juhiku ülemisest otsast kõrgem.

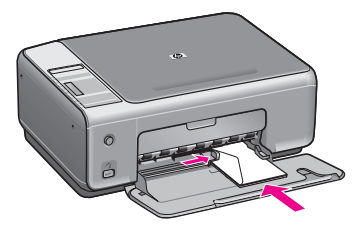

#### **Muud tüüpi paberite asetamine**

Järgnev tabel annab juhiseid teatud tüüpi paberite asetamiseks. Parimate tulemuste saavutamiseks reguleerige paberisätteid iga kord, kui vahetate paberi suurust või tüüpi.

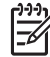

**Märkus** Kombainseadmes HP All-in-One ei saa kõiki funktsioone kasutada kõigi paberisuuruste ja -tüüpide puhul. Mõnda paberisuurust või -tüüpi saab kasutada ainult siis, kui alustate printimist tarkvararakenduse dialoogiboksist **Print** (Printimine). Need ei ole saadaval kopeerimiseks ega digitaalkaamerast fotode printimiseks. Ainult tarkvararakendusest printimisel saadaolevad paberid on allpool vastavalt märgitud.

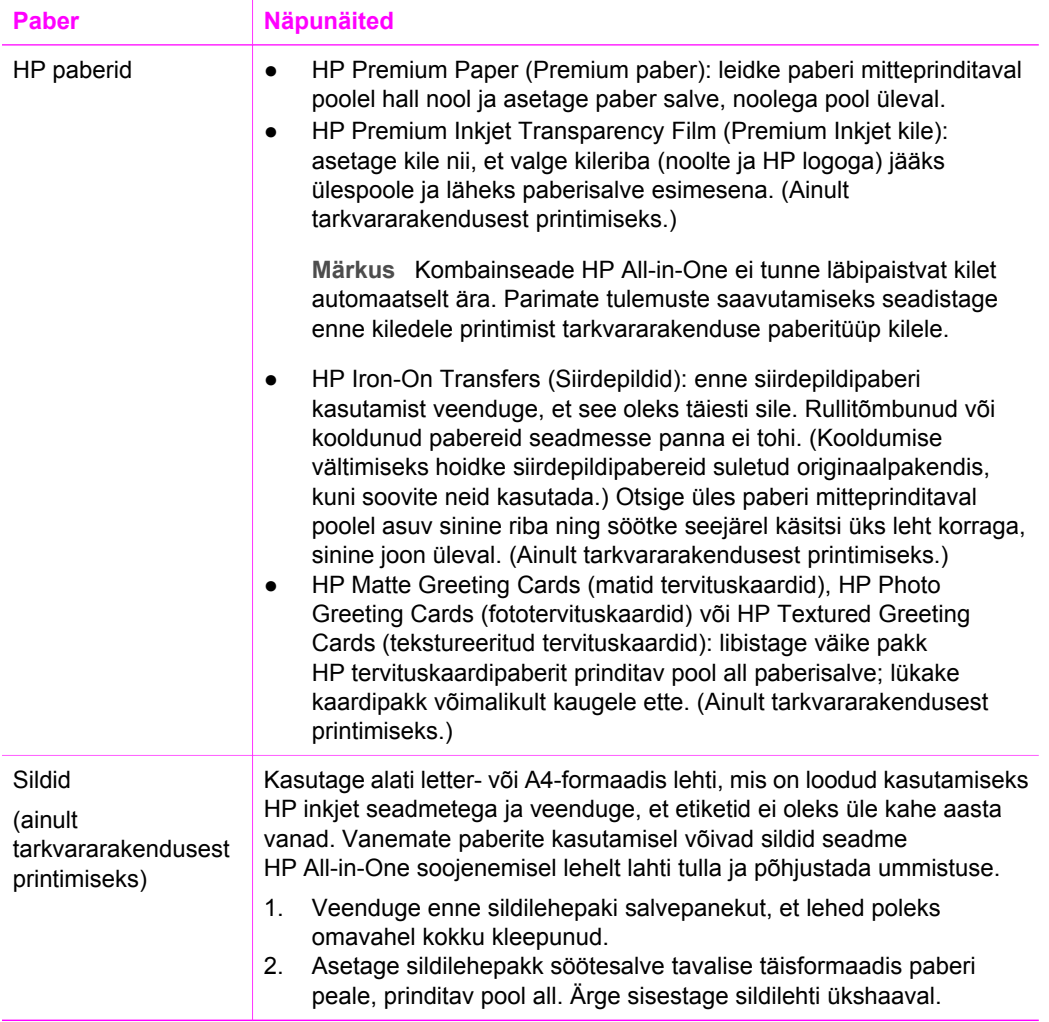

## <span id="page-22-0"></span>**Paberiummistuste vältimine**

Paberiummistuste vältimiseks järgige neid juhiseid:

- Hoidke kasutamata pabereid kooldumise või kortsumise vältimiseks lapiti kinnises kotis.
- Ärge laske prinditud pabereid suurel hulgal väljastussalve koguneda.
- Veenduge, et söötesalve asetatud paberid oleksid tasased ja servad poleks murtud ega rebenenud.
- Ärge pange söötesalve korraga erinevat tüüpi ja formaadis paberit; kogu söötesalves olev paberipakk peab koosnema ühte tüüpi ja ühes formaadis paberist.
- Nihutage söötesalve paberijuhik tihedalt vastu paberipakki. Kontrollige, et paberijuhik ei koolutaks söötesalves olevat paberit.
- Ärge suruge paberit liiga kaugele söötesalve.
- Kasutage ainult kombainseadme HP All-in-One jaoks soovitatavaid paberitüüpe. Lisateavet vt [Printimiseks ja paljundamiseks paberi valimine](#page-16-0).

Lisateavet paberiummistuste likvideerimise kohta vt [Paberi tõrkeotsing](#page-67-0).

# <span id="page-23-0"></span>**5 PictBridge'i kaamera kasutamine**

Käesolev kombainseade HP All-in-One toetab PictBridge'i standardit, see võimaldab teil ühendada iga PictBridge'iga ühilduva kaamera ja printida fotosid arvutit kasutamata. Vaadake oma kaamera kasutusjuhendist, kas see toetab PictBridge'i kasutamise võimalust.

Teie kombainseadmel HP All-in-One on esiosas PictBridge'i kaamera port, nagu allpool näidatud.

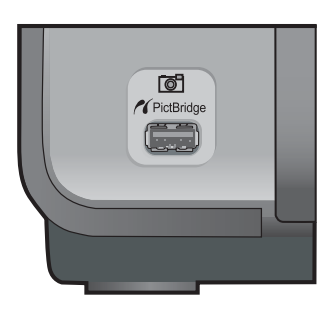

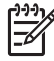

**Märkus** Kaameraport toetab ainult PictBridge'iga ühilduvaid USBühendusvõimalusega digitaalkaameraid. See ei toeta muud tüüpi USBseadmeid. Kui te ühendate kaameraporti USB-seadme, mis ei ole ühilduv digitaalkaamera, ilmub teie arvuti ekraanile veateade.

## **Digitaalkaamera ühendamine**

HP All-in-One toetab PictBridge'i standardit, see võimaldab teil iga PictBridge'iga ühilduva digitaalkaamera ühendada kaameraporti ja printida kaamera mälukaardil olevaid JPEG-fotosid. Aku võimsuse säästmiseks soovitame teil kaameraga ühendada kaamera toitejuhe.

- 1. Veenduge, et kombainseade HP All-in-One oleks sisse lülitatud ja käivitustoiming lõpule viidud.
- 2. Ühendage oma PictBridge'iga ühilduv digikaamera kombainseadme HP All-in-One esiküljel asuvasse kaameraporti, kasutades kaameraga kaasas olevat USBkaablit.
- 3. Lülitage kaamera sisse ja veenduge, et see oleks PictBridge'i-režiimis.
	- Kui kaamera on õigesti ühendatud, ilmub juhtpaneeli alale **Copy** (Kopeerimine) eksemplaride arvu kõrvale PictBridge'i logo, nagu allpool näidatud.

<span id="page-24-0"></span>Lisateavet PictBridge'iga ühilduvast kaamerast printimise kohta leiate digitaalkaamera dokumentatsioonist..

– Kui kaamera ei ole PictBridge'iga ühilduv või PictBridge'i režiimil, hakkab PictBridge'i ikoon vilkuma ja juhtpaneelil ilmub eksemplaride arvu alale veaikoon, nagu allpool näidatud.

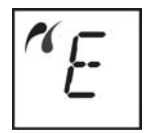

Siis ilmub teie arvuti monitorile veateade (kui olete installinud tarkvara HP All-in-One). Eemaldage kaamera seadmest, kõrvaldage probleem ning ühendage kaamera uuesti. Lisateavet PictBridge'i kaamera pordi veaotsingu kohta leiate veaotsingu spikris (**Troubleshooting Help**), mis oli kaasas teie tarkvaraga **HP Image Zone**.

## **Fotode printimine digitaalkaamera abil**

Kui olete PictBridge'iga ühilduva kaamera edukalt kombainseadmega HP All-in-One ühendanud, saate fotosid printida. Kontrollige, kas seadme HP All-in-One paberisalve asetatud paber vastab kaameras määratud seadele. Kui kaameras on aktiveeritud paberi suuruse vaikeseade, kasutab seade HP All-in-One parajasti paberisalves olevat paberit. Täpsemat teavet kaamerast printimise kohta leiate oma kaameraga kaasas olevast kasutusjuhendist.

Kui teie digitaalkaamera on HP mudel, mis PictBridge'i ei toeta, saate siiski otse HP All-in-One'ile printida. Ühendage kaamera HP All-in-One'i taga olevasse USB-porti, mitte kaameraporti. See töötab vaid HP digitaalkaamerate puhul.

# <span id="page-25-0"></span>**6 Paljundusfunktsioonide kasutamine**

HP All-in-One laseb teil teha kõrgkvaliteetseid värvilisi ja must-valgeid koopiaid erinevat tüüpi paberitele. Saate suurendada või vähendada originaali, et see mahuks kindlale paberisuurusele, reguleerida koopia kvaliteeti ja teha kõrgkvaliteetseid koopiaid fotodest, kaasa arvatud ääristeta koopiaid.

Selles peatükis on juhised kopeerimise kiiruse ja kvaliteedi suurendamiseks, prinditavate eksemplaride arvu seadistamiseks ning kopeerimistöö jaoks parima paberitüübi valimiseks.

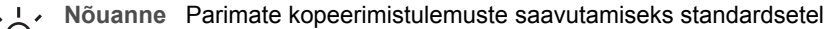

kopeerimistöödel seadistage paberitüübiks **Plain Paper** (Tavapaber) ja koopia kvaliteediks **Fast** (Kiire).

Lisateavet paberitüübi seadmise kohta vt Paljunduspaberi tüübi seadmine.

Lisateavet paljunduskvaliteedi seadmise kohta vt [Paljundamise kiirendamine või](#page-26-0) [kvaliteedi parandamine.](#page-26-0)

# **Paljunduspaberi tüübi seadmine**

Võite seada oma HP All-in-One'i paberitüübiks kas **Plain Paper** (Tavapaber) või **Photo Paper** (Fotopaber).

#### **Paberitüübi seadmine juhtpaneelilt**

- 1. Kontrollige, et paberisalves oleks paberit.
- 2. Asetage originaal seadme klaasi parempoolsesse esinurka, esikülg allpool.
- 3. Vajutage nuppu Type (Tüüp) et valida **Plain Paper** (Tavapaber) või **Photo Paper** (Fotopaber).
- 4. Vajutage nuppu **Start Copy Black** (Alusta kopeerimist, must-valge) või **Start Copy Color** (Alusta kopeerimist, värviline).

Kasutage järgmist tabelit, et määratleda, millise paberitüübi sätte peaksite sõltuvalt söötesalve pandud paberist valima.

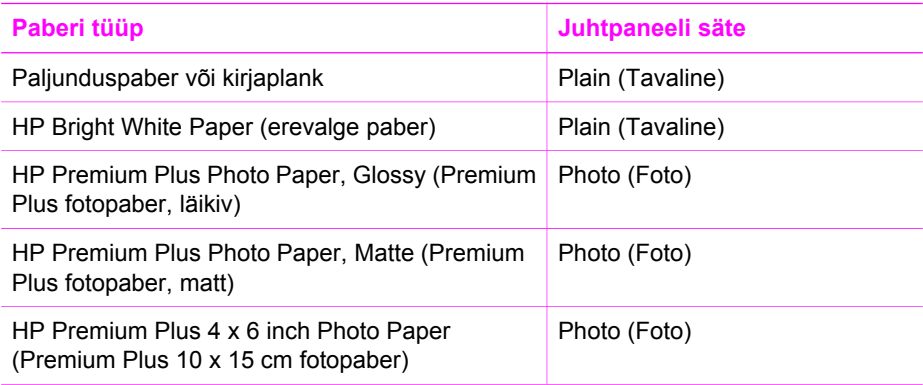

<span id="page-26-0"></span>(jätkub)

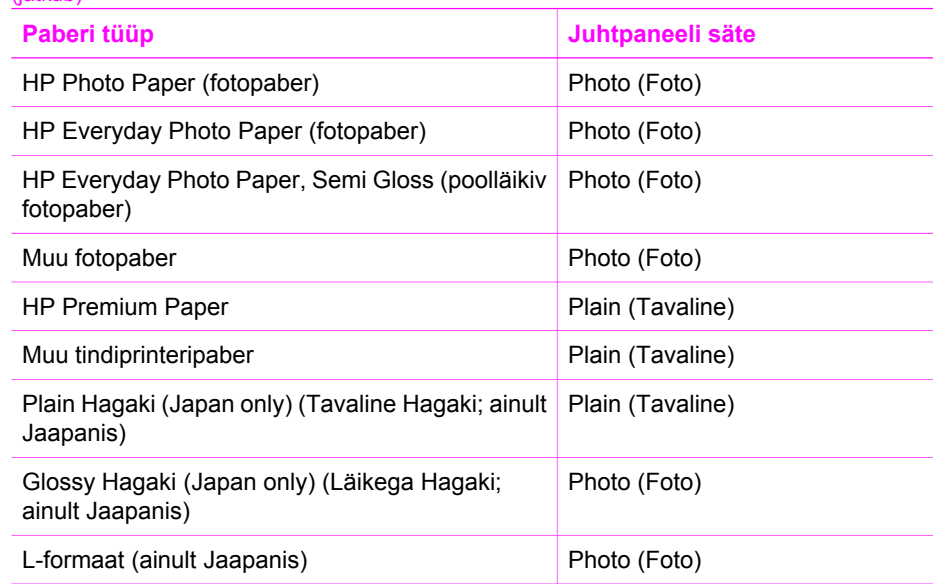

# **Paljundamise kiirendamine või kvaliteedi parandamine**

Kombainseadmel HP All-in-One on kolm paljundamise kiirust ja kvaliteeti mõjutavat sätet.

● Fast (Kiire – üks tärn): kopeerib kiiremini kui säte Normal (Normaalne). Tekst on sättega Normal (Normaalne) võrreldava kvaliteediga, kuid graafika võib olla madalama kvaliteediga. Säte Fast (Kiire) kulutab vähem tinti ja pikendab tindikassettide kasutusiga.

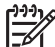

**Märkus** Säte Fast (Kiire) ei ole saadaval, kui paberitüübiks on seatud **Photo** (Foto).

- Normal (Normaalne kaks tärni): annab kõrgkvaliteetse väljundi ja on soovitatav enamikuks kopeerimistöödeks. Säte Normal (Normaalne) kopeerib kiiremini kui Best (Parim).
- Best (Parim kolm tärni): annab parima kvaliteedi kõigil paberitel ja kõrvaldab mõnikord ühtlaselt täidetud pindadel tekkiva triipude efekti. Säte Best (Parim) kopeerib aeglasemalt kui teised kvaliteedisätted.

#### **Paljunduskvaliteedi muutmine juhtpaneelilt**

- 1. Kontrollige, et söötesalves oleks paberit.
- 2. Asetage originaal seadme klaasi parempoolsesse esinurka, esikülg allpool.
- 3. Kiire (üks tärn), normaalse (kaks tärni) või parima (kolm tärni) kopeerimiskvaliteedi valimiseks vajutage nuppu **Quality** (Kvaliteet).
- 4. Vajutage nuppu **Alusta paljundamist, mustvalge** või **Alusta paljundamist, värviline**.

# <span id="page-27-0"></span>**Ühest originaalist mitme eksemplari paljundamine**

Eksemplaride arvu saate seada juhtpaneeli kaudu või tarkvaraprogrammist **HP Image Zone**.

#### **Originaalist mitme eksemplari paljundamine juhtpaneeli kaudu**

- 1. Kontrollige, et söötesalves oleks paberit.
- 2. Asetage originaal seadme klaasi parempoolsesse esinurka, esikülg allpool.
- 3. Eksemplaride arvu sisestamiseks kuni maksimaalse arvuni 9 vajutage nuppu **Copies** (Eksemplaride arv).

**Nõuanne** Eksemplaride arvu seadmiseks suuremaks kui 9 kasutage tarkvara **HP Image Zone**. Kui eksemplaride arv ületab 9, kuvatakse juhtpaneelil ainult arvu viimane number.

4. Vajutage nuppu **Alusta paljundamist, mustvalge** või **Alusta paljundamist, värviline**.

Siinses näites paljundab HP All-in-One 10 x 15 cm originaalfotost kuus eksemplari.

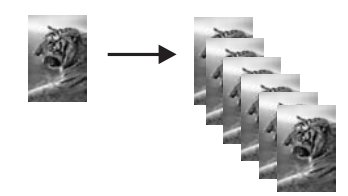

# **Kahelehelise dokumendi kopeerimine**

Kombainseadme HP All-in-One abil saate paljundada nii ühe- kui ka mitmeleheküljelisi dokumente, nii värviliselt kui ka mustvalgelt. Selles näites paljundatakse seadme HP All-in-One abil kaheleheküljelist mustvalget dokumenti.

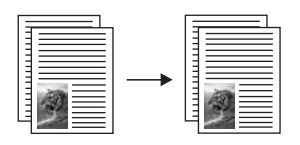

#### **Kaheleheküljelise dokumendi paljundamine juhtpaneeli kaudu**

- 1. Kontrollige, et söötesalves oleks paberit.
- 2. Asetage originaali esimene lehekülg seadme klaasi parempoolsesse esinurka, esikülg allpool.
- 3. Vajutage nuppu **Start Copy Black** (Alusta kopeerimist, must-valge).
- 4. Eemaldage esimene lehekülg klaasilt ja asetage klaasile teine lehekülg.
- 5. Vajutage nuppu **Start Copy Black** (Alusta kopeerimist, must-valge).

# <span id="page-28-0"></span>**Fotost ääristeta koopia tegemine**

Parima kvaliteedi saavutamiseks foto kopeerimisel asetage paberisalve fotopaber ja seejärel valige nupu Type (Tüüp) abil **Photo Paper** (Fotopaber). Parima prindikvaliteedi saamiseks võiksite kasutada fototindikassetti. Kui installitud on nii kolmevärviline kui ka fototindikassett, on teie käsutuses kuue-tindi-süsteem. Lisateavet leiate peatükis [Fototindikasseti kasutamine.](#page-52-0)

#### **Foto paljundamine juhtpaneeli kaudu**

1. Asetage fotopaber paberisalve.

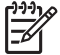

**Märkus** Ääristeta koopia tegemisel peab olema salve asetatud fotopaber.

- 2. Asetage originaalfoto seadme klaasi parempoolsesse esinurka, esikülg allpool. Asetage foto klaasile nii, et foto pikem serv jääb vastu klaasi esiserva.
- 3. Vajutage nuppu Type (Tüüp), et valida **Photo Paper** (Fotopaber).

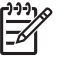

**Märkus** Kui **Photo Paper** (Fotopaber) on valitud, valib seade HP All-in-One vaikimisi sätte **Borderless** (Ääristeta).

4. Vajutage nuppu **Alusta paljundamist, värviline**. HP All-in-One teeb originaalfotost ääristeta koopia, nagu allpool näidatud.

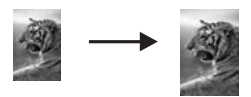

# **Originaali suuruse muutmine mahutamiseks Letter- või A4-formaadis paberile**

Kui originaalil olev kujutis või tekst täidab kogu lehe ilma veeristeta, kasutage sätet **Resize to Fit** (Sobita suurusega), et originaali vähendada ja vältida teksti või kujutise kärpimist lehe äärtel.

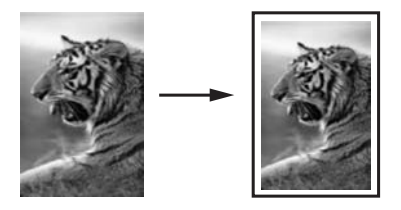

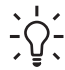

**Nõuanne** Võite kasutada sätet **Resize to Fit** (Sobita suurusega) ka väikse foto suurendamiseks, et see mahuks täisformaadis paberi prinditavale alale. Selle tegemiseks ilma originaali proportsioone muutmata ja ääri kärpimata võib HP All-in-One jätta paberi äärtesse ebaühtlase hulga valget ruumi.

**Paljundusfunktsioonide Paljundusfunktsioonide** kasutamine **kasutamine**

#### <span id="page-29-0"></span>**Dokumendi suuruse muutmine juhtpaneelilt**

- 1. Kontrollige, et söötesalves oleks paberit.
- 2. Asetage originaal seadme klaasi parempoolsesse esinurka, esikülg allpool.
- 3. Sätte **Resize to Fit** (Sobita suurusega) valimiseks vajutage nuppu Size (Suurus).
- 4. Vajutage nuppu **Alusta paljundamist, mustvalge** või **Alusta paljundamist, värviline**.

## **Paljundamise peatamine**

➔ Paljundamise peatamiseks vajutage juhtpaneelil nuppu **Cancel / Resume** (Katkesta/jätka).

# <span id="page-31-0"></span>**7 Arvutist printimine**

HP All-in-One töötab koos ükskõik millise printimist võimaldava tarkvararakendusega. Sõltuvalt sellest, kas prindite Windowsi kasutavast arvutist või Macintoshist, on juhised veidi erinevad. Järgige kindlasti selles peatükis just teie operatsioonisüsteemi jaoks mõeldud juhiseid.

Lisaks selles peatükis kirjeldatud printimisvõimalustele saate printida ka spetsiifilisi töid (nt ääristeta printimine ja infolehed), printida kujutisi otse PictBridge'i toetavast digitaalkaamerast ja kasutada skannitud pilte tarkvararakenduse **HP Image Zone** printimisprojektides.

- Lisateavet digitaalkaamerast printimiseks leiate peatükis [PictBridge'i kaamera](#page-23-0) [kasutamine](#page-23-0).
- Lisateavet printimise eritööde või piltide printimise kohta **HP Image Zone**'is leiate elektroonilises spikris (**HP Image Zone Help**).

## **Printimine tarkvararakendusest**

Enamikku printimissätteid käsitsevad automaatselt printivad tarkvararakendused või HP ColorSmart tehnoloogia. Sätteid on vaja käsitisi muuta ainult juhul, kui muudate printimiskvaliteeti, prindite eripaberile või kilele või kasutate erifunktsioone.

#### **Printimine tarkvararakendusest, milles te oma dokumendi tegite (Windowsi kasutajad)**

- 1. Kontrollige, et söötesalves oleks paberit.
- 2. Klõpsake tarkvararakenduse menüüs **File** (Fail) käsku **Print** (Prindi).
- 3. Valige printeriks HP All-in-One.
- 4. Kui teil on vaja sätteid muuta, klõpsake nuppu, mis avab dialoogiboksi **Properties** (Atribuudid).

Olenevalt tarkvararakendusest võib selle nupu nimi olla **Properties** (Atribuudid), **Options** (Valikud või Suvandid), **Printer Setup** (Printeri häälestus), **Printer** või **Preferences** (Eelistused)

- 5. Valige oma printimistöö jaoks sobivad valikud vahekaartidel **Paper/Quality** (Paber/kvaliteet), **Finishing** (Viimistlus), **Effects** (Efektid), **Basics** (Põhisätted) ning **Color** (Värvid).
	- **Nõuanne** Printimistöö jaoks sobivaid valikuid on lihtne teha, kui valite
	- vahekaardil **Printing Shortcuts** (Printimise otseteed) ühe eelmääratletud printimistoimingutest. Klõpsake loendis **What do you want to do?** (Mida soovite teha?) printimistoimingut. Vaikesätted seda tüüpi printimise jaoks on seadistatud ning saki **Printing Shortcuts** (Printimise kiirvalikud) all kokku võetud. Soovi korral võite siin sätteid muuta, samuti võite teha muudatusi dialoogiboksi **Properties** (Atribuudid) teistel vahekaartidel.
- 6. Dialoogiboksi **Properties** (Atribuudid) sulgemiseks klõpsake nuppu **OK**.
- 7. Printimise alustamiseks klõpsake nuppu **Print** (Prindi) või **OK**.

#### <span id="page-32-0"></span>**Printimine tarkvararakendusest, milles te oma dokumendi tegite (Macintoshi kasutajad)**

- 1. Kontrollige, et söötesalves oleks paberit.
- 2. Enne printima hakkamist valige HP All-in-One **Chooser**is (OS 9), **Print Center**is (OS X v10.2 või varasem) või **Printer Setup Utility**'s (OS X v10.3 või hilisem).
- 3. Klõpsake tarkvararakenduse menüüs **File** (Fail) käsku **Page Setup** (Lehekülje häälestus).

Ilmub dialoogiaken **Page Setup** (Lehekülje häälestus), mis võimaldab teil määrata paberi formaati, suunda ning pildi suuruse kohandamist.

- 4. Määrake lehekülje atribuudid:
	- Valige paberi formaat.
	- Valige lehekülje suund.
	- Sisestage suuruse muutmise protsent.

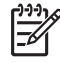

**Märkus** OS 9 puhul sisaldab dialoogiaken **Page Setup** (Lehekülje häälestus) ka võimalusi pildi peegelduse (või negatiivi) printimiseks ning lehekülje veeriste seadistamiseks kahepoolseks printimiseks.

- 5. Klõpsake nuppu **OK**.
- 6. Klõpsake oma tarkvararakenduse menüü **File** (Fail) käsku **Print** (Prindi). Ilmub dialoogiaken **Print** (Prindi). Kui kasutate OS 9, avaneb paneel **General** (Üldine). Kui kasutate OS X, avaneb panel **Copies & Pages** (Koopiad ja leheküljed).
- 7. Muutke hüpikmenüü igas valikukategoorias prindisätted oma töö jaoks sobivaks.
- 8. Printimise alustamiseks klõpsake nuppu **Print** (Prindi).

## **Prindisätete muutmine**

Saate kohandada kombainseadme HP All-in-One prindisätteid nii, et seade saaks hakkama pea igasuguste prinditöödega.

#### **Windowsi kasutajad**

Enne prindisätete muutmist peaksite otsustama, kas soovite muuta prindisätteid ainult käimasoleva prinditöö jaoks või soovite muuta uued sätted kõigi tulevaste prindisätete jaoks vaikesäteteks. Prindisätete kuvamine sõltub sellest, kas soovite muutused rakendada kõigile tulevastele prinditöödele või ainult praegusele prinditööle.

#### **Prindisätete muutmiseks kõigi tulevaste prinditööde jaoks**

- 1. Klõpsake **HP Director**is või **HP Solution Center**is (HP Lahendusekeskuses) käsku **Settings** (Seaded), valige **Print Settings** (Printimisseaded) ning seejärel klõpsake käsku **Printer Settings** (Printeri seaded).
- 2. Muutke soovitud prindisätteid ja klõpsake nuppu **OK**.

#### **Prindisätete muutmiseks praeguse prinditöö jaoks**

- 1. Klõpsake tarkvararakenduse menüüs **File** (Fail) käsku **Print** (Prindi).
- 2. Veenduge, et printeriks oleks valitud HP All-in-One.
- 3. Klõpsake nuppu, mis avab dialoogiboksi **Properties** (Atribuudid).

<span id="page-33-0"></span>Olenevalt tarkvararakendusest võib selle nupu nimi olla **Properties** (Atribuudid), **Options** (Valikud või Suvandid), **Printer Setup** (Printeri häälestus), **Printer** või **Preferences** (Eelistused)

- 4. Muutke soovitud prindisätteid ja klõpsake nuppu **OK**.
- 5. Töö printimiseks klõpsake dialoogiboksis **Print** (Printimine) nuppu **Print** (Prindi) või **OK**.

#### **Macintoshi kasutajad**

Prinditöö sätete muutmiseks kasutage dialoogibokse **Page Setup** (Lehekülje häälestus) ja **Print** (Printimine). Kasutatav dialoogiboks sõltub muudetavast sättest.

#### **Paberi formaadi, lehe suuna või skaleerimise protsendi muutmiseks**

- 1. Enne printima hakkamist valige HP All-in-One **Chooser**is (OS 9), **Print Center**is (OS X v10.2 või varasem) või **Printer Setup Utility**'s (OS X v10.3 või hilisem).
- 2. Klõpsake tarkvararakenduse menüüs **File** (Fail) käsku **Page Setup** (Lehekülje häälestus).
- 3. Muutke paberi formaati, lehe suunda ja skaleerimise protsendi sätteid ja klõpsake nuppu **OK**.

#### **Kõigi muude prindisätete muutmiseks**

- 1. Enne printima hakkamist valige HP All-in-One **Chooser**is (OS 9), **Print Center**is (OS X v10.2 või varasem) või **Printer Setup Utility**'s (OS X v10.3 või hilisem).
- 2. Klõpsake oma tarkvararakenduse menüü **File** (Fail) käsku **Print** (Prindi).
- 3. Muutke soovitud prindisätteid ja klõpsake töö printimiseks nuppu **Print** (Prindi).

## **Prinditöö peatamine**

Kuigi printimise saab peatada nii seadmest HP All-in-One kui ka arvutist, soovitame parimate tulemuste saavutamiseks peatamist kombainseadmest HP All-in-One.

#### **Printimistöö peatamine kombainseadmest HP All-in-One**

➔ Vajutage juhtpaneelil nuppu **Cancel / Resume** (Katkesta/jätka). Kui printimistöö ei peatu, vajutage uuesti nuppu **Cancel / Resume** (Katkesta/jätka).

Peatükk 7

# <span id="page-35-0"></span>**8 Skannimisfunktsioonide kasutamine**

Skannimise käigus teisendatakse tekst ja pildid elektroonilisse vormingusse, et saaksite neid arvutis kasutada. Skannida võite peaaegu kõike: fotosid, ajakirjaartikleid, tekstidokumente ja isegi kolmemõõtmelisi objekte, kuid hoolitsege selle eest, et te ei kriimustaks HP All-in-One'i klaasi.

Kombainseadme HP All-in-One skannimisfunktsioonid võimaldavad teha järgmist:

- skannida teksti artiklist oma tekstitöötlusprogrammi ja seda ettekandes tsiteerida;
- printida visiitkaarte ja brošüüre, skannides soovitud logo ja kasutades seda oma kirjastustarkvaras;
- saata sõpradele ja sugulastele fotosid, skannides oma lemmikfotod ja lisades need manusena oma meilisõnumitele;
- luua oma maja või kontori fotovaramu või arhiivida väärtuslikud fotod elektroonses raamatukeses.

Skannimisfunktsioonide kasutamiseks peavad HP All-in-One ja arvuti olema sisse lülitatud. Seadme HP All-in-One tarkvara peab olema enne skannimise alustamist arvutisse installitud ja töötama. Kontrollige, kas HP All-in-One'i tarkvara on Windowsi operatsioonisüsteemiga arvutil käivitatud. Selleks vaadake, kas ekraani all paremas ääres kella lähedal asuvas süsteemisalves on olemas ikoon HP Digital Imaging Monitor (HP digitaalkujundusmonitor). Macintoshil on HP All-in-One'i tarkvara alati käivitatud.

**Märkus** HP Windowsi süsteemisalve ikooni sulgemisel võib seade HP All-in-One kaotada osa oma skannimisfunktsioonidest ning teile võidakse kuvada tõrketeade **No Connection** (Ühendus puudub). Kui see juhtub, saate kõik funktsioonid taastada oma arvuti taaskäivitades või käivitades tarkvararakenduse **HP Image Zone**.

Teavet arvutist skannimise ja skannimistulemuse reguleerimise, suuruse muutmise, pööramise, kärpimise ja teravustamise kohta leiate oma tarkvaraga kaasas olnud elektroonilises spikris (**HP Image Zone Help**).

See peatükk sisaldab teavet järgmiste teemade kohta: skannitud materjali saatmine erinevatest lähtekohtadest erinevatesse sihtkohtadesse ja eelvaatepildi reguleerimine.

## **Rakendusse skannimine**

Klaasile asetatud originaale võite skannida otse juhtpaneelilt.

- 1. Asetage originaal seadme klaasi parempoolsesse esinurka, esikülg allpool.
- 2. Vajutage juhtpaneelil nuppu **Start Scan** (Alusta skannimist). Arvuti **HP Document Viewer** (dokumendivaaturi) aknas ilmub skannimise eelvaade, kus teil on võimalik seda redigeerida. Lisateavet eelvaatepildi redigeerimise kohta leiate oma tarkvaraga kaasas olnud elektroonilises spikris (**HP Image Zone Help**).
- 3. Redigeerige eelvaadet aknas **HP Scan** (HP skannimine). Kui olete lõpetanud, klõpsake käsku **Accept** (Aktsepteeri).
HP All-in-One saadab skannnimise tarkvarasse **HP Image Zone**, mis avab ja kuvab kujutise automaatselt.

**HP Image Zone**'is on skannitud kujutise töötlemiseks mitmeid tööriistu. Heledust, teravust, värvitooni või küllastust reguleerides võite kujutise kvaliteeti parandada. Võite kujutist ka kärpida, sirgestada, pöörata või selle kuju muuta. Kui skannitud kujutis näeb välja nii, nagu soovisite, võite selle avada teises rakenduses, saata e-postiga, salvestada failile või printida. Lisateavet **HP Image Zone**'i kasutamise kohta leiate elektroonilises spikris (**HP Image Zone Help**).

## **Skannimise peatamine**

➔ Skannimise peatamiseks vajutage juhtpaneelil nuppu **Cancel / resume** (Katkesta/ jätka) või klõpsake tarkvara **HP Image Zone** nuppu **Cancel** (Katkesta).

## **9 Tarkvara HP Instant Share kasutamine**

HP Instant Share teeb fotode jagamise pere ja sõpradega lihtsaks. Teie arvutisse installitud tarkvara **HP Image Zone** abil valige jagamiseks üks või mitu fotot, valige sihtkoht ning saatke fotod seejärel teele. Võite oma fotod üles laadida ka mõnda võrgus asuvasse fotoalbumisse või fototöötlusteenusesse. Teenuste kättesaadavus erineb riigiti/regiooniti.

Teenuse **HP Instant Share E-mail** (E-post) abil saavad pere ja sõbrad fotod alati nõnda, et saavad neid vaadata – sellega ei kaasne suuremahulist allalaadimist ega pilte, mis on avamiseks liiga suured. E-posti sõnum, mis sisaldab fotode pisipilte, saadetakse koos lingiga turvatud veeblileheküljele, kus teie perekond ja sõbrad saavad fotosid hõlpsasti vaadata, edasi saata, printida ja salvestada.

## **Ülevaade**

Kui teie HP All-in-One on USB-liidesega, saate fotosid jagada sõprade ja sugulastega oma seadme ning arvutisse installitud tarkvara **HP Image Zone** abil. USB-ühendusega seade kujutab endast HP All-in-One'i seadet, mis on arvutiga ühendatud USB-kaabli abil ning mille töö põhineb Interneti-ühendusel arvuti kaudu.

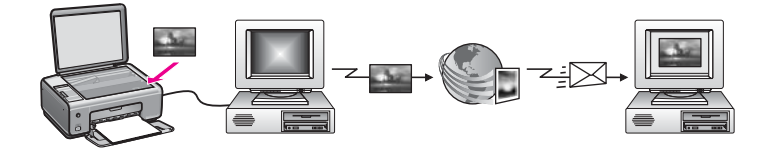

Programmi HP Instant Share kaudu saate saata fotosid oma kombainseadmest HP All-in-One vabalt valitud sihtkohta. Sihtkoht võib olla näiteks meiliaadress, võrgus asuv fotoalbum või fototöötlusteenus. Teenuse kättesaadavus erineb riigiti/regiooniti.

**Märkus** Pilte saab sõpradele või sugulastele saata ka võrku ühendatud HP All-in-One'i kaudu või fototrüki printeri abil. Otse seadmesse saatmiseks peab teil olema HP Passporti kasutajatunnus ja parool. Vastuvõttev seade peab olema seadistatud tarkvaraga HP Instant Share ja registreeritud. Samuti peate teadma nime, mille adressaat on vastuvõtvale seadmele pannud. Edasised juhised leiate peatükis [Piltide saatmine arvutist](#page-38-0).

Pildid võivad olla nii fotod kui ka skannitud dokumendid. Kombainseadme HP All-in-One ja rakenduse HP Instant Share kaudu saate sõprade ning pereliikmetega jagada mõlemaid. Valige mälukaardilt fotod või skannige soovitud pilt. Vajutage oma seadme HP All-in-One juhtpaneelil nuppu **HP Instant Share** ja saatke pildid enda valitud sihtkohta. Üksikasjalikumad juhised leiate järgmistest teemadest.

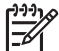

**Märkus** Lisateavet pildi skannimise kohta vt [Skannimisfunktsioonide](#page-35-0) [kasutamine](#page-35-0).

## <span id="page-38-0"></span>**Alustamine**

Et saaksite koos oma kombainseadmega HP All-in-One kasutada programmi HP Instant Share, peavad olema täidetud järgmised tingimused:

- HP All-in-One peab arvutiga olema ühendatud USB-kaabliga;
- arvutis, millega HP All-in-One on ühendatud, peab olema Interneti-juurdepääs;
- **HP Image Zone**, mis on teie arvutisse installitud. Macintoshi kasutajatel on kliendirakendustarkvara **HP Instant Share** juba installitud.

Kui olete kombainseadme HP All-in-One paigaldanud ja häälestanud ning tarkvara **HP Image Zone** installinud, saategi asuda fotosid HP Instant Share'i kaudu teistega jagama. Lisateavet seadme HP All-in-One häälestamise kohta leiate seadmega kaasas olevast häälestusjuhendist ("Setup Guide").

## **Piltide saatmine arvutist**

Lisaks sellele, et saate oma kombainseadmest HP All-in-One saata pilte rakenduse HP Instant Share kaudu, saate piltide saatmiseks kasutada ka arvutisse installitud tarkvara **HP Image Zone**. Tarkvaras **HP Image Zone** saate pilte valida ja töödelda. Seejärel saate funktsiooni HP Instant Share kaudu valida soovitud teenuse (nt **HP Instant Share E-mail**) ja saata pildid adressaadile. Ka vähimate valikuvõimaluste puhul on teil piltide jagamiseks järgmised võimalused:

- HP Instant Share'i e-post (meiliaadressile saatmine);
- HP Instant Share'i e-post (seadmesse saatmine);
- võrgualbumid;
- fototöötlusteenus võrgus (kättesaadavus erineb riigiti/regiooniti).

#### **Piltide saatmine tarkvara HP Image Zone kaudu (Windows)**

Tarkvara **HP Image Zone** kaudu saate pilte jagada sõprade ja pereliikmetega. Avage **HP Image Zone**, valige jagamiseks soovitud pildid ning saatke pildid edasi teenuse **HP Instant Share E-mail** kaudu.

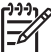

**Märkus** Lisateavet tarkvara **HP Image Zone** kasutamise kohta leiate elektroonilises spikris (**HP Image Zone Help**).

#### **Tarkvara HP Image Zone kasutamine**

- 1. Topeltklõpsake oma töölaual ikooni **HP Image Zone**. Arvutis avaneb aken **HP Image Zone**. Aknas kuvatakse vahekaart **My Images** (Minu pildid).
- 2. Valige mõni pilt kaustast, kus pilt on talletatud. Lisateavet leiate elektroonilises spikris (**HP Image Zone Help**).

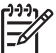

**Märkus** Kujutiste töötlemiseks ja soovitud tulemuste saavutamiseks kasutage **HP Image Zone**'i kujutiste töötlemise tööriistu. Lisateavet leiate elektroonilises spikris (**HP Image Zone Help**).

3. Klõpsake vahekaarti **HP Instant Share**. Aknas **HP Image Zone** kuvatakse vahekaart **HP Instant Share**.

- 4. Klõpsake vahekaardi **HP Instant Share** alal **Control** (Juhtimine) või **Work** (Töö) selle teenuse linki või ikooni, mida soovite skannitud pildi saatmiseks kasutada.
	- **Märkus** Kui klõpsate linki **See All Services** (Kuva kõik teenused), saate valida kõigi oma riigis/regioonis saadaolevate teenuste hulgast, näiteks: **HP Instant Share E-mail** (HP Instant Share'i e-post) ja **Create Online Albums** (Loo võrgualbumid). Järgige ekraanil kuvatavaid juhiseid.

Vahekaardi **HP Instant Share** alal **Work** (Töö) kuvatakse aken **Go Online** (Loo võrguühendus).

- 5. Klõpsake nuppu **Next** (Edasi) ja järgige ekraanil kuvatavaid juhiseid.
- 6. Teenuse **HP Instant Share E-mail** (HP Instant Share'i e-post) kaudu saate teha järgmist:
	- Saata meilisõnumi oma fotode pisipiltidega ja lingiga fotodele, mida saab veebis vaadata, printida ning salvestada.
	- Avada ja hallata e-posti aadressiraamatut. Klõpsake nuppu **Address Book** (Aadressiraamat), registreeruge programmi HP Instant Share liikmena ja looge HP Passporti konto.
	- Saata oma meilisõnumi mitmele aadressile. Klõpsake seostuvat linki.
	- Saata pildikogu sõbra või sugulase võrkuühendatud seadmesse. Sisestage adressaadi poolt seadmele määratud nimi väljale **E-mail address** (Meiliaadress) ning selle järele @send.hp.com. Teil palutakse rakendusse HP Instant Share oma HP Passporti kasutajatunnuse (**userid**) ja parooliga (**password**) sisse logida.

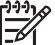

**Märkus** Kui te pole rakendust HP Instant Share varem häälestanud, klõpsake aknas **Sign in with HP Passport** (HP Passportiga sisselogimine) nuppu **I need an HP Passport account** (Vajan HP Passporti kontot). Hankige endale HP Passporti kasutajatunnus ja parool.

#### **Kujutiste saatmine klientrakendustarkvara HP Instant Share abil (Macintosh OS X v10.2.8 ja hilisem)**

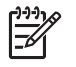

**Märkus** Macintosh OS X v10.2.1 ja 10.2.2 **ei** toetata.

HP Instant Share'i klientrakenduse kaudu saate pilte jagada sõprade ja pereliikmetega. Avage rakenduse HP Instant Share aken, valige jagamiseks soovitud pildid ning saatke pildid teenuse **HP Instant Share E-mail** kaudu edasi.

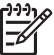

**Märkus** Lisateavet **HP Instant Share**'i klientrakendustarkvara kasutamise kohta leiate elektroonilises spikris (**HP Image Zone Help**).

#### **Funktsiooni HP Instant Share klientrakenduse kasutamine**

- 1. Klõpsake dokialal ikooni **HP Image Zone**. Programm **HP Image Zone** avaneb teie töölaual.
- 2. Klõpsake akna **HP Image Zone** ülaservas asuvat nuppu **Services** (Teenused). Akna **HP Image Zone** alumises osas kuvatakse rakenduste loend.
- 3. Valige rakenduste loendist teenus **HP Instant Share**.

Tarkvara **HP Instant Share** klientrakendus avaneb teie arvutis.

4. Pildi lisamiseks aknasse klõpsake nuppu **+**, pildi eemaldamiseks aga nuppu **-**.

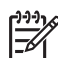

**Märkus** Lisateavet **HP Instant Share**'i klientrakendustarkvara kasutamise kohta leiate elektroonilises spikris (**HP Image Zone Help**).

- 5. Veenduge, et pildid, mida soovite jagada, oleksid kuvatud aknas **HP Instant Share**.
- 6. Klõpsake nuppu **Continue** (Jätka) ja järgige ekraanil kuvatavaid juhiseid.
- 7. Valige rakenduse HP Instant Share teenuste loendist teenus, mille kaudu soovite skannitud pildi saata.
- 8. Järgige ekraanil kuvatavaid juhiseid.
- 9. Teenuse **HP Instant Share E-mail** (HP Instant Share'i e-post) kaudu saate teha järgmist:
	- Saata meilisõnumi oma fotode pisipiltidega ja lingiga fotodele, mida saab veebis vaadata, printida ning salvestada.
	- Avada ja hallata e-posti aadressiraamatut. Klõpsake nuppu **Address Book** (Aadressiraamat), registreeruge programmi HP Instant Share liikmena ja looge HP Passporti konto.
	- Saata oma meilisõnumi mitmele aadressile. Klõpsake seostuvat linki.
	- Saata pildikollektsiooni mõne sõbra või sugulase võrguühendusega seadmesse. Sisestage väljale **E-mail address** (Meiliaadress) nimi, mille adressaat on seadmele andnud, millele järgneb @send.hp.com. Teil palutakse rakendusse HP Instant Share oma HP Passporti kasutajatunnuse (**userid**) ja parooliga (**password**) sisse logida.

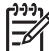

**Märkus** Kui te pole rakendust HP Instant Share varem häälestanud, klõpsake aknas **Sign in with HP Passport** (HP Passportiga sisselogimine) nuppu **I need an HP Passport account** (Vajan HP Passporti kontot). Hankige endale HP Passporti kasutajatunnus ja parool.

#### **Kujutiste jagamine HP Image Zone'i abil (Macintosh OS X v10.1)**

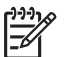

**Märkus** Macintosh OS X v10.0 ja v10.1.4 **ei** toetata.

Jagage kujutisi kõigiga, kellel on e-posti konto. Käivitage **HP Image Zone** ja avage **HP Gallery**. Seejärel looge uus e-posti sõnum, kasutades oma arvutisse installitud eposti rakendust.

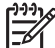

**Märkus** Lisateavet leiate elektroonilise spikri **HP Photo and Imaging Help** jaotises HP Imaging Gallery (HP kujutisegalerii).

#### **E-posti võimaluse kasutamine rakenduses HP Image Zone**

- 1. Klõpsake dokialal ikooni **HP Image Zone**. Programm **HP Image Zone** avaneb teie töölaual.
- 2. Klõpsake akna **HP Image Zone** ülaservas asuvat nuppu **Services** (Teenused). Akna **HP Image Zone** alumises osas kuvatakse rakenduste loend.
- 3. Valige rakenduste loendist teenus **HP Gallery**.

Teie arvutis avaneb **HP Photo and Imaging Gallery** (Foto ja kujutisegalerii).

- 4. Valige pildid, mida soovite jagada. Lisateavet leiate elektroonilises spikris (**HP Photo and Imaging Help**).
- 5. Klõpsake nuppu **E-mail** (E-post). Avaneb teie Macintoshi e-posti programm. Piltide saatmiseks meilisõnumi manusena järgige arvutiekraanile kuvatavaid juhiseid.

#### **Kujutiste jagamine HP Directori abil (Macintosh OS 9.2.2)**

Jagage kujutisi kõigiga, kellel on e-posti konto. Käivitage lihtsalt **HP Director** ja avage **HP Gallery**. Seejärel looge uus e-posti sõnum oma arvutisse installitud e-posti rakendusega.

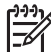

**Märkus** Lisateavet leiate elektroonilise spikri **HP Photo and Imaging Help** jaotises HP Imaging Gallery (HP kujutisegalerii).

#### **E-posti võimaluse kasutamine rakenduses HP Director**

- 1. Topeltklõpsake oma töölaual rakenduse **HP Director** otseteed. Töölaual avatakse programmi **HP Director** menüü.
- 2. Topeltklõpsake ikooni **HP Gallery**. Teie töölaual avaneb **HP Photo and Imaging Gallery** (Foto ja kujutisegalerii).
- 3. Valige pildid, mida soovite jagada. Lisateavet leiate elektroonilises spikris (**HP Photo and Imaging Help**).
- 4. Klõpsake nuppu **E-mail** (E-post). Avaneb teie Macintoshi e-posti programm. Piltide saatmiseks meilisõnumi manusena järgige arvutiekraanile kuvatavaid juhiseid.

## Tarkvara HP Instant Share **Tarkvara HP Instant Share** kasutamine **kasutamine**

# <span id="page-43-0"></span>**10 Kulumaterjalide tellimine**

HP veebisaidilt saate tellida soovitatavat tüüpi HP pabereid ja tindikassette.

## **Paberi, kile ja muude prindikandjate tellimine**

Selleks, et tellida paberit HP Premium Paper, fotopaberit HP Premium Plus Photo Paper, kilet HP Premium Inkjet Transparency Film või pildisiirdepaberit HP Iron-On Transfers, külastage HP saiti [www.hp.com](http://productfinder.support.hp.com/tps/Hub?h_product=hppsc1500a428854&h_lang=Et&h_cc=all&h_tool=prodhomes). Kui teilt seda küsitakse, valige oma riik/ regioon, järgige toote valimisel kuvatavaid juhiseid ning seejärel klõpsake ühte lehel olevatest ostulinkidest.

## **Prindikassettide tellimine**

Tindikassettide kordustellimisnumbrid erinevad riigiti/regiooniti. Kui selles juhendis toodud kordustellimisnumbrid ei vasta teie seadmesse HP All-in-One praegu paigaldatud tindikassettide numbritele, tellige uued tindikassetid samade numbritega, mis on praegu teie seadmesse paigaldatud kassettidel. Teie HP All-in-One toetab järgmisi tindikassette.

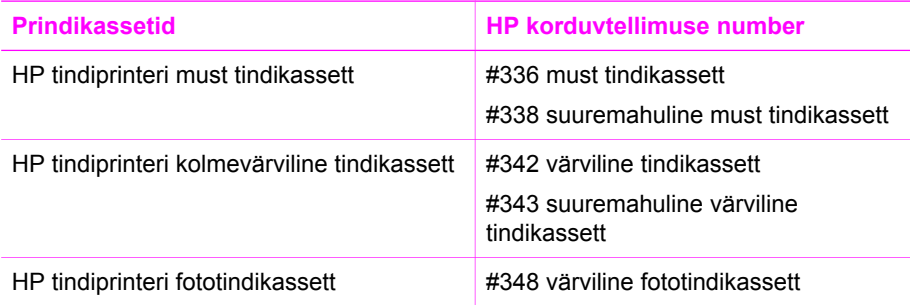

Kõigi oma seadmes kasutatavate tindikassettide kordustellimisnumbrite leidmiseks tehke järgmist.

- **Windowsi kasutajad**: Klõpsake **HP Director**is või **HP Solution Center**is (HP Lahendusekeskuses) käsku **Settings** (Seaded), valige **Print Settings** (Printimisseaded) ning seejärel klõpsake käsku **Printer Toolbox** (Printeri tööriistakast). Klõpsake vahekaarti **Estimated Ink Levels** (Hinnangulised tinditasemed) ja seejärel nuppu **Print Cartridge Ordering Information** (Tindikassettide tellimisteave).
- **Macintoshi kasutajad**: Valige **HP Director**is (OS 9) või **HP Image Zone**'is (OS X) menüü **Settings** (Seaded), valige **Maintain Printer** (Hoolda printerit), vajadusel valige oma seade HP All-in-One ning klõpsake seejärel käsku **Utilities** (Utiliidid). Valige hüpikmenüüst käsk **Supplies** (Tarvikud).

Samuti võite võtta ühendust kohaliku HP edasimüüjaga või minna aadressile [www.hp.com/support](http://www.hp.com/support), et kontrollida oma riigis/piirkonnas kehtivaid tindikassettide tellimisnumbreid.

Seadme HP All-in-One jaoks tindikassettide tellimiseks minge aadressile [www.hp.com.](http://productfinder.support.hp.com/tps/Hub?h_product=hppsc1500a428854&h_lang=Et&h_cc=all&h_tool=prodhomes) Kui teilt seda küsitakse, valige oma riik/regioon, järgige oma toote valimisel kuvatavaid juhiseid ning seejärel klõpsake ühte lehel olevatest ostulinkidest.

## **Muude tarvikute tellimine**

Muude tarvikute, näiteks kombainseadme HP All-in-One tarkvara, trükitud kasutusjuhendi, installijuhendi või kliendi poolt vahetatavate osade tellimiseks helistage teile sobivaimal alltoodud numbril:

- USAs või Kanadas helistage numbril **1-800-474-6836 (1-800-HP invent)**.
- Euroopas helistage +49 180 5 290220 (Saksamaa) või +44 870 606 9081 (Suurbritannia).

Kombainseadme HP All-in-One tarkvara tellimiseks teistes Euroopa riikides/regioonides helistage oma riigi/regiooni numbril. Alltoodud telefoninumbrid on ajakohased selle juhendi väljaandmise ajal. Kehtivate tellimisnumbrite nimekirja leiate aadressil [www.hp.com.](http://productfinder.support.hp.com/tps/Hub?h_product=hppsc1500a428854&h_lang=Et&h_cc=all&h_tool=prodhomes) Valige küsimisel oma riik/regioon ning seejärel klõpsake telefoni teel pakutava tehnilise toe kohta teabe saamiseks linki **Contact HP** (HP kontakt).

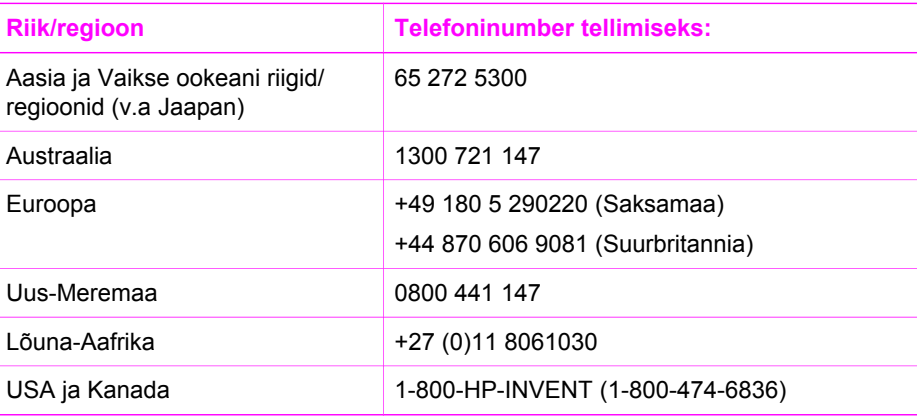

## <span id="page-45-0"></span>**11 Kombainseadme HP All-in-One hooldamine**

HP All-in-One vajab vähe hooldust. Aeg-ajalt tuleb puhastada klaasi ja kaanealust valget katet, et eemaldada tolm ja kindlustada koopiate ning kogu skannimise puhtus. Samuti on vahel vaja prindikassette välja vahetada ning neid joondada. See peatükk sisaldab juhiseid kombainseadme HP All-in-One parimas töökorras hoidmiseks. Nimetatud lihtsaid hooldusprotseduure viige läbi vastavalt vajadusele.

## **Kombainseadme HP All-in-One puhastamine**

Aeg-ajalt tuleb puhastada klaasi ja kaanealust valget katet, et kindlustada koopiate ja skannitud kujutiste selgus. Vajalik võib olla ka HP All-in-One'i korpuse välispindadelt tolmu pühkimine.

#### **Klaasi puhastamine**

Klaasil olevad sõrmejäljed, plekid, juuksekarvad ja tolm aeglustavad seadme tööd ning mõjutavad erifunktsioonide, nt **Resize to Fit** (Sobita suurusega), teostamise täpsust.

- 1. Lülitage HP All-in-One välja, eemaldage toitejuhe pistikupesast ja tõstke kaas üles.
- 2. Puhastage klaasi pehme riide või svammiga, mis on kergelt niisutatud mitteabrasiivse klaasipuhastusvahendiga.

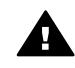

**Ettevaatust!** Ärge kasutage klaasi puhastamiseks abrasiivaineid, atsetooni, benseeni või süsiniktetrakloriidi, kuna need võivad klaasi kahjustada. Ärge kandke ega pihustage vedelikku otse klaasile. Vedelik võib klaasi alla valguda ja seadet kahjustada.

3. Plekkide tekkimise vältimiseks kuivatage klaas seemisnaha või svammiga.

#### **Kaanealuse katte puhastamine**

Kombainseadme HP All-in-One kaanealusele valgele kattele võib koguneda väiksemat prahti.

- 1. Lülitage HP All-in-One välja, eemaldage toitejuhe pistikupesast ja tõstke kaas üles.
- 2. Puhastage kaanealust valget katet pehme riide või svammiga, mis on niisutatud nõrga ja sooja seebiveelahusega. Peske kaanealust katet ettevaatlikult kuni mustuse eemaldumiseni. Ärge hõõruge kaanealust katet.
- 3. Kuivatage kaanealune kate seemisnaha või pehme riidelapiga.

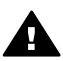

**Ettevaatust!** Ärge kasutage paberrätikuid, kuna need võivad kaanealust katet kriimustada.

4. Kui pinnad ei saa veel piisavalt puhtaks, siis korrake eelkirjeldatud toiminguid, kasutades isopropüülalkoholi. Alkoholijääkide eemaldamiseks pühkige katet hoolikalt niiske lapiga.

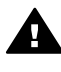

**Ettevaatust!** Olge ettevaatlik, et te ei loksutaks alkoholi seadme HP All-in-One klaasile ega värvitud osadele, kuna see võib seadet kahjustada.

#### <span id="page-46-0"></span>**Välispindade puhastamine**

Tolmu ja plekkide eemaldamiseks korpuse välispindadelt kasutage pehmet riiet või kergelt niisutatud svammi. Kombainseadme HP All-in-One sisemus ei vaja puhastamist. Vältige vedelike sattumist kombainseadme HP All-in-One juhtpaneelile ja selle sisemusse.

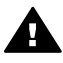

**Ettevaatust!** Kombainseadme HP All-in-One värvitud pindade kahjustamise vältimiseks ärge kasutage juhtpaneeli, seadme kaane ega muude värvitud osade puhastamiseks alkoholi ega alkoholipõhiseid puhastusvahendeid.

## **Kontrollige, et tintide tase vastaks ettenähtule.**

Prindikasseti väljavahetamiseni jäänud aega võib hõlpsasti hinnata tintide taseme kontrollimisega. Tinditase näitab prindikassetis oleva tindi ligikaudset hulka.

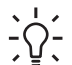

**Nõuanne** Samuti võite printida käivitustesti aruande, et näha, kas tindikassetid

 $v_{\zeta}$  vajavad väljavahetamist. Lisateavet leiate peatükis [Käivitustesti aruande](#page-47-0) [printimine](#page-47-0).

#### **Tinditasemete kontrollimine rakendusest HP Director (Windows)**

1. Klõpsake **HP Director**is või **HP Solution Center**is (HP Lahendusekeskuses) käsku **Settings** (Seaded), valige **Print Settings** (Printimisseaded) ning seejärel klõpsake käsku **Printer Toolbox** (Printeri tööriistakast).

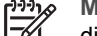

- **Märkus** Akna **Printer Toolbox** (Printeri tööriistakast) saate avada ka dialoogiboksist **Print Properties** (Prindiatribuudid). Klõpsake dialoogiboksis **Print Properties** (Prindiatribuudid) vahekaarti **Services** (Teenused) ja seejärel nuppu **Service this device** (Hoolda seda seadet).
- 2. Klõpsake vahekaarti **Estimated Ink Levels** (Hinnangulised tinditasemed). Kuvatakse tindikassettide hinnangulised tinditasemed.

#### **Tinditasemete kontrollimine rakendusest HP Image Zone (Macintosh)**

- 1. Klõpsake rakenduses **HP Director** (OS 9) või **HP Image Zone** (OS X) käsku **Settings** (Sätted) ja valige siis **Maintain Printer** (Hoolda printerit).
- 2. Kui kuvatakse dialoogiaken **Select Printer** (Printeri valimine), valige oma HP All-in-One ja klõpsake siis nuppu **Utilities** (Utiliidid).
- 3. Valige hüpikmenüüst käsk **Ink Level** (Tinditase). Kuvatakse tindikassettide hinnangulised tinditasemed.

## <span id="page-47-0"></span>**Käivitustesti aruande printimine**

Kui printimisel esineb probleeme, siis printige enne prindikassettide vahetamist käivitustesti aruanne (Self-Test Report). Aruanne sisaldab seadme (sh prindikassettide) kohta mitmesugust kasulikku teavet.

- 1. Asetage söötesalve Letter-, A4- või Legal-formaadis kasutamata valge tavapaber.
- 2. Vajutage ja hoidke nuppu **Cancel / Resume** (Katkesta/jätka)ja seejärel vajutage nuppu **Start Copy Color** (Alusta kopeerimist, värviline).
- 3. HP All-in-One prindib käivitustesti aruande, mis võib selgust tuua ka printimisega seotud probleemi põhjustesse. Aruandes esitatava tinditesti tulemuse näite leiate altpoolt.

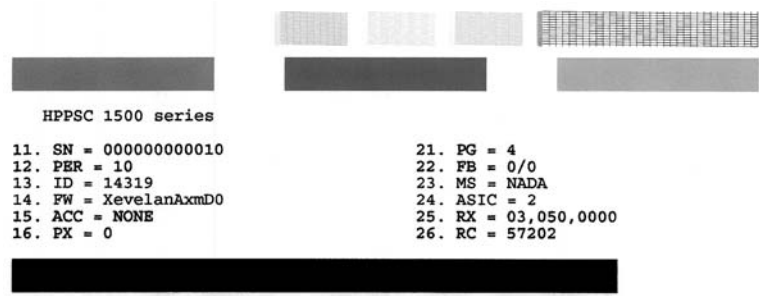

4. Veenduge, et printimisproovid oleksid ühtlased ning et kogu võrgustik oleks nähtav.

Kui mustris on mitu ebaühtlast joont, võib see viidata pihustiprobleemile. Vajalikuks võib osutuda prindikasseti puhastamine. Lisateavet vt [Prindikassettide](#page-53-0) [puhastamine.](#page-53-0)

5. Veenduge, et värviplokid oleksid ühtlased ning plokkide värvid vastaksid alltoodule.

Värvid peavad olema järgmised: tsüaan (rohesinine), magenta (fuksiinpunane) ja kollane.

6. Kontrollige, et prinditud värviplokkide ja -joonte juures poleks värvitriipe ega valgeid kriipse.

Triibud võivad viidata ummistunud pihustitele või määrdunud kontaktidele. Vajalikuks võib osutuda prindikasseti puhastamine. Lisateavet prindikassettide puhastamise kohta vt [Prindikassettide puhastamine.](#page-53-0) Ärge kasutage puhastamiseks alkoholi.

Kui värviplokid on puudu või kui ploki värv on hägune või ei vasta ploki all olevale sildile, võib see viidata kolmevärvilise prindikasseti tühjakssaamisele. Võimalik, et peate prindikasseti välja vahetama. Lisateavet prindikassettide vahetamise kohta leiate peatükist [Tindikassettide vahetamine.](#page-48-0)

## **Töö prindikassettidega**

Seadme HP All-in-One parima prindikvaliteedi tagamiseks peate sooritama mõne lihtsa hooldustoimingu. Selles peatükis antakse ülevaade prindikassettide käsitsemisest ning juhised prindikassettide vahetamiseks, joondamiseks ja puhastamiseks.

<span id="page-48-0"></span>Samuti on vahel vaja kontrollida tindikassette, kui tuli **Check Print Cartridge** (Kontrollige tindikassetti) põleb. See võib tähendada, et tindikassetid pole korralikult paigaldatud või on puudu, tindikassettide kaitsekile on eemaldamata, tindikassetid on tühjad või printimiskelk on blokeeritud.

Lisateavet tindikassettide veaotsingu kohta leiate oma tarkvaraga kaasas olnud elektroonilises spikris (**HP Image Zone Help**).

#### **Prindikassettide käsitsemine**

Enne prindikasseti väljavahetamist või puhastamist peaksite teadma osade nimesid ja seda, kuidas prindikassette käsitseda.

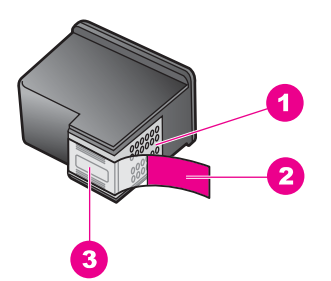

- 1 Vasevärvi kontaktid
- 2 Roosa sakiga kleeplint (tuleb enne paigaldamist eemaldada)
- 3 Kleeplindi all olevad tindipihustid

Hoidke prindikassetti selle plastkülgedest, nii et etikett asuks üleval. Ärge puutuge vasevärvi kontakte ega vastu tindipihusteid.

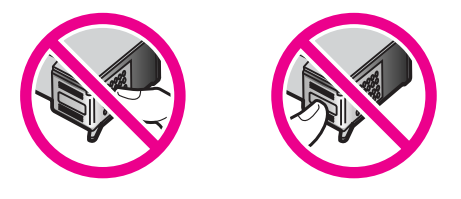

**Ettevaatust!** Olge ettevaatlik ja ärge pillake kassette maha. Nii võib kassett saada viga ja muutuda kasutuskõlbmatuks.

#### **Tindikassettide vahetamine**

Kui tindikassett hakkab tühjenema, vahetage kassetti. Enne tühja tindikasseti eemaldamist hankige endale aegsasti asenduskassett. Tindikassetid tuleks välja vahetada ka juhul, kui prinditav tekst on luitunud või ilmnevad muud tindikassettidest põhjustatud probleemid.

Tindikassettidesse jäänud tindi hinnangulist kogust võite kontrollida ka tarkvara **HP Image Zone** abil, mis on HP All-in-One'iga kaasas. Teavet **HP Director**i või **HP Solution Center**i (HP Lahendusekeskuse) abil tinditasemete kontrollimiseks leiate peatükis Kontrollige, et [tintide tase vastaks ettenähtule.](#page-46-0)

**Nõuanne** Kui soovite saada kvaliteetseid värvifotosid, siis võib toodud juhiste järgi ka musta tindi kasseti fotoprindikasseti vastu välja vahetada.

Kõigi oma seadmes HP All-in-One kasutatavate tindikassettide kordustellimisnumbrid leiate peatükis [Prindikassettide tellimine](#page-43-0). Seadme HP All-in-One jaoks tindikassettide tellimiseks minge aadressile [www.hp.com](http://productfinder.support.hp.com/tps/Hub?h_product=hppsc1500a428854&h_lang=Et&h_cc=all&h_tool=prodhomes). Kui teilt seda küsitakse, valige oma riik/ regioon, järgige oma toote valimisel kuvatavaid juhiseid ning seejärel klõpsake ühte lehel olevatest ostulinkidest.

#### **Prindikassettide väljavahetamine**

1. Veenduge, et HP All-in-One oleks sisse lülitatud.

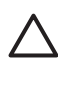

**Hoiatus** Kui HP All-in-One on tindikassettidele ligi pääsemiseks printimiskelgu ligipääsuluugi avamisel välja lülitatud, ei vabasta HP All-in-One kassette vahetamiseks. Kui tindikassetid ei ole eemaldamise ajal kindlalt paremale küljele dokitud, võite HP All-in-One'i kahjustada.

- 2. Veenduge, et paberisalv oleks all ning et salves oleks letter- või A4-formaadis kasutamata valge paber.
- 3. Printimiskelgu juurdepääsuluugi avamiseks langetage uks. Prindikassett liigub kombainseadme HP All-in-One korpuse sees paremasse serva.

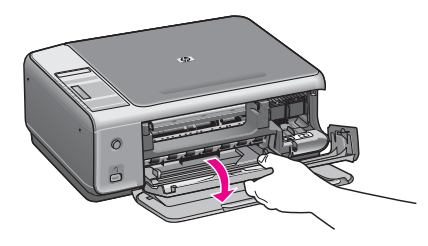

4. Oodake, kuni printimiskelk on jõudeolekus ja vaikinud ning seejärel vajutage pöidlaga kergelt tindikassetti selle vabastamiseks. Kolmevärvilise prindikasseti vahetamisel eemaldage vasakpoolses pesas asuv prindikassett.

Musta tindi või fotoprindikasseti vahetamisel eemaldage parempoolses pesas asuv prindikassett.

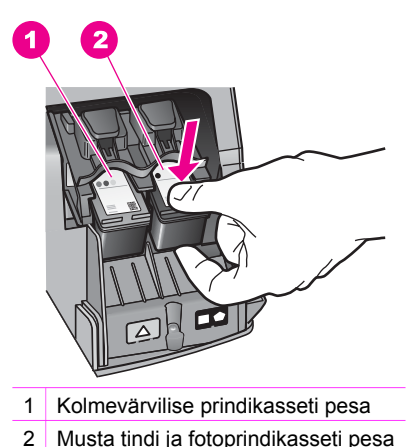

- 
- 5. Tõmmake prindikassetti (enda poole tõmmates) pesast välja.
- 6. Kui eemaldate musta tindi kasseti, et vahetada see välja fotoprindikasseti vastu, asetage musta tindi kassett kaitseümbrisesse. Lisateavet vt [Tindikasseti](#page-52-0) [kaitseümbrise kasutamine](#page-52-0).

Kui eemaldate tindikasseti, kuna see oli tindist tühjenemas või tühi, taaskäidelge tindikassett. HP Inkjet tarvikute taaskäitlemisprogramm on saadaval mitmetes riikides/piirkondades ning võimaldab teil kasutatud tindikassette tasuta taaskäidelda. Lisateavet leiate järgmisel veebisaidil:

[www.hp.com/hpinfo/globalcitizenship/environment/recycle/inkjet.html](http://www.hp.com/hpinfo/globalcitizenship/environment/recycle/inkjet.html)

7. Võtke uus prindikassett ettevaatlikult pakendist. Hoides kassetti mustadelt plastkülgedelt, eemaldage roosast sakist tõmmates roosa kleeplint.

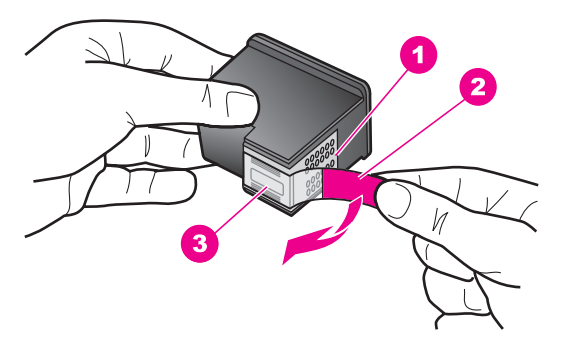

- 1 Vasevärvi kontaktid
- 2 Roosa sakiga kleeplint (tuleb enne paigaldamist eemaldada)
- 3 Kleeplindi all olevad tindipihustid.

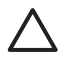

**Hoiatus** Ärge puutuge vasevärvi kontakte ega tindipihusteid. Nimetatud kohtade puutumine võib põhjustada pihustite ummistusi, tindi kvaliteedi halvenemist ning halbu elektrilisi kontakte.

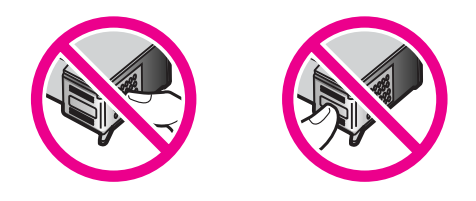

8. Libistage uus tindikassett väikese nurga all tühja pessa. Vajutage tindikassett nimetissõrmega ettepoole, kuni see fikseerub lukustusklõpsatusega ettenähtud kohale.

Kui paigaldatava prindikasseti sildil on valge kolmnurk, libistage prindikassett vasakusse pessa. Pesa silt on roheline ning sellel on valge kolmnurk. Kui paigaldatava prindikasseti sildil on valge nelinurk või viisnurk, libistage prindikassett paremasse pessa. Pesa silt on must ning sellel on valge nelinurk ja valge viisnurk.

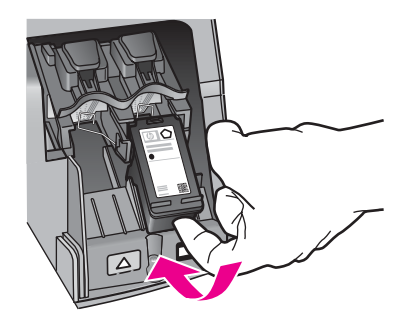

9. Sulgege prindikelgu pääsuluuk. Kui te paigaldate uut tindikassetti, hakkab HP All-in-One printima joondamiseks ettenähtud kontroll-lehte.

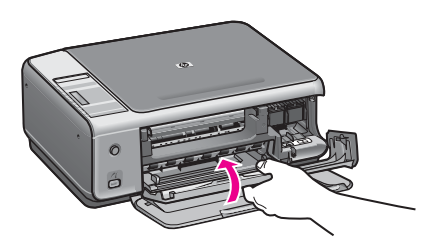

- 10. Asetage tindikasseti joondamiseks ettenähtud kontroll-leht seadme klaasi parempoolsesse esinurka, lehekülje ülemine serv paremal.
- 11. Vajutage nuppu **Start Scan** (Alusta skannimist). HP All-in-One joondab tindikassetid. Eemaldage/utiliseerige tindikasseti joondamiseks ettenähtud kontroll-leht. Lisateavet tindikassettide joondamise kohta leiate peatükis [Prindikassettide joondamine.](#page-53-0)

#### <span id="page-52-0"></span>**Fototindikasseti kasutamine**

Juurdeostetava fotoprindikasseti abil saate optimeerida kombainseadmega HP All-in-One fotode printimise ja paljundamise kvaliteeti. Eemaldage musta tindi kassett ja sisestage selle asemele fotoprindikassett. Olles paigaldanud kolmevärvilise prindikasseti ja fotoprindikasseti, on teil nüüd värvifotodele kõrgema kvaliteedi tagav kuuetindisüsteem.

Kui soovite printida tavalisi tekstidokumente, paigaldage musta tindi kassett tagasi seadmesse. Kui prindikassett pole kasutusel, siis hoidke seda kaitseümbrises.

- Lisateavet fotoprindikassettide ostmise kohta vt [Prindikassettide tellimine.](#page-43-0)
- Lisateavet prindikassettide väljavahetamise kohta leiate peatükist [Tindikassettide](#page-48-0) [vahetamine.](#page-48-0)
- Lisateavet prindikasseti kaitseümbrise kasutamise kohta leiate peatükist Tindikasseti kaitseümbrise kasutamine.

#### **Tindikasseti kaitseümbrise kasutamine**

Mõnes riigis/regioonis antakse fototindikassetiga kaasa ka tindikasseti kaitseümbris. Muudes riikides/regioonides on tindikasseti kaitseümbris seadme HP All-in-One komplektis. Kui tindikasseti kaitseümbrist polnud seadme HP All-in-One komplektis ega antud kaasa ka tindikasseti ostmisel, saate selle tellida HP tugiteenuste veebilehelt. Minge aadressile [www.hp.com/support.](http://productfinder.support.hp.com/tps/Hub?h_product=hppsc1500a428854&h_lang=Et&h_cc=all&h_tool=prodhomes)

Prindikasseti kaitseümbris on ette nähtud prindikasseti turvaliseks hoidmiseks ja tindi kuivamise vältimiseks ajal, mil prindikassetti ei kasutata. Alati, kui eemaldate prindikasseti seadmest HP All-in-One kavatsusega seda kassetti hiljem uuesti kasutada, hoidke seda prindikasseti kaitseümbrises. Näiteks võite musta värvi prindikassetti hoida kaitseümbrises, kui eemaldasite selle kvaliteetsete fotode printimiseks vajalike foto- ja kolmevärvilise prindikasseti paigaldamiseks.

#### **Joonis - Prindikasseti paigaldamine prindikasseti kaitseümbrisesse**

➔ Prindikasseti paigaldamiseks kaitseümbrisesse libistage prindikassett väikese nurga all ümbrisesse, kuni see seal klõpsatusega lukustub.

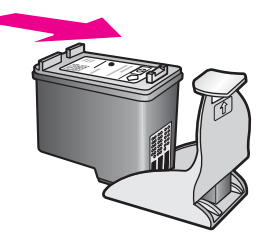

#### **Prindikasseti eemaldamine kaitseümbrisest**

➔ Prindikasseti kaitseümbrisest eemaldamiseks vajutage kasseti vabastamiseks kaitseümbrise ülaosa alla ja lükake seda veidi tahapoole ning libistage prindikassett kaitseümbrisest välja.

<span id="page-53-0"></span>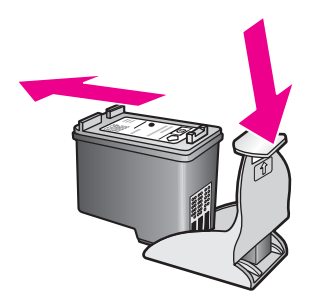

#### **Prindikassettide joondamine**

HP All-in-One joondab tindikassetid iga kord, kui paigaldate või asendate tindikasseti. Tindikassette võite alati joondada ka arvutis oleva tarkvara **HP Image Zone** abil. Tindikassettide joondamine tagab kõrgkvaliteetsed väljatrükid.

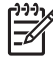

**Märkus** Kui eemaldate ja taaspaigaldate sama tindikasseti, siis HP All-in-One ei joonda tindikassette. HP All-in-One peab tindikasseti joondamisväärtused meeles, nii et te ei pea seda uuesti joondama.

#### **Uute tindikassettide joondamine**

1. Kontrollige, et paberisalves oleks letter- või A4-formaadis kasutamata valge paber. HP All-in-One prindib tindikasseti joondamiseks ettenähtud kontroll-lehe.

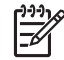

**Märkus** Kui söötesalves on prindikasseti joondamise ajal värviline paber, siis joondamine ei õnnestu. Asetage söötesalve kasutamata valge tavapaber ning proovige kassette uuesti joondada.

Kui joondamine ei õnnestu ka nüüd, siis võib viga olla tindikasseti vastavas anduris. Pöörduge HP klienditoe poole. Minge aadressile: [www.hp.com/](http://www.hp.com/support) [support.](http://www.hp.com/support) Valige küsimisel oma riik/regioon ning seejärel klõpsake telefoni teel pakutava tehnilise toe kohta teabe saamiseks linki **Contact HP** (HP kontakt).

- 2. Asetage tindikasseti joondamiseks ettenähtud kontroll-leht seadme klaasi parempoolsesse esinurka, lehekülje ülemine serv paremal.
- 3. Vajutage nuppu **Alusta skannimist**. HP All-in-One joondab tindikassetid. Eemaldage/utiliseerige tindikasseti joondamiseks ettenähtud kontroll-leht.

#### **Prindikassettide puhastamine**

Enne tindikassettide puhastamist printige enesetesti leht. Lisateavet leiate peatükis [Käivitustesti aruande printimine](#page-47-0).

Kui enesetesti aruanne näitab probleemi olemasolu, puhastage tindikassetid HP Image Zone tarkvara abil. Lisateavet leiate elektroonilises spikris (HP Image Zone Help).

Kui teil on jätkuvalt probleeme, puhastage tindikasseti kontaktid ja tindidüüse ümbritsev ala. Lisateavet leiate elektroonilises spikris (HP Image Zone Help).

Peatükk 11

# **12 Tõrkeotsinguteave**

See peatükk sisaldab seadme HP All-in-One tõrkeotsinguteavet. Täpsemat teavet pakutakse paigaldus- ja konfiguratsiooniküsimuste ning mõne seadme tööga seotud küsimuse kohta. Lisateavet tõrkeotsingu kohta leiate tarkvara elektroonilisest spikrist **HP Image Zone Help**.

Paljud probleemid on põhjustatud sellest, kui HP All-in-One ühendatakse USB-kaabli abil arvutiga enne seadme HP All-in-One tarkvara installimist arvutisse. Kui ühendasite seadme HP All-in-One arvutiga enne seda, kui tarkvara installikuva seda küsis, peate tegema järgmist:

- 1. Lahutage USB-kaabel arvutist.
- 2. Desinstallige tarkvara (kui olete selle juba installinud).
- 3. Taaskäivitage arvuti.
- 4. Lülitage HP All-in-One välja, oodake üks minut ja taaskäivitage seade.
- 5. Installige seadme HP All-in-One tarkvara uuesti. Ärge ühendage USB-kaablit arvutiga enne, kui tarkvara installikuva palub teil seda teha.

Lisateavet tarkvara desinstallimise ja reinstallimise kohta leiate peatükis [Tarkvara](#page-64-0) [desinstallimine ja taasinstallimine.](#page-64-0)

See jaotis sisaldab järgmisi teemasid:

- **Installi tõrkeotsing**: sisaldab teavet riistvara paigaldamise, tarkvara installimise ja funktsiooni HP Instant Share häälestamise tõrkeotsingu kohta.
- **Töö veaotsing**: sisaldab teavet probleemide kohta, mis võivad seadme HP All-in-One funktsioonide kasutamisel tavatöös ilmneda.
- **Seadme uuendamine**: Vastavalt HP klienditoest saadud soovitusele või arvuti ekraanil kuvatud teatele võite pöörduda HP klienditoe veebisaidile, et laadida alla täiendus oma seadmele. See alajaotus sisaldab teavet seadme tarkvara uuendamise kohta.

## **Enne HP tugikeskusesse helistamist**

Kui teil on probleeme, tehke järgmist:

- 1. Lugege seadme HP All-in-One dokumentatsiooni.
	- **Installijuhend**: installijuhend (Setup Guide) selgitab, kuidas kombainseadet HP All-in-One paigaldada ja tööks ette valmistada.
	- **Kasutusjuhend**: kasutusjuhend on raamat, mida praegu loete. Selles raamatus kirjeldatakse seadme HP All-in-One põhifunktsioone ja selgitatakse seadme HP All-in-One kasutamist ilma seda arvutiga ühendamata. Juhend sisaldab ka installi ja töötamisega seotud tõrkeotsinguteavet.
	- **HP Image Zone'i spikker**: elektrooniline spikker **HP Image Zone Help** kirjeldab seadme HP All-in-One kasutamist koos arvutiga ja sisaldab täiendavat tõrkeotsinguteavet, mida see kasutusjuhend ei hõlma.
	- **Seletusfail**: seletusfail (Readme) sisaldab teavet võimalike installiprobleemide kohta. Lisateavet vt [Seletusfaili vaatamine.](#page-56-0)
- <span id="page-56-0"></span>2. Kui te ei saa probleemi lahendada dokumentatsioonis sisalduva teabe abil, külastage veebisaiti [www.hp.com/support](http://productfinder.support.hp.com/tps/Hub?h_product=hppsc1500a428854&h_lang=Et&h_cc=all&h_tool=prodhomes), kus saate teha järgmist:
	- pääseda juurde võrgus asuvatele tugiteenuselehtedele;
	- saata HP-le meilisõnumi, et saada oma küsimustele vastused;
	- pöörduda võrgujututoas mõne HP tehniku poole;
	- otsida tarkvarauuendusi.

Tugiteenuste valikud ja kättesaadavus sõltuvad tootest, riigist/regioonist ja keelest.

- 3. Pöörduge kohta, kust oma seadme ostsite. Kui probleeme on seadme HP All-in-One riistvaraga, palutakse teil HP All-in-One tuua kohta, kust selle ostsite. Hooldusteenus on seadme HP All-in-One piiratud garantiiaja jooksul tasuta. Pärast garantiiaja lõppu küsitakse teilt hoolduse eest tasu.
- 4. Kui teil ei õnnestu probleemi elektroonilise spikri või HP veebisaitide abil ise lahendada, helistage oma riigi/regiooni numbril HP tugikeskusse. Lisateavet vt [HP](#page-71-0) [tugiteenused.](#page-71-0)

## **Seletusfaili vaatamine**

Võimalike installiprobleemide kohta võite lisateavet leida seletusfailist (Readme).

- Windowsis klõpsake seletusfaili avamiseks nuppu **Start** ja valige käsk **Programs** (Programmid) või **All Programs** (Kõik programmid). Valige käsk **Hewlett-Packard** ja käsk **HP PSC 1500 All-in-One series** ning klõpsake siis käsku **View the Readme File** (Kuva seletusfail).
- Macintosh OS 9 või OS X puhul pääsete failile Readme (Loe mind) ligi, kui topeltklõpsate HP All-in-One'i tarkvara CD-ROM-i peakaustas asuvat ikooni.

Seletusfail annab lisateavet muu hulgas järgmistel teemadel:

- Reinstalliutiliidi kasutamine pärast nurjunud installi, et viia arvuti olekusse, mis lubaks seadme HP All-in-One uuesti installida.
- Reinstalliutiliidi kasutamine operatsioonisüsteemis Windows 98 puuduva USBdraiveri (Composite USB System Driver) taastamiseks.
- Süsteeminõuded.

## **Installi tõrkeotsing**

See lõik sisaldab installi- ja konfiguratsioonitõrkeotsingu näpunäiteid kõige levinumate tarkvarainstalli ja riistvarapaigaldusega seotud probleemide puhul.

#### **Riistvara häälestuse tõrkeotsing**

Selle alajaotuse abil saate lahendada mis tahes probleeme, mis võivad ilmneda seadme HP All-in-One riistvara paigaldamisel ja häälestamisel.

#### **Seadet HP All-in-One ei õnnestu sisse lülitada**

**Lahendus** Proovige järgmist:

Veenduge, et toitekaabel on kindlalt kinnitatud nii kombainseadme HP All-in-One kui ka toiteadapteri külge.

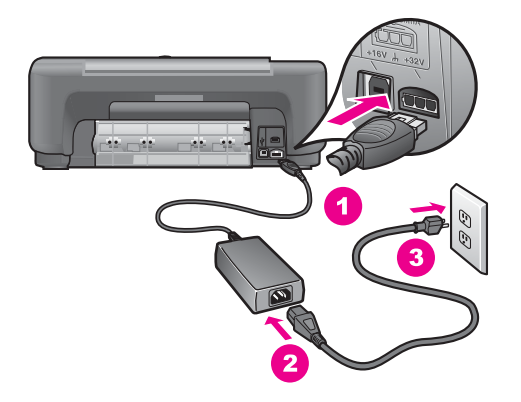

- Ühendage toitekaabel maandatud seinakontakti, liigpingekaitsmesse või pistmikumooduliga pikendusjuhtmega. Pistmikumooduliga pikendusjuhtme kasutamisel veenduge, et moodul oleks sisse lülitatud.
- Kontrollige vooluvõrgupesa, et veenduda, kas see töötab. Ühendage vooluvõrku seade, mis teie teada kindlasti töötab, ja vaadake, kas see saab toidet. Kui mitte, siis võib probleem olla vooluvõrgu seinakontaktis.
- Kui olete seadme HP All-in-One ühendanud lülitiga töötavasse pistikupessa, siis kontrollige, kas see on sisse lülitatud.
- Nupu **On** (Sisse) vajutamise järel oodake mõni hetk, et HP All-in-One saaks sisse lülituda.

#### **USB-kaabel pole ühendatud**

**Lahendus** Enne USB-kaabli ühendamist peate installima seadmega HP All-in-One kaasas oleva tarkvara. Ärge ühendage USB-kaablit installi jooksul enne vastavate juhiste ekraanile ilmumist. USB-kaabli ühendamine enne vastavat juhist võib põhjustada tõrkeid.

Arvuti ühendamine seadmega HP All-in-One USB-kaabli abil on lihtne. Ühendage USB-kaabli üks ots arvuti vastavasse liidesesse ja teine ots seadme HP All-in-One tagaküljel asuvasse porti. Kaabli saate ühendada oma arvuti suvalisse USB-porti.

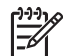

**Märkus 1** AppleTalki ei toetata.

**Märkus 2** Ärge ühendage USB-kaablit oma klaviatuuri USB-liidesesse.

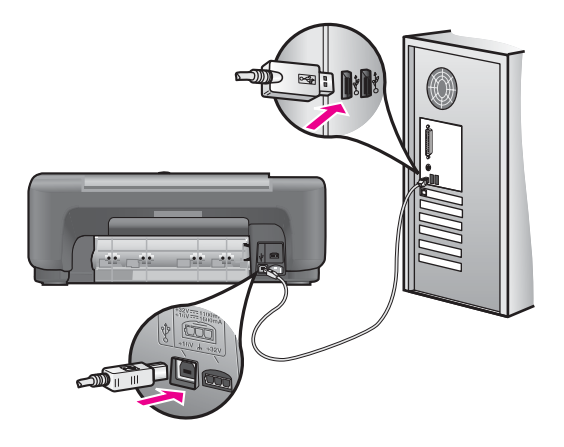

#### **Sain arvuti ekraanile teate, et tuleb kinnitada juhtpaneeli kate**

**Lahendus** See võib tähendada, et juhtpaneeli kate pole kinnitatud või on kinnitatud valesti. Eemaldage juhtpaneeli tagakate. Tõstke kate üles ja sisestage kattesakid seadmesse. Vajutage kate alla, et see oleks korralikult kinnitunud.

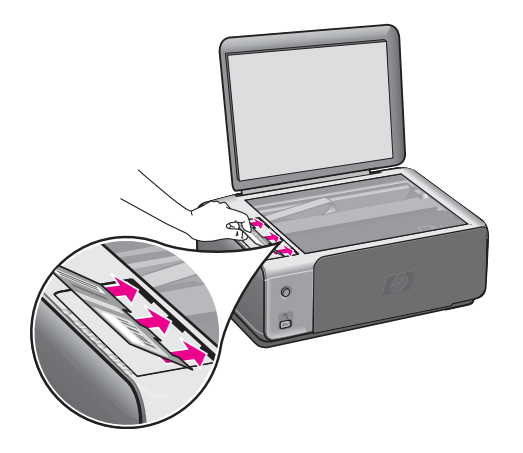

#### **Sain arvuti ekraanile teate, et tindikassettide joondamine nurjus**

**Põhjus** Söötesalve on asetatud vale tüüpi paber.

**Lahendus** Kui söötesalves on prindikasseti joondamise ajal värviline paber, siis joondamine ei õnnestu. Asetage söötesalve kasutamata valge letter- või A4 formaadis tavapaber ning proovige kassette uuesti joondada.

Kui joondamine ei õnnestu ka nüüd, siis võib viga olla tindikasseti vastavas anduris. Pöörduge HP klienditoe poole. Minge aadressile [www.hp.com/support.](http://productfinder.support.hp.com/tps/Hub?h_product=hppsc1500a428854&h_lang=Et&h_cc=all&h_tool=prodhomes) Valige küsimisel oma riik/regioon ning seejärel klõpsake telefoni teel pakutava tehnilise toe kohta teabe saamiseks linki **Contact HP** (HP kontakt).

**Põhjus** Prindikassette katab kaitselint.

**Lahendus** Kontrollige kõiki prindikassette. Kui tindipihusteid katab kleeplint, tõmmake linti eemaldamiseks roosast sakist. Ärge puudutage tindipihusteid ega vasevärvi kontakte.

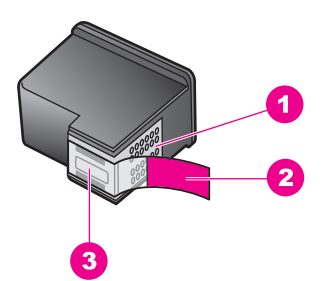

- 1 Vasevärvi kontaktid
- 2 Roosa sakiga kleeplint (tuleb enne paigaldamist eemaldada)
- 3 Kleeplindi all olevad tindipihustid

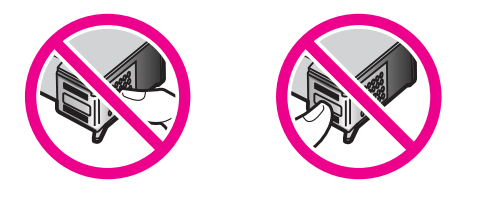

Asetage prindikassetid uuesti oma kohale ja veenduge, et need oleksid täielikult sisestatud ning kohale lukustatud.

**Põhjus** Prindikasseti kontaktid ei puuduta prindikelgu kontakte.

**Lahendus** Eemaldage prindikassetid ja asetage need siis uuesti oma kohale. Veenduge, et kassetid oleksid täielikult sisestatud ja kohale lukustatud.

**Põhjus** Te ei kasuta HP tindikassette või kasutate taastäidetud tindikassette.

**Lahendus** Joondamine võib nurjuda, kui te ei kasuta HP tindikassette. Joondamine võib nurjuda ka taastäidetud tindikassettide kasutamisel. Asendage tindikassetid ehtsate HP tindikassettidega, mida pole taastäidetud, ja proovige uuesti joondada. Lisateavet tindikassettide vahetamise kohta leiate peatükis [Tindikassettide vahetamine](#page-48-0). Lisateavet tindikassettide joondamise kohta leiate peatükis [Prindikassettide joondamine.](#page-53-0)

**Põhjus** Prindikassett või andur on vigane.

**Lahendus** Pöörduge HP klienditoe poole. Minge aadressile [www.hp.com/](http://productfinder.support.hp.com/tps/Hub?h_product=hppsc1500a428854&h_lang=Et&h_cc=all&h_tool=prodhomes) [support](http://productfinder.support.hp.com/tps/Hub?h_product=hppsc1500a428854&h_lang=Et&h_cc=all&h_tool=prodhomes). Valige küsimisel oma riik/regioon ning seejärel klõpsake telefoni teel pakutava tehnilise toe kohta teabe saamiseks linki **Contact HP** (HP kontakt).

#### **Seade HP All-in-One ei prindi**

**Lahendus** Kui teie HP All-in-One ja arvuti omavahel ei suhtle, proovige järgmist:

- Kontrollige USB-kaablit. Kui kasutate vanemat kaablit, ei pruugi see õigesti töötada. Proovige kaabel ühendada mõne muu seadmega, et kontrollida, kas see töötab. Kui ilmneb probleeme, tuleb USB-kaabel arvatavasti välja vahetada. Kontrollige ka seda, et kaabel poleks pikem kui 3 meetrit ().
- Veenduge, et teie arvuti oleks USB-valmidusega. Mõni operatsioonisüsteem (nt Windows 95 ja Windows NT) ei toeta USB-ühendusi. Lisateavet leiate operatsioonisüsteemi dokumentatsioonist.
- Kontrollige seadme HP All-in-One ja oma arvuti vahelist ühendust. Veenduge, et USB-kaabel oleks kindlalt ühendatud seadme HP All-in-One tagaküljel asuvasse USB-porti. Veenduge, et USB-kaabli teine ots oleks ühendatud mõnda teie arvuti USB-porti. Kui kaabel on õigesti ühendatud, lülitage HP All-in-One välja ja seejärel uuesti sisse.

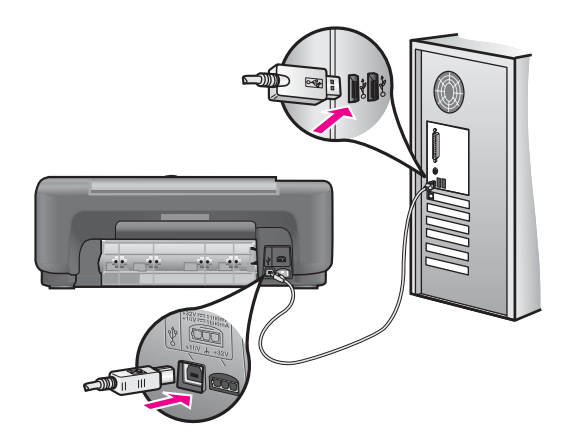

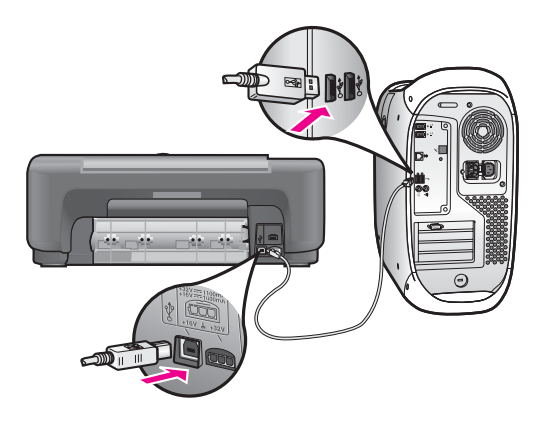

- Kui kasutate Macintoshi: kontrollige USB-ühenduse olemasolu rakendusest Apple System Profiler (OS 9) või System Profiler (OS X). Kui kombainseade HP All-in-One kuvatakse USB-ühenduse aknas, siis teie arvuti ja seadme HP All-in-One vaheline USB-ühendus töötab. Kui ühendus töötab, siis võib probleem olla tarkvaras. Proovige käivitada **HP All-in-One Setup Assistant** (HP All-in-One'i häälestusabiline), et kontrollida, kas see tuvastab seadme HP All-in-One. (Rakendusse **HP All-in-One Setup Assistant** (HP All-in-One'i häälestusabiline) pääseb rakenduse **HP Image Zone** kaudu.)
- Kontrollige teisi printereid või skannereid. Võimalik, et peate vanemad seadmed oma arvuti küljest lahutama.
- Kui teie HP All-in-One asub võrgus, lugege seadme HP All-in-One võrgujuhendit ("Network Guide").
- Pärast ühenduste kontrollimist proovige arvuti taaskäivitada. Lülitage HP All-in-One välja ja seejärel uuesti sisse.

Lisateavet kombainseadme HP All-in-One häälestamise ja arvutiga ühendamise kohta leiate seadme HP All-in-One installijuhendist ("Setup Guide").

#### **Sain arvuti ekraanile teate paberiummistuse või blokeeritud printimiskelgu kohta**

**Põhjus** Kui arvuti ekraanil kuvatakse teade paberiummistuse või blokeeritud printimiskelgu kohta, võib HP All-in-One'i sisse olla jäänud pakkematerjali.

**Lahendus** Tõstke printimiskelgu juurdepääsuluuk tindikassettide nägemiseks üles ja eemaldage kõik seadmesse sattunud pakkematerjalid, lindid või muud võõrkehad. Lülitage HP All-in-One välja, oodake üks minut ja vajutage siis nuppu **On** (Sisse), et lülitada seade HP All-in-One uuesti sisse.

#### **Tarkvarainstalli tõrkeotsing**

Kui installi ajal ilmneb mõni tarkvaraprobleem, otsige võimalikke lahendusi järgmiste teemade seast. Kui installi ajal ilmneb riistvaraprobleem, vt [Riistvara häälestuse](#page-56-0) [tõrkeotsing](#page-56-0).

Seadme HP All-in-One tarkvara tavainstalli käigus leiavad aset järgmised toimingud:

- seadme HP All-in-One CD-ROM käivitub automaatselt:
- tarkvara installitakse;
- failid kopeeritakse kõvakettale;
- teil palutakse HP All-in-One arvutiga ühendada;
- installiviisardi aknas kuvatakse roheline "OK" ja märkeikoon;
- Teil palutakse arvuti taaskäivitada (enamik süsteeme).
- registreerimisprotsess käivitub.

Kui midagi neist ei toimunud, võib installimisel olla tekkinud probleem. Installimise kontrollimiseks Windowsiga arvutis veenduge järgnevas:

- Käivitage **HP Director** või **HP Solution Center** (HP Lahendusekeskus) ja veenduge, et ilmuvad järgmised ikoonid: **Scan Picture** (Skanni pilt), **Scan Document** (Skanni dokument) ja **HP Image Zone**. Lisateavet **HP Director**i või **HP Solution Center**i (HP Lahendusekeskuse) käivitamise kohta leiate oma tarkvaraga kaasas olnud elektroonilises spikris (**HP Image Zone Help**). Kui ikoone ei kuvata kohe, peaksite paar minutit ootama, et HP All-in-One saaks teie arvutiga ühenduse luua. Kui probleem ei lahene, vaadake peatükki [Mõned ikoonid](#page-63-0) [puuduvad programmis HP Director või HP Solution Center \(HP Lahendusekeskus\).](#page-63-0)
- Avage dialoogiaken **Printers** (Printerid) ning kontrollige, kas HP All-in-One on loendis olemas.
- Otsige Windowsi tegumiriba parempoolses servas asuvalt olekualalt seadme HP All-in-One ikooni. Ikooni olemasolu viitab, et HP All-in-One on töövalmis.

#### **Kui ma CD-ROMi oma arvuti CD-draivi panen, ei juhtu midagi**

**Lahendus** Tehke järgmist:

- 1. Klõpsake Windowsi menüü **Start** käsku **Run** (Käivita).
- 2. Sisestage dialoogiboksi **Run** (Käivitus) väljale **d:\setup.exe** (kui teie CD-seadmele on määratud mõni muu täht peale D, sisestage vastava draivi täht) ja klõpsake siis nuppu **OK**.

#### **Kuvatakse süsteemi miinimumnõuete kontrolli aken**

**Lahendus** Teie süsteem ei vasta tarkvara installimiseks vajalikele miinimumnõuetele. Täpse probleemikirjelduse nägemiseks klõpsake nuppu **Details** (Üksikasjad) ja lahendage probleem enne tarkvara installimist.

#### **USB-liidese ühendamise viibal kuvatakse punane X**

**Lahendus** Üldjuhul kuvatakse roheline märkeikoon, mis viitab isehäälestuva seadme installi õnnestumisele. Punane X näitab, et isehäälestumine nurjus.

Tehke järgmist:

- 1. Veenduge, et juhtpaneeli kate oleks kindlalt kinnitatud. Lahutage HP All-in-One arvutist ja ühendage seejärel uuesti arvutiga.
- 2. Veenduge, et USB- ja toitekaablid oleksid ühendatud.

<span id="page-63-0"></span>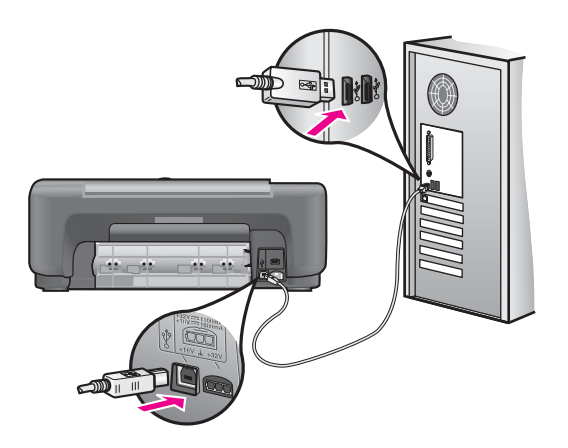

- 3. Veenduge, et USB-kaabel oleks õigesti ühendatud:
	- Ühendage USB-kaabel lahti ning seejärel uuesti tagasi.
	- Ärge ühendage USB-kaablit klaviatuuri või toiteta jaoturi külge.
	- Veenduge, et USB-kaabli pikkus on 3 meetrit või vähem.
	- Kui teie arvutiga on ühendatud mitu USB-seadet, võiksite teised seadmed installi ajaks arvutist lahutada.
- 4. Jätkake installitoiminguid. Küsimisel taaskäivitage arvuti. Seejärel avage **HP Director** või **HP Solution Center** (HP Lahendusekeskus) ning kontrollige põhiliste ikoonide (**Scan Picture** (Skanni pilt),**Scan Document** (Skanni dokument) ja **HP Image Zone**) olemasolu.
- 5. Kui neid põhiikoone ei kuvata, eemaldage tarkvara ja installige see siis uuesti. Lisateavet vt [Tarkvara desinstallimine ja taasinstallimine.](#page-64-0)

#### **Kuvati teade tundmatu tõrke ilmnemisest**

**Lahendus** Proovige installimist jätkata. Kui see ei toimi, katkestage installiprotsess ja alustage seda uuesti. Järgige ekraanil olevaid juhiseid. Vea ilmnemisel peaksite tarkvara desinstallima ja seejärel uuesti installima. Lisateavet leiate peatükis [Tarkvara desinstallimine ja taasinstallimine.](#page-64-0)

#### **Mõned ikoonid puuduvad programmis HP Director või HP Solution Center (HP Lahendusekeskus)**

Kui te installisite tarkvara täisversiooni ja põhilised ikoonid (**Scan Picture** (Skanni pilt), **Scan Document** (Skanni dokumen) ja **HP Image Zone**) ei ilmu, võib installimine olla mittetäielik. Kui te ei installinud tarkvara täisversiooni, on põhilised ikoonid **Scan Picture** (Skanni pilt) ja **Scan Document** (Skanni dokument). (**HP Image Zone Expressi** ikoon ilmub töölaual, mitte **HP Director**is).

**Lahendus** Kui teie installatsioon pole täielik, peaksite tarkvara desinstallima ja seejärel uuesti installima. Ärge kustutage seadme HP All-in-One programmifaile lihtsalt oma kõvakettalt. Eemaldage failid õigesti, kasutades seadme

<span id="page-64-0"></span>HP All-in-One programmirühmas leiduvat desinstalliutiliiti. Lisateavet vt Tarkvara desinstallimine ja taasinstallimine.

#### **Registreerimisakent ei kuvata**

#### **Lahendus**

➔ Klõpsake Windowsis registreerimisakna kuvamiseks tegumiriba nuppu **Start**. Valige käsk **Programs** (Programmid) või XP puhul **Kõik programmid** (All Programs), käsk **Hewlett-Packard** ja käsk **HP PSC 1500 All-in-One series** ning klõpsake siis käsku **Sign up now** (Registreeru kohe).

#### **Olekualal ei kuvata ikooni Digital Imaging Monitor**

**Lahendus** Kui Digital Imaging Monitor (Digitaalkujutusmonitor) ei ilmu süsteemisalve, käivitage **HP Director** või **HP Solution Center** (HP Lahendusekeskus) ja kontrollige, kas põhilised ikoonid on seal olemas. Lisateavet leiate tarkvara elektroonilise spikri (**HP Image Zone Help**) peatükis **Use the HP Director** (HP Directori kasutamine).

Olekuala kuvatakse üldjuhul töölaua allservas.

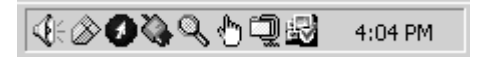

#### **Tarkvara desinstallimine ja taasinstallimine**

Kui teie installatsioon pole täielik või kui ühendasite USB-kaabli arvutiga enne tarkvara installiaknas vastava juhise saamist, on võimalik, et peate tarkvara desinstallima ja seejärel uuesti installima. Ärge kustutage seadme HP All-in-One programmifaile lihtsalt oma kõvakettalt. Eemaldage failid õigesti, kasutades seadme HP All-in-One programmirühmas leiduvat desinstalliutiliiti.

Taasinstallimine võib nii Windowsi kui Macintoshiga võtta 20 kuni 40 minutit. Tarkvara desinstallimiseks on Windowsi operatsioonisüsteemiga arvutil kolm meetodit.

#### **Desinstallimine Windowsiga arvutist, 1. meetod**

- 1. Lahutage seade HP All-in-One oma arvutist. Ärge ühendage seadet HP All-in-One arvutiga enne, kui olete tarkvara uuesti installinud.
- 2. Klõpsake Windowsi tegumiribal nuppu **Start** (Alusta), käsku **Programs** (Programmid) või **All Programs** (Kõik programmid) (XP), **Hewlett-Packard**, **HP PSC 1500 All-in-One series**, **uninstall software** (desinstalli tarkvara).
- 3. Järgige ekraanil kuvatavaid juhiseid.
- 4. Kui küsitakse, kas soovite ühisfailid eemaldada, klõpsake nuppu **No** (Ei). Failide kustutamisel ei pruugi teised neid faile kasutavad programmid õigesti töötada.
- 5. Taaskäivitage arvuti.

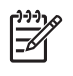

**Märkus** Enne arvuti taaskäivitamist lahutage HP All-in-One kindlasti arvutist. Ärge ühendage seadet HP All-in-One arvutiga enne, kui olete tarkvara uuesti installinud.

- 6. Tarkvara taasinstallimiseks sisestage HP All-in-One'i CD-ROM oma arvuti CDdraivi ning järgige ekraanil olevaid juhiseid ja HP All-in-One'iga kaasas olnud häälestusjuhendis toodud juhiseid.
- 7. Pärast tarkvara installimist ühendage HP All-in-One oma arvutiga.
- 8. Vajutage seadme HP All-in-One sisselülitamiseks juhtpaneelil **toitenuppu**. Pärast seadme HP All-in-One arvutiga ühendamist ja sisselülitamist peate arvatavasti mõne minuti ootama, et kõik isehäälestustoimingud lõpule viidaks.
- 9. Järgige ekraanil kuvatavaid juhiseid.

Kui tarkvarainstall on lõpule jõudnud, kuvatakse Windowsi olekualal ikoon Status Monitor (Olekumonitor).

Tarkvara korraliku installimise kontrollimiseks topeltklõpsake töölaual **HP Director**i või **HP Solution Center**i (HP Lahendusekeskuse) ikooni. Kui **HP Director** või **HP Solution Center** (HP Lahendusekeskus) näitab põhilisi ikoone (**Scan Picture** (Skanni pilt), **Scan Document** (Skanni dokument) ja **HP Image Zone**), on tarkvara korralikult installitud.

#### **Desinstallimine Windowsiga arvutist, 2. meetod**

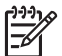

**Märkus** Kasutage seda meetodit, kui **Uninstall Software** (Tarkvara desinstallimine) pole Windowsi menüüs Start saadaval.

- 1. Klõpsake Windowsi tegumiribal nuppu **Start**, käsku **Settings** (Sätted) ja käsku **Control Panel** (Juhtpaneel).
- 2. Topeltklõpsake ikooni **Add/Remove Programs** (Programmide lisamine või eemaldamine).
- 3. Valige **HP PSC & OfficeJet 4.5** ning klõpsake seejärel nuppu **Change/Remove** (Muuda/eemalda).

Järgige ekraanil kuvatavaid juhiseid.

- 4. Lahutage seade HP All-in-One oma arvutist.
- 5. Taaskäivitage arvuti.

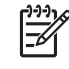

**Märkus** Enne arvuti taaskäivitamist lahutage HP All-in-One kindlasti arvutist. Ärge ühendage seadet HP All-in-One arvutiga enne, kui olete tarkvara uuesti installinud.

- 6. Käivitage install.
- 7. Järgige ekraanil kuvatavaid ning seadme HP All-in-One häälestusjuhendis leiduvaid juhiseid.

#### **Desinstallimine Windowsiga arvutist, 3. meetod**

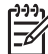

**Märkus** Kasutage seda meetodit, kui **Uninstall Software** (Tarkvara desinstallimine) pole Windowsi menüüs Start saadaval.

- 1. Käivitage seadme HP PSC 1500 All-in-One series tarkvara installiprogramm.
- 2. Klõpsake nuppu **Uninstall** (Desinstalli) ja järgige ekraanil kuvatavaid juhiseid.
- 3. Lahutage seade HP All-in-One oma arvutist.
- 4. Taaskäivitage arvuti.
	-

**Märkus** Enne arvuti taaskäivitamist lahutage HP All-in-One kindlasti arvutist. Ärge ühendage seadet HP All-in-One arvutiga enne, kui olete tarkvara uuesti installinud.

- 5. Käivitage uuesti seadme HP PSC 1500 All-in-One series tarkvara installiprogramm.
- 6. Käivitage **Reinstall** (Taasinstall).
- 7. Järgige ekraanil kuvatavaid ning seadme HP All-in-One installijuhendis ("Setup Guide") leiduvaid juhiseid.

#### **Macintosh arvutilt desinstallimine**

- 1. Eemaldage HP All-in-One Macintoshi küljest.
- 2. Topeltklõpsake kausta **Applications: HP All-in-One Software** (Rakendused: HP All-One'i tarkvara).
- 3. Topeltklõpsake **HP Uninstaller**it. Järgige ekraanil kuvatavaid juhiseid.
- 4. Pärast tarkvara desinstallimist lahutage HP All-in-One arvutist ja käivitage arvuti siis uuesti.

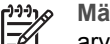

**Märkus** Enne arvuti taaskäivitamist lahutage HP All-in-One kindlasti arvutist. Ärge ühendage seadet HP All-in-One arvutiga enne, kui olete tarkvara uuesti installinud.

- 5. Tarkvara taasinstallimiseks sisestage HP All-in-One CD-ROM oma arvuti CDdraivi.
- 6. Avage töölaual CD-ROM ning seejärel topeltklõpsake **HP all-in-one installer**it.
- 7. Järgige ekraanil kuvatavaid ning seadme HP All-in-One installijuhendis ("Setup Guide") leiduvaid juhiseid.

## **Töö tõrkeotsing**

Veaotsingu jaotis **1500 series Troubleshooting** elektroonilises spikris (**HP Image Zone Help**) sisaldab rohkem veaotsingu näpunäiteid HP All-in-One'i mõnede kõige sagedasemate probleemide puhuks.

Veaotsingu teabele ligipääsuks Windowsi operatsioonisüsteemiga arvutist minge **HP Director**isse või **HP Solution Center**isse (HP Lahendusekeskusse), klõpsake menüüd **Help** (Spikker) ning valige seejärel **Troubleshooting and Support** (Veaotsing ja klienditugi). Veaotsing on saadaval ka läbi mõningatel veateadetel ilmuva nupu Help (Spikker).

Veaotsingu teabele ligipääsuks operatsioonisüsteemis Macintosh OS X v10.1.5 või hilisem klõpsake ikooni **HP Image Zone** dokis, valige menüüribalt **Help** (Spikker), valige käsk **HP Image Zone Help** menüüs **Help** (Spikker) ning seejärel valige Help Viewer'is **1500 series Troubleshooting**.

Kui teil on Interneti-ühendus, saate abi HP veebisaidilt aadressil [www.hp.com/support](http://productfinder.support.hp.com/tps/Hub?h_product=hppsc1500a428854&h_lang=Et&h_cc=all&h_tool=prodhomes).

Veebisaidil on ka vastused korduma kippuvatele küsimustele.

#### **Paberi tõrkeotsing**

Paberiummistuste vältimiseks kasutage ainult oma seadme HP All-in-One jaoks soovitatavaid paberitüüpe. Soovitatavate paberite nimekirja leiate elektroonilises spikris (**HP Image Zone Help**) või veebisaidilt [www.hp.com/support.](http://productfinder.support.hp.com/tps/Hub?h_product=hppsc1500a428854&h_lang=Et&h_cc=all&h_tool=prodhomes)

Ärge asetage söötesalve keerdunud, kortsus või murtud või rebitud servadega paberit. Lisateavet vt [Paberiummistuste vältimine](#page-22-0).

Kui paber jääb seadmesse kinni, järgige ummistusest vabanemiseks järgmisi juhiseid.

#### **Paber on seadme HP All-in-One ummistanud**

#### **Lahendus**

1. Vajutage tagumise puhastusluugi vasakul küljel asuv sakk sisse, et luuk vabastada. Eemaldage luuk, tõmmates seda seadmest HP All-in-One eemale.

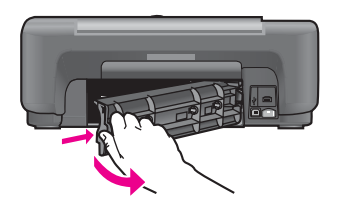

**Hoiatus** Kui proovite paberiummistust eemaldada seadme HP All-in-One esiosa kaudu, võib see prindimehhanismi kahjustada. Eemaldage paberiummistused alati tagumise puhastusluugi kaudu.

2. Tõmmake paber ettevaatlikult rullikute vahelt välja.

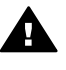

**Ettevaatust!** Kui paber rebeneb rullikute vahelt eemaldamisel, siis kontrollige, et paberitükke ei jääks seadmesse rullikute ja rataste vahele. Kui te ei eemalda kombainseadmest HP All-in-One kõiki paberitükke, võib tekkida veel paberiummistusi.

- 3. Asetage tagumine puhastusluuk tagasi oma kohale. Vajutage luuki ettevaatlikult ettepoole, kuni see fikseerub lukustusklõpsatusega ettenähtud kohale.
- 4. Käesoleva printimistöö jätkamiseks vajutage nuppu **Cancel / Resume**. (Katkesta/jätka).

#### **Prindikasseti tõrkeotsing**

Kui teil tekib printimisega probleeme, võib põhjuseks olla üks prindikassettidest. Proovige järgmist:

- 1. Eemaldage prindikassetid ja asetage need siis uuesti oma kohale. Veenduge, et kassetid oleksid täielikult sisestatud ning kohale lukustatud.
- 2. Kui probleem ei lahene, printige käivitustesti aruanne, et teha kindlaks, kas probleem on prindikassettides.

See aruanne annab teie prindikassettide kohta kasulikku teavet (sh olekuteavet).

- 3. Kui käivitustesti aruanne viitab probleemile, puhastage prindikassetid.
- 4. Kui probleem ei lahene, puhastage prindikassettide vasevärvi kontaktid.
- 5. Kui teil on printimisega ikka probleeme, siis tehke kindlaks, milline prindikassett probleemi põhjustab ja vahetage kassett välja.

Lisateavet nende teemade kohta vt [Kombainseadme HP All-in-One hooldamine](#page-45-0).

#### **Printimise veaotsing**

#### **Dokumenti ei prinditud**

**Lahendus** Kui installitud on mitu printerit, siis veenduge, et olete oma tarkvararakenduses valinud printimistöö jaoks seadme HP PSC 1500 All-in-One series.

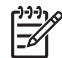

**Märkus** Võite seadme HP All-in-One seada vaikeprinteriks, et see valitaks automaatselt alati, kui prindite mõnest tarkvararakendusest. Lisateavet leiate elektroonilises spikris (HP Image Zone Help).

**Lahendus** Kontrollige seadme HP All-in-One olekut, veendumaks, et seadmes pole vigu (nt paberiummistus või paber on otsas). Proovige järgmist:

- Vaadake, kas seadme HP All-in-One juhtpaneeli näidikul on kuvatud veateateid.
- Windowsi kasutajad: kontrollige seadme HP All-in-One olekut oma arvutist. Klõpsake **HP Director**is või **HP Solution Center**is (HP Lahendusekeskuses) käsku **Status** (Olek).

Lahendage leitud probleemid. Lisateavet veateadete kohta leiate tarkvaraga kaasas olnud **HP Image Zone** elektroonilises veaotsinguspikris (Troubleshooting Help).

### **Seadme uuendamine**

Teie kombainseadme HP All-in-One uuendamiseks on mitu võimalust. Kõik need sisaldavad faili allalaadimist arvutisse, et käivitada **Device Update Wizard** (Seadme uuendamisviisard). Näiteks võite vastavalt HP klienditoest saadud soovitusele pöörduda HP klienditoe veebisaidile, et laadida alla täiendus oma seadmele.

#### **Seadme uuendamine (Windows)**

Seadme versiooniuuenduse allalaadimiseks valige üks järgmistest võimalustest:

- Laadige seadme HP All-in-One uuendusfail brauseri abil alla veebisaidilt [www.hp.com/support](http://productfinder.support.hp.com/tps/Hub?h_product=hppsc1500a428854&h_lang=Et&h_cc=all&h_tool=prodhomes). Allalaaditav fail on iseavanev täitmisfail laiendiga .exe. EXE-faili topeltklõpsamisel avatakse teie arvutis **Device Update Wizard** (Seadme uuendamisviisard).
- Programmiga **HP Image Zone** kaasneva utiliidi **Software Update** (Tarkvarauuendus) abil saate seadmeuuendusi HP tugiteenuste veebisaidilt määratud intervalliga automaatselt otsida. Lisateavet **Software Update**

(Tarkvarauuenduse) utiliidi kohta leiate elektroonilises spikris (**HP Image Zone Help**).

- **Nõuanne** Kui utiliit **Software Update** (Tarkvarauuendus) on teie arvutisse
- installitud, otsib see seadme versiooniuuendusi. Kui teil pole arvutis installimise ajal utiliidi **Software Update** (Tarkvarauuendus) värskeimat versiooni, kuvatakse teie arvutis versiooniuuendusele õhutav dialoogiboks. Aktsepteerige versiooniuuendus.

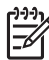

**Märkus** Kui installisite tarkvara **HP Image Zone Express**, on uuenduse utiliidi nimeks **Update** (Uuendus). Nupp, mis avab utiliidi **Update** (Uuendus), asub tarkvara akna vasakus ülanurgas.

#### **Seadme versiooniuuenduse kasutamine**

- 1. Tehke ühte järgmistest:
	- Topeltklõpsake uuenduse .exe-faili, mille te laadisite alla aadressilt [www.hp.com/support](http://productfinder.support.hp.com/tps/Hub?h_product=hppsc1500a428854&h_lang=Et&h_cc=all&h_tool=prodhomes).
	- Küsimisel aktsepteerige utiliidi **Software Update** (Tarkvarauuendus) leitud seadme versiooniuuendus.

Arvutis avatakse **Device Update Wizard** (Seadme versiooniuuenduse viisard).

- 2. Klõpsake tervituskuval **Welcome** nuppu **Next** (Edasi). Kuvatakse aken **Select a Device** (Seadme valimine).
- 3. Valige loendist oma seade HP All-in-One ja klõpsake siis nuppu **Next** (Edasi). Kuvatakse aken **Important Information** (Oluline teave).
- 4. Veenduge, et teie arvuti ja seade vastaksid loetletud nõuetele.
- 5. Kui vastate kõigile nõuetele, klõpsake nuppu **Update** (Uuenda). Ilmub edenemisriba või mõni muu taoline näitaja.
- 6. Ärge lahutage seadet uuendamise ajal arvutist, sulgege seda ega sekkuge muul moel seadme töösse.

**Märkus** Kui te värskendamise katkestate või kui veateade näitab, et värskendamine nurjus, helistage abi saamiseks HP klienditoele.

Pärast seadme HP All-in-One taaskäivitumist kuvatakse arvutis aken **Update Complete** (Uuendamine on lõpule viidud) ja seadmest prinditakse testleht.

7. Teie seade on uuendatud. Võite kombainseadet HP All-in-One nüüd jälle kasutada.

#### **Seadme uuendamine (Macintosh)**

Seadme versiooniuuenduse installer lubab seadet HP All-in-One uuendada järgmiselt:

- 1. Laadige seadme HP All-in-One uuendusfail brauseri abil alla veebisaidilt [www.hp.com/support](http://productfinder.support.hp.com/tps/Hub?h_product=hppsc1500a428854&h_lang=Et&h_cc=all&h_tool=prodhomes).
- 2. Topeltklõpsake allalaaditud faili. Installer avaneb teie arvutis.
- 3. Uuenduse installimiseks seadmesse HP All-in-One järgige ekraanil kuvatavaid juhiseid.
- 4. Protsessi lõpuleviimiseks taaskäivitage HP All-in-One.

Peatükk 12

# <span id="page-71-0"></span>**13 HP tugiteenused**

Hewlett-Packard pakub teie kombainseadmele HP All-in-One teenindust Internetis ja telefoni teel.

Sellest peatükist leiate teavet selle kohta, kuidas saada abi Internetist, pöörduda HP klienditeenindusse, leida oma toote seerianumber ja teeninduskood, helistada garantiiperioodi jooksul Põhja-Ameerikas, helistada HP Jaapani klienditeenindusse, helistada HP Korea klienditeenindusse, helistada mujal maailmas, helistada Austraalia klienditeenindusse pärast garantiiaja lõppu ning valmistada oma HP All-in-One transpordiks ette.

Kui te ei suuda leida otsitud vastust tootega kaasas olnud trükitud või elektroonilisest dokumentatsioonist, võite võtta ühendust ühega järgnevatel lehekülgedel toodud HP tugiteenustest. Mõned tugiteenused on saadaval ainult USAs ja Kanadas, teised on saadaval mitmetes riikides/piirkondades üle maailma. Kui teie riigi/piirkonna jaoks ei ole teeninduse numbrit toodud, võtke abi saamiseks ühendust lähima HP edasimüüjaga.

### **Tootetoe ja muu teabe saamine Internetist**

Kui teil on Interneti-ühendus, saate abi veebisaidilt [www.hp.com/support](http://productfinder.support.hp.com/tps/Hub?h_product=hppsc1500a428854&h_lang=Et&h_cc=all&h_tool=prodhomes). See veebisait pakub tehnilist tuge, draivereid, tarvikuid ja tellimisteavet.

## **Garantiitugi**

HP remonditeenuse saamiseks peab klient kõigepealt algseks tõrkeotsinguks võtma ühendust HP teenindusesinduse või HP klienditoekeskusega. Enne klienditoele helistamist proovige probleemi ise lahendada. Vaadake peatükki [HP klienditugi](#page-72-0).

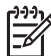

**Märkus 1** See teave ei kehti Jaapanis asuvate klientide puhul. Teavet hooldusvõimaluste kohta Jaapanis vt [HP Quick Exchange Service \(Japan\)](#page-76-0).

**Märkus 2** Lisateavet HP piiratud garantii kohta leiate seadmega kaasas olnud kasutusjuhendist.

#### **Garantiitäiendused**

Sõltuvalt teie riigist/regioonist võib HP pakkuda garantiitäienduse võimalust, mis laiendab ja täiendab harilikku tootegarantiid. Saadaolevate täienduste hulgas võivad olla eelisjärjekorras telefoniteenindus, tagastusteenus ja väljavahetamine järgmisel tööpäeval. Tüüpiliselt algab teenusega kaetus toote ostmise kuupäeval ning teenus tuleb osta piiratud aja jooksul pärast toote ostmist.

Lisateabe saamiseks:

- USA-s helistage HP nõustajaga rääkimiseks numbril 1-866-234-1377.
- Väljaspool USAd helistage kohalikku HP klienditoe kontorisse. Rahvusvahelised klienditoe telefoninumbrid leiate peatükis [Helistamine mujal maailmas](#page-73-0).
	- Minge HP veebisaidile:

[www.hp.com/support](http://productfinder.support.hp.com/tps/Hub?h_product=hppsc1500a428854&h_lang=Et&h_cc=all&h_tool=prodhomes)

Kui küsitakse, valige oma riik/regioon ning leidke seejärel garantiiteave.

#### **Kombainseadme HP All-in-One hoolduseks tagastamine**

Enne HP All-in-One'i hoolduseks tagastamist peate helistama HP klienditoele. Enne klienditoele helistamist proovige probleemi ise lahendada. Vaadake peatükki [HP klienditugi](#page-72-0).

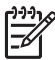

**Märkus** See teave ei kehti Jaapanis asuvate klientide puhul. Teavet hooldusvõimaluste kohta Jaapanis vt [HP Quick Exchange Service \(Japan\)](#page-76-0).
## <span id="page-72-0"></span>**HP klienditugi**

Teie kombainseadmega HP All-in-One võib olla kaasa pandud teiste ettevõtete väljatöötatud tarkvara. Kui teil tekib neist mõne programmiga probleeme, saate parimat tehnilist abi, kui helistate asjatundjatele vastavas valmistajaettevõttes.

Kui teil on tarvis võtta ühendust HP klienditoega, tehke enne helistamist järgnevat.

- 1. Veenduge, et:
	- a. teie HP All-in-One oleks ühendatud vooluvõrku ja sisse lülitatud;
	- b. Juhtpaneeli kate on kindlalt paigas.
	- c. prindikassetid oleksid õigesti paigaldatud;
	- d. Soovitatav paber on korralikult paberisalve asetatud.
- 2. Lähtestage HP All-in-One:
	- a. lülitage HP All-in-One välja, vajutades juhtpaneelil **toitenuppu**;
	- b. lahutage toitejuhe kombainseadme HP All-in-One tagaküljelt:
	- c. ühendage toitejuhe uuesti kombainseadmega HP All-in-One;
	- d. lülitage HP All-in-One sisse, vajutades juhtpaneelil **toitenuppu**.
- 3. Lisateavet leiate aadressil [www.hp.com/support](http://productfinder.support.hp.com/tps/Hub?h_product=hppsc1500a428854&h_lang=Et&h_cc=all&h_tool=prodhomes).
	- See veebisait pakub tehnilist tuge, draivereid, tarvikuid ja tellimisteavet.
- 4. Kui teil on ikka veel probleeme ja peate rääkima HP klienditoe esindajaga, toimige järgnevalt:
	- a. Hoidke käepärast oma kombainseadme HP All-in-One nimi, nagu see on esitatud juhtpaneelil.
	- b. Printige käivitustesti aruanne. Teavet käivitustesti aruande printimise kohta vt [Käivitustesti aruande printimine.](#page-47-0)
	- c. Tehke sellest värviline koopia, et teil oleks olemas printimisnäide.
	- d. Olge valmis oma probleemi üksikasjalikult kirjeldama.
	- e. Hoidke käepärast oma seadme seerianumber ja teeninduse ID. Teavet seerianumbri ja teeninduse ID leidmise kohta vt Seerianumbri ja teeninduse ID leidmine.
- 5. Helistage HP klienditoele. Olge helistades HP All-in-One'i lähedal.

## **Seerianumbri ja teeninduse ID leidmine**

Printige HP All-in-One'i seerianumbri ja teenuse ID saamiseks enesetesti aruanne.

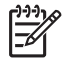

**Märkus** Kui HP All-in-One'i ei õnnestu sisse lülitada, leiate seerianumbri tagumise puhastusluugi juures asuvalt kleebiselt. Seerianumber on 10-märgiline kood kleebise ülemises vasakus nurgas.

#### **Enesetesti aruande printimine**

- 1. Vajutage ja hoidke all juhtpaneeli nuppu **Cancel / Resume** (Katkesta/Resume).
- 2. Hoides all nuppu **Cancel / Resume** (Katkesta/jätka), vajutage nuppu **Start Copy Color** (Alusta kopeerimist, värviline).

Seade prindib enesetesti aruande, mis sisaldab seerianumbrit ja teenuse ID-d.

## **Helistamine Põhja-Ameerikas**

Helistage **1-800-474-6836 (1-800-HP invent)**. USA telefonitugi on saadaval nii inglise kui ka hispaania keeles ööpäevaringselt, kõigil seitsmel nädalapäeval. Kanada telefonitugi on saadaval nii inglise kui ka prantsuse keeles ööpäevaringselt, kõigil seitsmel nädalapäeval. Toe võimaldamise päevad ja kellaajad võivad ilma eelneva teateta muutuda.

See teenus on garantiiaja jooksul tasuta. Väljaspool garantiiaega võib teenus olla tasuline.

## <span id="page-73-0"></span>**Helistamine mujal maailmas**

Alltoodud telefoninumbrid on ajakohased selle juhendi väljaandmise ajal. Hetkel kehtivate rahvusvaheliste HP toeteenuse numbrite nimekirja nägemiseks minge aadressile [www.hp.com/](http://productfinder.support.hp.com/tps/Hub?h_product=hppsc1500a428854&h_lang=Et&h_cc=all&h_tool=prodhomes) [support](http://productfinder.support.hp.com/tps/Hub?h_product=hppsc1500a428854&h_lang=Et&h_cc=all&h_tool=prodhomes) ja valige oma riik/piirkond või keel.

Võite helistada HP klienditoekeskustele järgnevates riikides/piirkondades. Kui teie riiki/piirkonda nimekirjas ei ole, võtke teenuste saamise kohta teabe saamiseks ühendust kohaliku esindaja või lähima HP müügi- ja klienditoeesindusega.

Tugiteenus on garantiiajal tasuta; siiski kehtivad tavalised kaugekõne hinnad. Mõnel juhul kehtib ka ühekordne tasu iga juhtumi puhul.

Telefonitoe saamiseks Euroopas vaadake oma riigis/regioonis kehtivaid telefonitoe tingimusi ja üksikasju aadressil [www.hp.com/support](http://productfinder.support.hp.com/tps/Hub?h_product=hppsc1500a428854&h_lang=Et&h_cc=all&h_tool=prodhomes).

Võite ka pöörduda mõne HP edasimüüja poole või helistada selles juhendis toodud HP telefoninumbril.

Osana meie pidevast tööst telefonitsi pakutava tootetoe tõhustamiseks soovitame regulaarselt külastada meie veebisaiti, et saada uut teavet meie pakutavate teenuste ja tingimuste kohta.

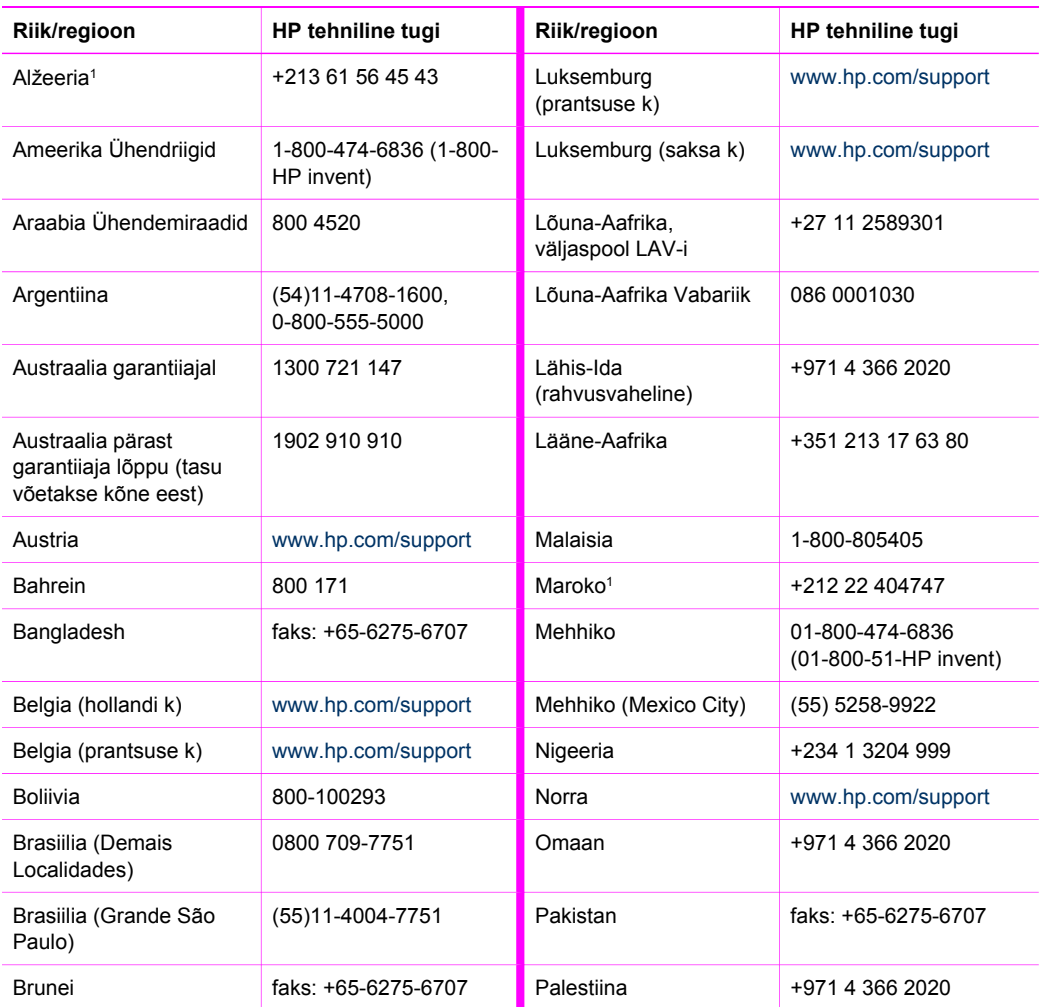

#### Peatükk 13 (jätkub)

HP tugiteenused **HP tugiteenused**

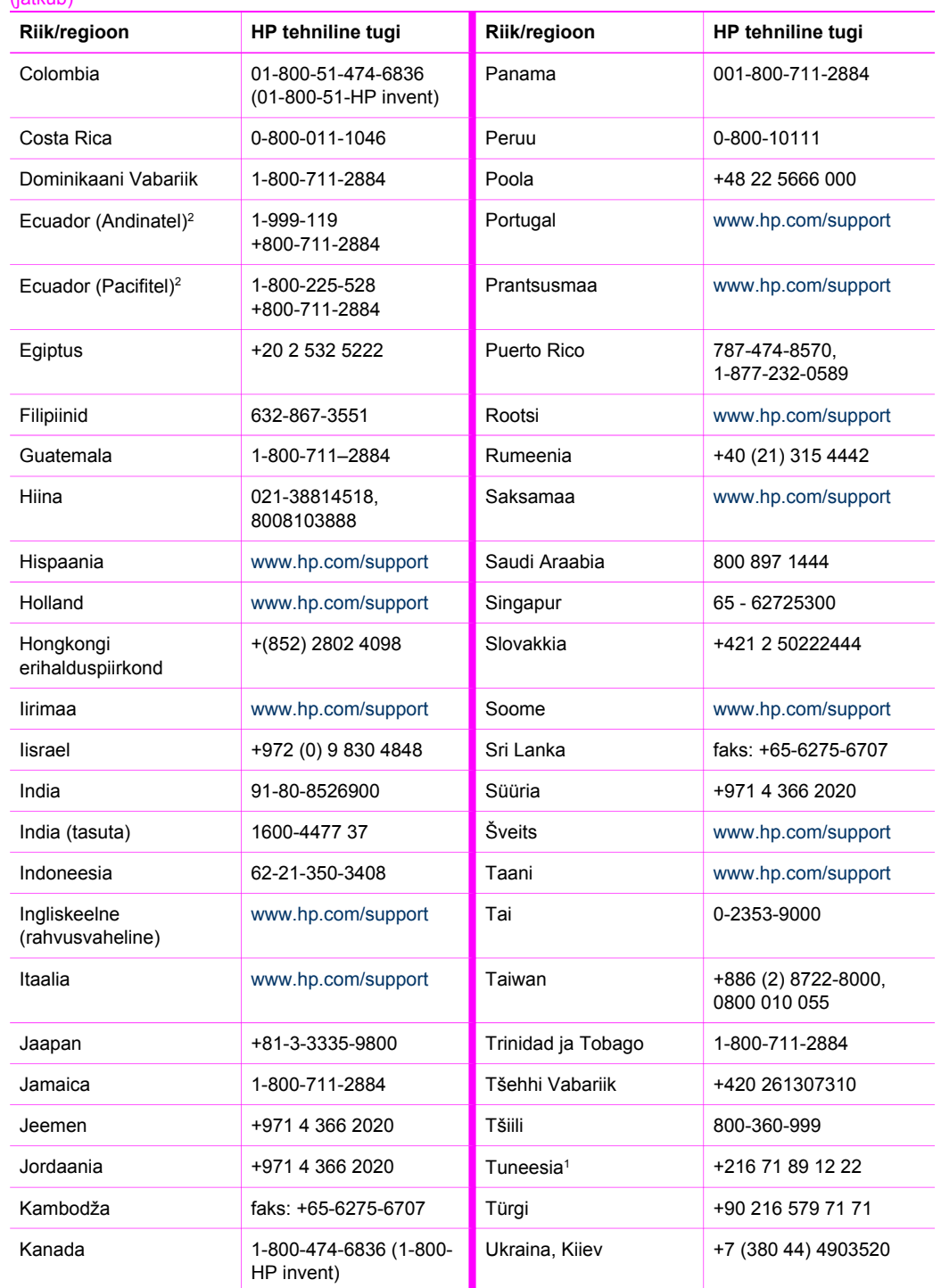

<span id="page-75-0"></span>(jätkub)

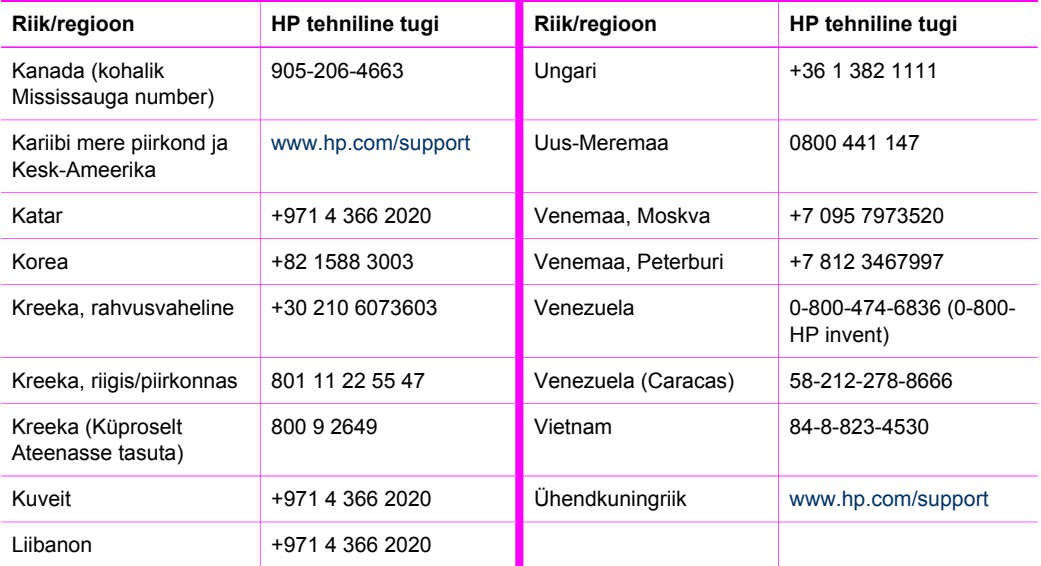

1 See kõnekeskus toetab prantsuse keelt kõnelevaid kliente järgmistes riikides/piirkondades: Maroko, Tuneesia ja Alžeeria.

2 Valige esimene number ja oodake seejärel tasuta kaugekõne tegemiseks teist tooni, enne kui helistate teisel numbril.

## **Call in Australia under warranty and post-warranty**

If your product is under warranty, call 1300 721 147.

If your product is not under warranty, call 1902 910 910. A per-incident, out-of-warranty support fee will be charged to your phone bill.

## **Call HP Korea customer support**

### HP 한국 고객 지원 문의

- \* 고객 지원 센터 대표 전화 1588-3003
- \* 제품가격 및 구입처 정보 문의 전화  $080 - 703 - 0700$
- \* 전화 상담 가능 시간 : 평일 09:00~18:00 토요일 09:00~13:00 (일요일, 공휴일 제외)

## <span id="page-76-0"></span>**Call HP Japan support**

カスタマー・ケア・センター **TEL : 0570-000-511** 03-3335-9800 (ナビダイヤルをご利用いただけない場合) **FAX : 03-3335-8338**  月 $\sim$ 金 9:00 $\sim$ 17:00 10:00 ~ 17:00 (祝祭日、1/1~3 を除く) 土・日 FAX によるお問い合わせは、ご質問内容とともに、ご連絡先、 弊社製品名、接続コンピュータ名をご記入ください。

#### **HP Quick Exchange Service (Japan)**

製品に問題がある場合は以下に記載されている電話番号に連絡してください。製品が故 障している、または欠陥があると判断された場合、HP Quick Exchange Serviceがこの製 品を正常品と交換し、故障した製品を回収します。保証期間中は、修理代と配送料は無 料です。また、お住まいの地域にも依りますが、プリンタを次の日までに交換すること も可能です。

電話番号: 0570-000511 (自動応答) :03-3335-9800 (自動応答システムが使用できない場合) サポート時間: 平日の午前 9:00 から午後 5:00 まで 十日の午前10:00 から午後 5:00 まで。 祝祭日および1月1日から3日は除きます。

#### サービスの条件

- サポートの提供は、カスタマケアセンターを通してのみ行われます。
- カスタマケアセンターがプリンタの不具合と判断した場合に、サービスを受ける ことができます。

ご注意:ユーザの扱いが不適切であったために故障した場合は、保証期間中あっで も修理は有料となります。詳細については保証書を参照してください。

#### その他の制限

- 運送の時間はお住まいの地域によって異なります。詳しくは、カスタマケアター に連絡してご確認ください。
- 出荷配送は、当社指定の配送業者が行います。
- 配送は交通事情などの諸事情によって、遅れる場合があります。
- このサービスは、将来予告なしに変更することがあります。

## **Kombainseadme HP All-in-One ettevalmistamine transpordiks**

Kui pärast HP klienditoega ühenduse võtmist või ostmiskohta tagasi pöördumist palutakse HP All-in-One hooldamiseks tagasi saata, täitke HP toote lisakahjustuste vältimiseks järgnevad juhised.

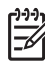

**Märkus** See teave ei kehti Jaapanis asuvate klientide puhul. Teavet hooldusvõimaluste kohta Jaapanis vt HP Quick Exchange Service (Japan).

1. Lülitage HP All-in-One sisse.

Kui HP All-in-One ei lülitu sisse, jätke punktid 1–7 vahele. Tindikassette pole võimalik eemaldada. Jätkake punktist 8.

- 2. Avage prindikelgu pääsuluuk.
- 3. Oodake, kuni printimiskelk seiskub ja jääb hääletuks, seejärel eemaldage tindikassetid nende hoidikutest.

Teavet tindikassettide eemaldamise kohta leiate peatükis [Tindikassettide vahetamine.](#page-48-0)

- 4. Paigutage tindikassetid kuivamise vältimiseks tindikasseti kaitseümbristesse või õhukindlasse kotti ja asetage need kõrvale. Ärge saatke neid koos HP All-in-One'iga, välja arvatud juhul, kui HP klienditoe telefoni töötaja teil seda teha palub.
- 5. Sulgege prindikelgu pääsuluuk ja oodake mõni minut, kuni prindikelk liigub tagasi seisuasendisse (vasakul küljel).

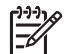

**Märkus** Veenduge enne seadme HP All-in-One väljalülitamist, et skanner on jõudnud tagasi seisuasendisse.

- 6. Vajutage kombainseadme HP All-in-One väljalülitamiseks nuppu **On** (Sisse).
- 7. Eemaldage toitekaabel vooluvõrgust ning seejärel HP All-in-One'i küljest.

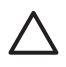

**Hoiatus** Ärge toitejuhet ja toiteplokki koos seadmega HP All-in-One tagastage. Asendusseadet HP All-in-One ei saadeta koos toitejuhtme ja toiteplokiga. Säilitage toitejuhet ja toiteplokki turvalises kohas, kuni saabub asendusseade HP All-in-One.

8. Kui võimalik, kasutage kombainseadme HP All-in-One transpordiks pakkimisel originaalpakkematerjale või asendusseadmega kaasas olevaid pakkematerjale.

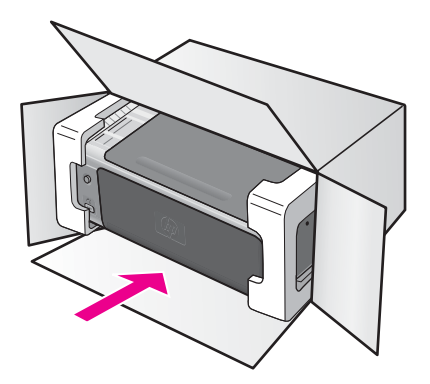

Kui teil ei ole originaalpakkematerjale, kasutage muid sobivaid pakkematerjale. Garantii ei kata ebaõige pakkimise ja/või ebaõige transportimise tõttu tekkinud transpordikahjustusi.

- 9. Pange tagastustranspordietikett kasti välisküljele.
- 10. Pange kasti kaasa järgnevad esemed:
	- Sümptomite täielik kirjeldus hoolduspersonali jaoks (kasulikud on prindikvaliteedi probleemide näidised).
	- Ostutšeki koopia või muu ostutõend, et kinnitada garantii kehtivust.
	- Teie nimi, aadress ja telefoninumber, kust teid on võimalik tööajal kätte saada.

**HP** tugiteenused **HP tugiteenused**

## Peatükk 13

# <span id="page-79-0"></span>**14 Tehniline teave**

Selles peatükis antakse ülevaade teie kombainseadme HP All-in-One tehnilistest spetsifikatsioonidest ja rahvusvahelisest normatiivteabest.

See peatükk sisaldab teavet Windowsi ja Macintoshi süsteemi nõuete kohta; paber, printimine, paljundamine, mälukaart, skannimise spetsifikatsiooid, füüsiliste omaduste, võimsuse ja keskkonnaalased küsimused; regulatiivsed märkused ja vastavusdeklaratsioon.

## **Süsteeminõuded**

Tarkvaralised süsteeminõuded leiate seletusfailist (Readme). Seletusfailile Readme (Loe mind) pääsete ligi, kui topeltklõpsate HP All-in-One'i tarkvara CD-ROMi peakaustas asuvat ikooni. Kui Windowsi tarkvara on juba installitud, pääsete seletusfailile Readme (Loe mind) ligi nupu **Start** abil või tööriistaribalt; valige **Programs** (Programmid), **Hewlett-Packard**, **HP PSC 1500 Series**, **View the Readme File** (Seletusfaili Readme (Loe mind) kuvamine).

## **Paberispetsifikatsioonid**

Selles lõigus antakse ülevaade söötesalvemahtude, paberiformaatide ja prindiveeriste spetsifikatsioonidest.

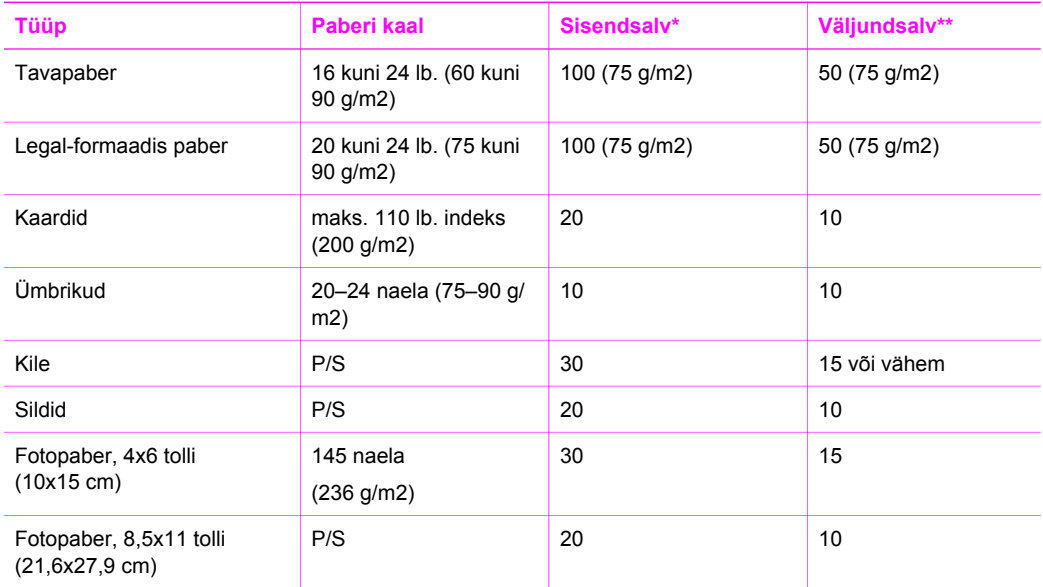

#### **Söötesalvede mahud**

\* Maksimaalne mahutavus.

\*\* Väljundsalve mahutavust mõjutavad paberi tüüp ja kasutatava tindi hulk. HP soovitab väljundsalve perioodiliselt tühjendada.

#### **Paberisuurused**

<span id="page-80-0"></span>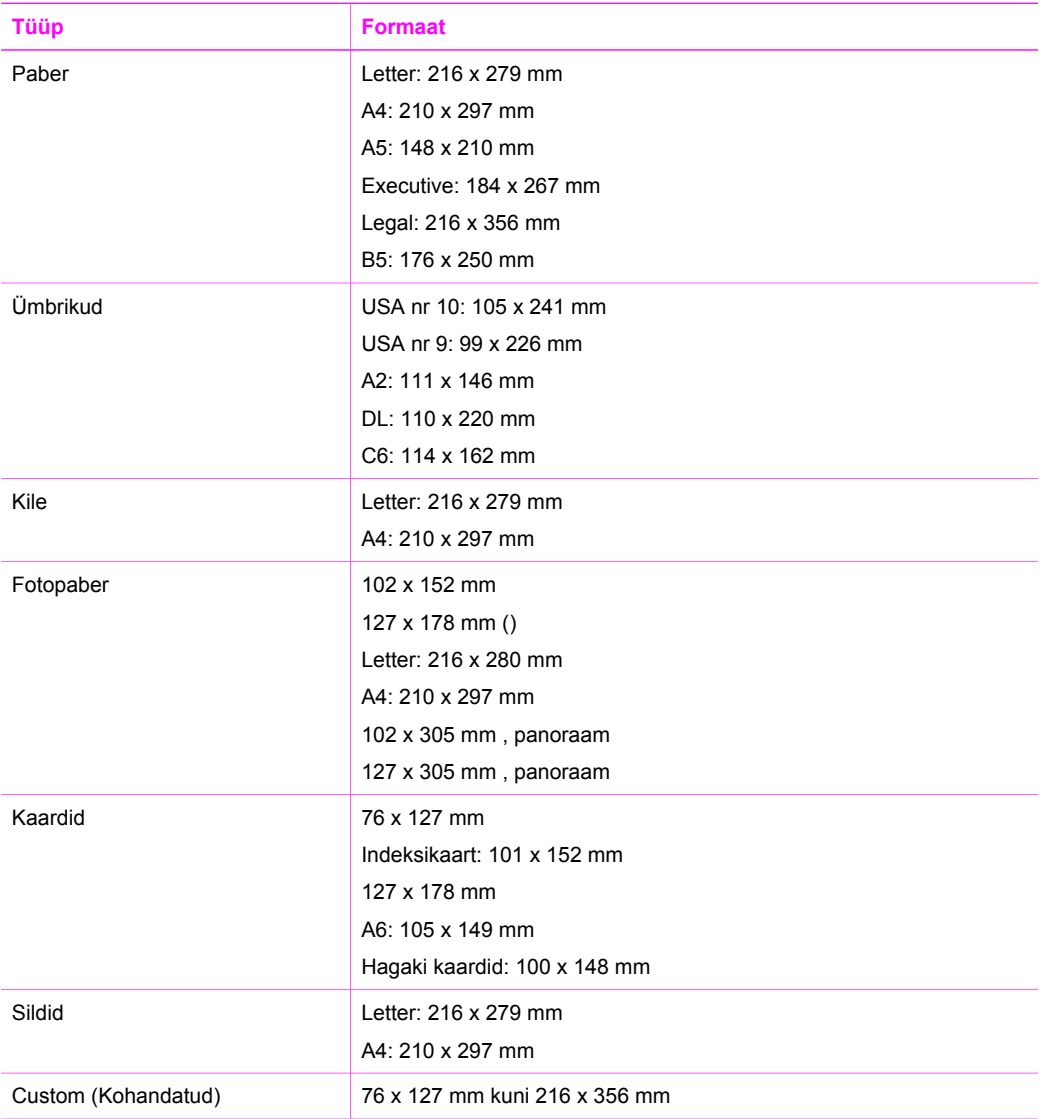

## **Trükiveerise spetsifikatsioonid**

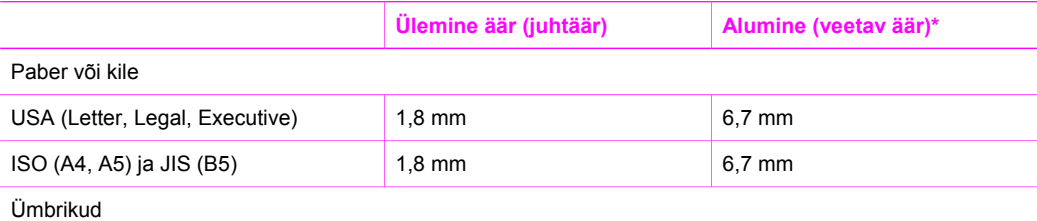

#### <span id="page-81-0"></span>(jätkub)

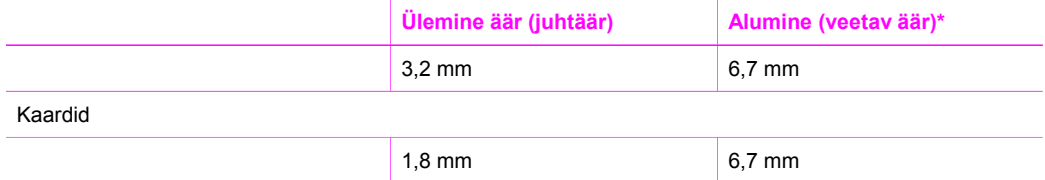

\* See veeris ei ühildu seadmega HP All-in-One, kuid terve printimisala on ühilduv. Printimisala on keskkoha suhtes 5,4 mm (0,21 tolli võrra nihkes ning see põhjustab ebasümmeetrilise ülemise ja alumise äärise.

## **Prindispetsifikatsioonid**

- Meetod: drop-on-demand-tüüpi ("tilk nõudmisel") termotindiprinter
- Keel: HP PCL Level 3, PCL3 GUI või PCL 10
- Printimiskiirus sõltub dokumendi keerukusest
- Hooldustsükkel: 500 prinditud lehekülge kuus (keskmine)
- Hooldustsükkel: 5000 prinditud lehekülge kuus (maksimum)

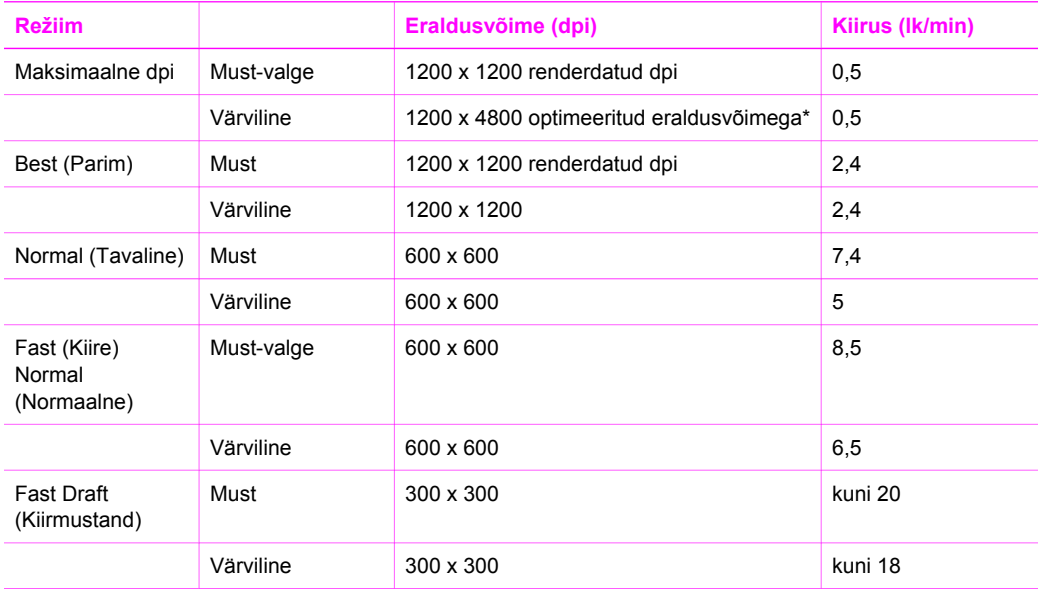

\* Kuni 4800 x 1200 optimeeritud dpi (punkti tolli kohta) värviprintimisel Premium-tüüpi fotopaberitele, 1200 x 1200 dpi (sisend).

## **Paljundamisspetsifikatsioonid**

- Digitaalne pilditöötlus
- Kuni 99 koopiat originaaldokumendist (sõltub mudelist)
- Digitaalne vähendamine/suurendamine 25–400% (sõltub mudelist)
- Mahuta lehele
- Paljundamiskiirused sõltuvad mudelist ja dokumendi keerukusest

<span id="page-82-0"></span>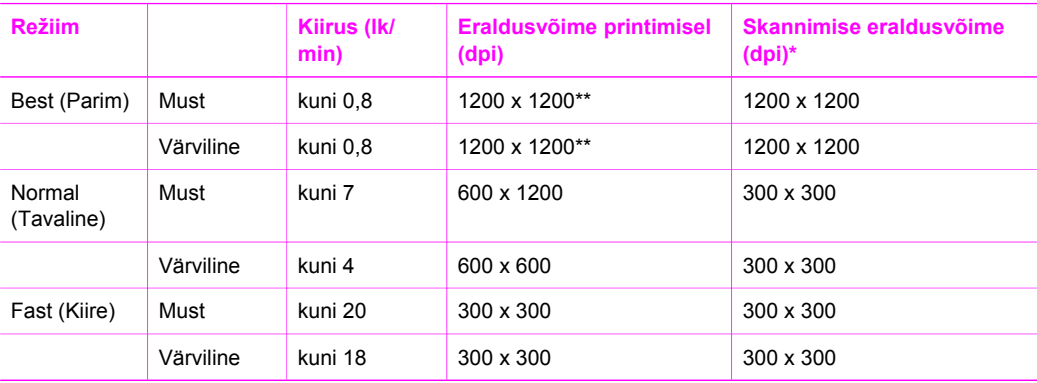

\* Maksimum 400% suurenduse korral.

\*\* Kuni 4800 x 1200 optimeeritud dpi (punkti tolli kohta) värviprintimisel Premium-tüüpi fotopaberitele, 1200 x 1200 dpi (sisend).

## **Skannimisspetsifikatsioonid**

- Pildiredaktor on komplektis
- Integreeritud OCR-tarkvara teisendab skannitud teksti automaatselt redigeeritavaks tekstiks
- Skannimiskiirus sõltub dokumendi keerukusest
- Twain-ühilduv liides
- Eraldusvõime: optiliselt kuni 1200 x 1200 dpi, 48 bitti värvi kohta ja kuni 19200 dpi väärindatult (maksimaalne eraldusvõime sõltub arvuti mälust, kettaruumist ja teistest süsteemiteguritest)
- Klaasilt skannitava originaali maksimumsuurus: 21,6x29,7 cm

## **PictBridge'i spetsifikatsioonid**

Järgnevalt on esitatud loend PictBridge'i funktsioonidest, mida teie PictBridge'iga ühilduv kaamera võib kasutada fotode printimisel arvuti abita. (Teie kaameral võib olla muid funktsioone, kuid see seade ei toeta neid.) Printimisfunktsioonid sõltuvad teie kaamera funktsioonidest. Vaadake oma kaamera kasutusjuhendist, milliseid funktsioone see toetab.

- Failitüübid: Exif/JPEG, JPEG, DPOF (kujutisevormiguid TIFF ja RAW ei toetata)
- Kujutise kärpimine ja printimine: jah
- Paberitüüp ja -suurus:
- Vaade: printimisindeksit ja järgmisi vaateid toetatakse.

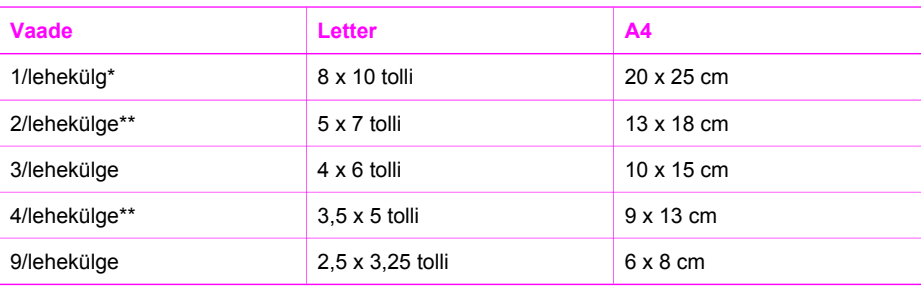

\* Vaikeseade.

\*\* Jaapanis: 2/lehekülge on 2L, 4/lehekülge on L

## <span id="page-83-0"></span>**Füüsilised spetsifikatsioonid**

- Kõrgus: 16,2 cm
- Laius: 43.4 cm
- Sügavus: 29,0 cm
- Kaal: 5,08 kg

### **Toitespetsifikatsioonid**

- Võimsustarve: maksimaalselt 40 W
- Sisendpinge: 100-240VAC @ 50-60 Hz
- Väljundpinge: 16 V @ 625 mA, 32V @ 940 mA DC

## **Keskkonnaalased spetsifikatsioonid**

- Soovitatav töötemperatuuri ulatus: 15° kuni 32° C (59° kuni 90° F)
- Lubatud töötemperatuuri vahemik: 5º kuni 40º C (41º kuni 104º F)
- Niiskus: 15-85% mittekondenseeruv RH
- Hoiutemperatuuri vahemik: –40 kuni 60° C (–40° kuni 140° F)
- Tugevates elektromagnetväljades võib seadme HP All-in-One väljund olla mõnevõrra moonutatud.
- HP soovitab kasutada USB-kaablit, mille pikkus ei ületaks 3 m (10 jalga), et võimalike tugevate elektromagnetväljade põhjustatud müra oleks võimalikult väike

## **Täiendavad spetsifikatsioonid**

Mälu: 8 MB ROM, 32 MB DRAM

Kui teil on Interneti-ühendus, saate HP veebisaidilt teavet akustikanäitajate kohta. Minge aadressile: [www.hp.com/support.](http://productfinder.support.hp.com/tps/Hub?h_product=hppsc1500a428854&h_lang=Et&h_cc=all&h_tool=prodhomes)

## **Toodete keskkonnahoolde programm**

See alajaotus annab ülevaate keskkonnakaitse alasest teabest, osoonitootmisest, energiakulust, paberikasutusest, plastmaterjalidest, materiaalse ohutuse andmelehtedest ja jäätmekäitlusprogrammidest.

#### **Keskkonnakaitse**

Hewlett-Packardi eesmärk on pakkuda kvaliteetseid tooteid keskkonnasõbralikul viisil. Selle toote loomisel on tähelepanu pööratud mitmele omadusele, mis vähendavad toote kahjulikku mõju keskkonnale.

Lisateavet leiate HP keskkonnale pühendumise veebisaidi aadressilt [www.hp.com/hpinfo/globalcitizenship/environment/index.html](http://www.hp.com/hpinfo/globalcitizenship/environment/index.html)

#### **Osooni tootmine**

See toode ei tekita märkimisväärsel hulgal osoongaasi (O3).

#### **Energy consumption**

Energy usage drops significantly while in ENERGY STAR® mode, which saves natural resources, and saves money without affecting the high performance of this product. This product qualifies for ENERGY STAR, which is a voluntary program established to encourage the development of energy-efficient office products.

<span id="page-84-0"></span>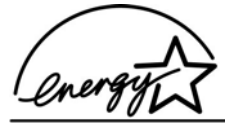

ENERGY STAR is a U.S. registered service mark of the U.S. EPA. As an ENERGY STAR partner, HP has determined that this product meets ENERGY STAR guidelines for energy efficiency.

For more information on ENERGY STAR guidelines, go to the following website:

[www.energystar.gov](http://www.energystar.gov)

#### **Paberikasutus**

See seade toetab standardile DIN 19309 vastava ümbertöötatud paberi kasutamist.

#### **Plastmaterjalid**

Üle 25 grammi kaaluvad plastdetailid on markeeritud vastavalt rahvusvahelistele standarditele, mis parandavad võimet identifitseerida toote eluea lõppemise järel plaste taastöötlemiseks.

#### **Materjaliohutuse andmelehed**

Materjaliohutuse andmelehed (MSDS) leiate HP veebisaidilt:

#### [www.hp.com/go/msds](http://www.hp.com/go/msds)

Kliendid, kellel puudub juurdepääs Internetile, peaksid pöörduma oma kohalikku HP klienditoekeskusse.

#### **Jäätmekäitlusprogramm**

HP pakub paljudes riikides/regioonides aina suuremas valikus tootetagastus- ja jäätmekäitlusprogramme. Samuti on sõlmitud koostöölepped mitme maailma suurima elektroonikadetailide ümbertöötamiskeskusega. HP säästab loodusvarasid ka sellega, et paljud populaarsemad tooted kohandatakse ümber ja müüakse uuesti.

See HP toode sisaldab järgmisi materjale, mis võivad toote tööea lõpul nõuda eritöötlust:

- elavhõbe skanneri luminofoorlambis (< 2 mg)
- tina jootekohtades (alates 1. juulist 2006 sisaldavad kõik uued tooted tinavabasid jootekohti ning osi vastavalt Euroopa Liidu direktiivile 2002/95/EÜ.)

#### **HP Inkjet tarvikute taaskäitlemisprogramm**

HP on pühendunud keskkonnakaitsele. HP Inkjet tarvikute taaskäitlemisprogramm on saadaval mitmetes riikides/piirkondades ning võimaldab teil kasutatud tindikassette tasuta taaskäidelda. Lisateavet leiate järgmisel veebisaidil:

[www.hp.com/hpinfo/globalcitizenship/environment/recycle/inkjet.html](http://www.hp.com/hpinfo/globalcitizenship/environment/recycle/inkjet.html)

#### **Oluline taaskäitlemisalane teave meie klientidele Euroopa Liidus**

Keskkonnakaitse eesmärgil tuleks käesolev toode pärast kasutusaja lõppu vastavalt seadusele taaskäidelda. Allolev sümbol tähistab seda, et toodet ei tohi ladustada tavalise prügina. Palun tagastage toode taaskasutuseks/ladustamiseks lähimasse kogumispunkti. Lisateavet HP toodete tagastamise ja taaskäitlemise kohta leiate aadressil: [http://www.hp.com/hpinfo/globalcitizenship/](http://www.hp.com/hpinfo/globalcitizenship/environment/recycle/index.html) [environment/recycle/index.html.](http://www.hp.com/hpinfo/globalcitizenship/environment/recycle/index.html)

<span id="page-85-0"></span>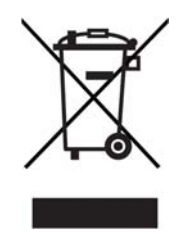

## **Normatiivteave**

HP All-in-One vastab teie riigi/regiooni normatiivametite tootenõuetele.

Selles lõigus leiate teabe oma seadme HP All-in-One normatiivse mudelikoodi kohta, FCC avalduse ning eraldi teabe Austraalias, Jaapanis ja Koreas asuvatele kasutajatele.

#### **Normatiivne mudelikood**

Identifitseerimisotstarbel on teie tootele määratud normatiivne tootekood (Regulatory Model Number). Teie toote normatiivne tootekood on SDGOB-0502. Seda normatiivset koodi ei maksa segamini ajada turundusnimega (HP PSC 1500 All-in-One series) ega teiste tootenumbritega.

#### **FCC statement**

The United States Federal Communications Commission (in 47 CFR 15.105) has specified that the following notice be brought to the attention of users of this product.

Declaration of Conformity: This equipment has been tested and found to comply with the limits for a Class B digital device, pursuant to part 15 of the FCC Rules. Operation is subject to the following two conditions: (1) this device may not cause harmful interference, and (2) this device must accept any interference received, including interference that may cause undesired operation. Class B limits are designed to provide reasonable protection against harmful interference in a residential installation. This equipment generates, uses, and can radiate radio frequency energy, and, if not installed and used in accordance with the instructions, may cause harmful interference to radio communications. However, there is no guarantee that interference will not occur in a particular installation. If this equipment does cause harmful interference to radio or television reception, which can be determined by turning the equipment off and on, the user is encouraged to try to correct the interference by one or more of the following measures:

- Reorient the receiving antenna.
- Increase the separation between the equipment and the receiver.
- Connect the equipment into an outlet on a circuit different from that to which the receiver is connected.
- Consult the dealer or an experienced radio/TV technician for help.

For more information, contact the Product Regulations Manager, Hewlett-Packard Company, San Diego, (858) 655-4100.

The user may find the following booklet prepared by the Federal Communications Commission helpful: How to Identify and Resolve Radio-TV Interference Problems. This booklet is available from the U.S. Government Printing Office, Washington DC, 20402. Stock No. 004-000-00345-4.

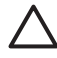

**Hoiatus** Pursuant to Part 15.21 of the FCC Rules, any changes or modifications to this equipment not expressly approved by the Hewlett-Packard Company may cause harmful interference and void the FCC authorization to operate this equipment.

#### <span id="page-86-0"></span>**Note à l'attention des utilisateurs Canadien/notice to users in Canada**

Le présent appareil numérique n'émet pas de bruit radioélectrique dépassant les limites applicables aux appareils numériques de la classe B prescrites dans le Règlement sur le brouillage radioélectrique édicté par le ministère des Communications du Canada.

This digital apparatus does not exceed the Class B limits for radio noise emissions from the digital apparatus set out in the Radio Interference Regulations of the Canadian Department of Communications.

#### **Notice to users in Australia**

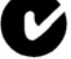

This equipment complies with Australian EMC requirements.

#### **Geräuschemission**

LpA < 70 dB am Arbeitsplatz im Normalbetrieb nach DIN 45635 T. 19

#### **Notice to users in Japan**

製品には、同梱された電源コードをお使い下さい。<br>同梱された電源コードは、他の製品では使用出来ません。

#### **Notice to users in Japan (VCCI-2)**

この装置は、情報処理装置等電波障害自主規制協議会(VCCI)の基準 に基づくクラスB情報技術装置です。この装置は、家庭環境で使用すること を目的としていますが、この装置がラジオやテレビジョン受信機に近接して 使用されると受信障害を引き起こすことがあります。 取り扱い説明書に従って正しい取り扱いをして下さい。

#### **Notice to users in Korea**

## 사용자 안내문(B급 기기)

이 기기는 비업무용으로 전자파 적합 등록을 받은 기기로서. 주거지역에서는 물론 모든 지역에서 사용할 수 있습니다.

## <span id="page-87-0"></span>**Declaration of conformity (European Economic Area)**

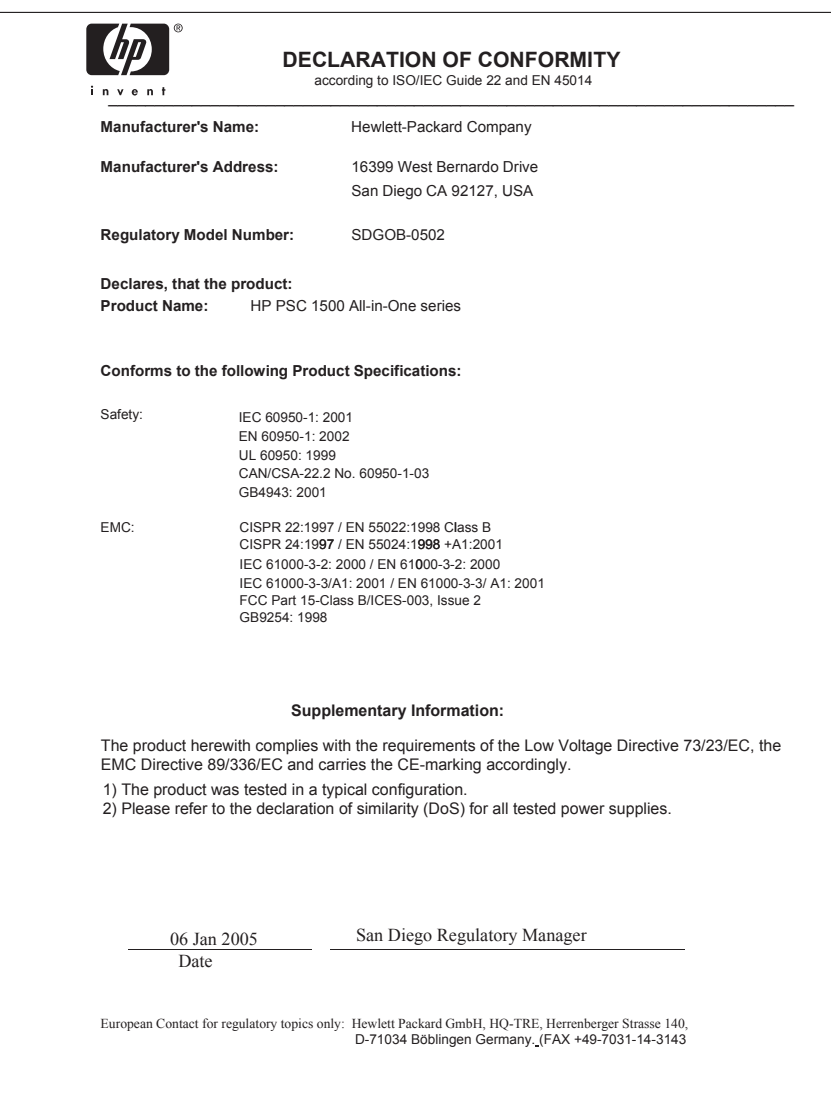

Peatükk 14

## <span id="page-89-0"></span>**15 Hewlett-Packard i OSALINE GARANTII**

## **Piiratud garantii kestus**

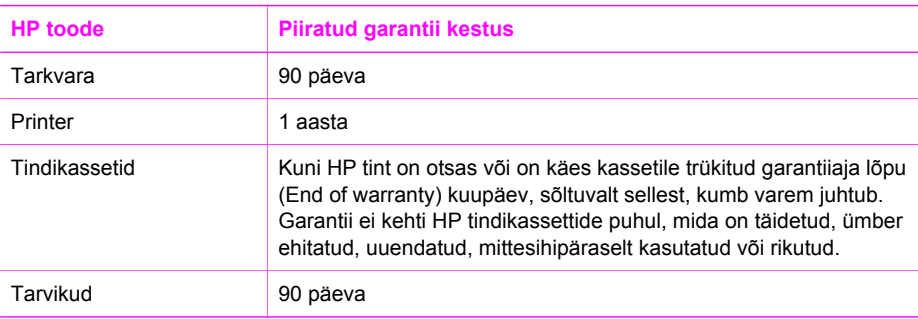

## **Piiratud garantii ulatus**

Hewlett-Packard (HP) garanteerib lõppkasutajast kliendile, et HP ülalkirjeldatud toodetes ei teki materjalidest ega ka teostusest põhjustatud defekte ülalmääratud ajavahemiku vältel, mille alguseks loetakse kliendi poolt ostu sooritamise kuupäev.

Tarkvara suhtes on HP piiratud garantii kohaldatav ainult programmeeritud käskude mittetäitmise korral. HP ei anna garantiid selle kohta, et toodete töös ei esine katkestusi ega vigu.

HP osaline garantii kehtib vaid tavakasutuse käigus ilmnenud defektide puhul ega kehti, kui tegemist on teist laadi probleemidega, sealhulgas probleemidega, mille põhjuseks on: a) ebaõige hooldamine või modifitseerimine; b) sellise tarkvara, kandjate, varuosade või tarvikute kasutamine, mis pole HP tarnitud või HP heakskiidetud; c) kasutamine väljaspool toote spetsifikatsioonides ettenähtud piire; d) volitamata modifitseerimine või väärkasutamine.

HP printeris kasutatavate toodete osas ei mõjuta teiste firmade (mitte-HP) tindikassettide ega taastäidetud tindikassettide kasutamine mitte mingil määral lõppkasutajale antud garantiid ega HP ja kliendi vahel sõlmitud teeninduslepinguid. Kui aga printeri tõrke või rikke otseseks põhjuseks on teiste firmade (mitte-HP) tindikassettide või taastäidetud tindikassettide kasutamine, kasseerib HP selle tõrke või rikke kõrvaldamise eest tavalise töö- ja materjalikulu hinna.

Kui HP-le teatatakse kehtiva garantiiaja jooksul defektsest tootest, millele kehtib HP antud garantii, siis HP (omal valikul) kas remondib defektse toote või asendab selle uuega.

Kui HP pole võimeline defektset toodet, millele kehtib HP garantii, defektist teavitamisest alates mõistliku aja jooksul nõuetekohaselt remontima või uuega asendama, hüvitab HP kasutajale ostu maksumuse.

HP pole kohustatud toodet enne remontima, asendama või ostu maksumust hüvitama, kui ostja pole defektset toodet HP-le tagastanud.

Asendustoode võib olla täiesti uus või "nagu uus", tingimusel, et see toode on omadustelt vähemalt samaväärne tootega, mis välja vahetatakse.

HP tooted võivad sisaldada korduvkasutatavaid osi, komponente või materjale, mis oma omadustelt ei erine uutest.

HP osaline garantii kehtib igas riigis/regioonis, kus HP tooteid HP poolt turustatakse. Täiendava garantiihoolduse lepinguid (nt kohapealne hooldus) saab sõlmida suvalise volitatud HP teenindusega riikides/regioonides, kus toodet turustatakse kas HP või volitatud sissetooja poolt.

## **Garantii ulatus**

SEL MÄÄRAL, KUI KOHALDATAVAD KOHALIKUD SEADUSED SEDA LUBAVAD, EI ANNA EI HP EGA TEMA VARUSTAJAD OTSESEID EGA KAUDSEID TÄIENDAVAID GARANTIISID EGA TINGIMUSI HP TOODETE KOHTA, SH GARANTIISID EGA TINGIMUSI KAUBASTATAVUSE, RAHULDAVA KVALITEEDI EGA KINDLAKS OTSTARBEKS SOBIVUSE KOHTA.

## **Vastutuse ulatus**

Kohaliku seadusandlusega lubatud määral on käesolevates garantiitingimustes toodud kompensatsioonid kliendi ainsaks ja eksklusiivseks hüvituseks.

SEL MÄÄRAL, KUI KOHALDATAVAD KOHALIKUD SEADUSED SEDA LUBAVAD, VÄLJA ARVATUD KÄESOLEVAS PIIRATUD GARANTII AVALDUSES VÄLJATOODUD KOHUSTUSTE RAAMES, EI VASTUTA HP EGA TEMA LEPINGULISED TARNIJAD OTSESTE, KAUDSETE, ETTENÄGEMATUTE, SPETSIAALSETE, PÕHJUSLIKE VÕI MIS TAHES MUUDE LEPINGUL PÕHINEVATE, LEPINGUVÄLISTE VÕI MUUDE KAHJUDE EEST.

## **Kohalik seadusandlus**

Käesolev garantiitunnistus annab kliendile teatud seaduslikud õigused. Kliendil võib olla ka teisi õigusi, mis erinevad Ameerika Ühendriikide osariigiti, Kanada provintsiti ning mujal maailmas riigiti/regiooniti.

Kui käesolev garantiitunnistus satub vastuollu kohaliku seadusandlusega, on ülimuslik kohalik seadusandlus. Sel juhul ei pruugi käesoleva garantiitunnistuse teatud punktid ja kitsendused vastavalt kohalikule seadusandlusele teile rakenduda. Näiteks mõned Ameerika Ühendriikide osariigid, aga samuti mõned valitsused väljaspool Ameerika Ühendriike (sealhulgas ka Kanada provintsid), võivad:

keelustada käesolevates garantiitingimustes sisalduvad vastutusest lahtiütlemised ja piirangud kui tarbija konstitutsiooniliste õiguste piiramise (nt Ühendkuningriigi puhul);

muudel juhtudel olla tootjal keelatud rakendada selliseid kohustustest lahtiütlemisi ja piiranguid; või

anda kliendile täiendavaid garantiiõigusi, määrata kaudsete garantiide kehtivusaega, millest tootja ei saa keelduda, või lubada kaudsete garantiiaegade piiramist.

KÄESOLEVAD GARANTIITINGIMUSED, VÄLJA ARVATUD SEADUSEGA LUBATUD ULATUSES, EI VÄLISTA, PIIRA EGA MUUDA, VAID TÄIENDAVAD SELLISTELE KLIENTIDELE HP TOODETE MÜÜGILE RAKENDUVAID TÄITMISEKS KOHUSTUSLIKKE SEADUSLIKKE ÕIGUSI.

## **Teave piiratud garantii kohta EL riikides/regioonides**

Alljärgnevalt on toodud teie riigis/regioonis HP piiratud garantiid (tootja garantiid) pakkuvate HP haruettevõtete nimed ja aadressid.

**Lisaks tootja garantiile võib teil ostulepingu põhjal olla müüja suhtes seadusega kindlaksmääratud juriidilisi õigusi, mida see tootja garantii ei piira.**

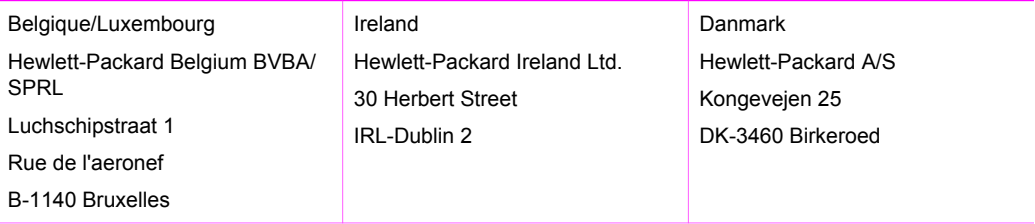

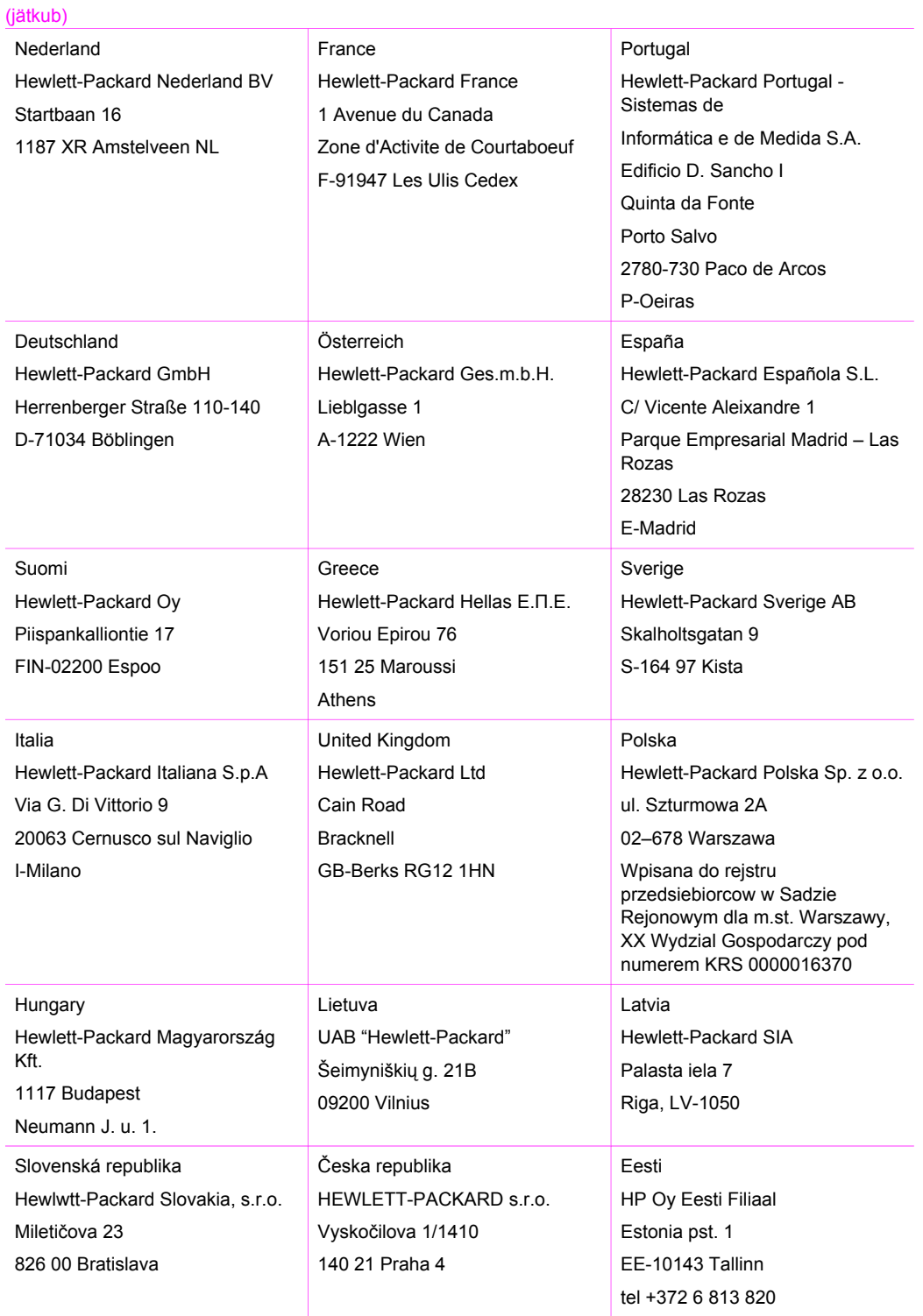

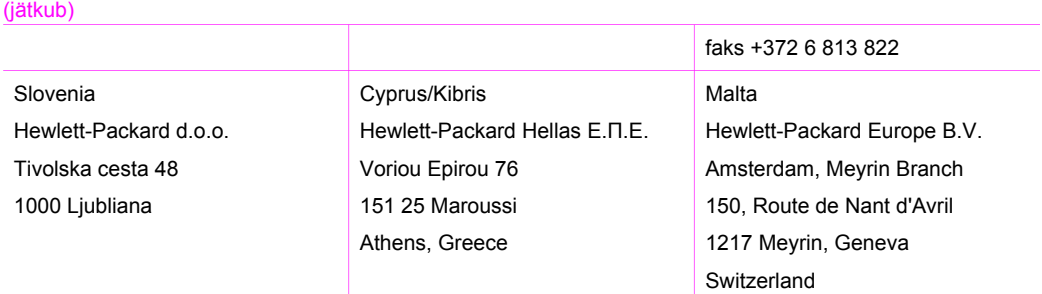

Peatükk 15

## **Tähestikuline register**

#### **Sümbolid/Numbrid**

10 x 15 cm fotopaber asetamine [17](#page-19-0) 4 x 6-tolline fotopaber asetamine [17](#page-19-0) κανονισµοί ειδοποίηση για χρήστες στην Ιαπωνία [84](#page-86-0) ειδοποίηση για χρήστες στην Κορέα [84](#page-86-0)

#### **A**

A4-formaadis paber asetamine [15](#page-17-0) alusta kopeerimist, mustvalge [5](#page-7-0) alusta kopeerimist, värviline [5](#page-7-0) aruanded enesetest [45](#page-47-0) asetamine 10 x 15 cm fotopaber [1](#page-19-0)7 4 x 6-tolline fotopaber [17](#page-19-0) A4-formaadis paber [15](#page-17-0) Hagaki kaardid [17](#page-19-0) kiled [19](#page-21-0) legal-formaadis paber [15](#page-17-0) letter-formaadis paber [15](#page-17-0) postkaardid [17](#page-19-0) sildid [19](#page-21-0) triigitavad siirdepildid [19](#page-21-0) täisformaadis paber [15](#page-17-0) õnnitluskaardid [19](#page-21-0) ümbrikud [18](#page-20-0)

#### **D**

declaration of conformity European Economic Area [85](#page-87-0) digitaalkaamera PictBridge [21](#page-23-0)

#### **E**

eksemplaride arv paljundamine [25](#page-27-0)

#### **F**

FCC statement [83](#page-85-0) fotod fototindikassett [50](#page-52-0) HP Image Zone [36](#page-38-0) fotopaber asetamine [17](#page-19-0) füüsilised spetsifikatsioonid [81](#page-83-0)

**G**

garantii statement [87](#page-89-0) täiendused [69](#page-71-0)

#### **H**

Hagaki kaardid asetamine [17](#page-19-0) hooldus kaanealuse katte puhastamine [43](#page-45-0) klaasi puhastamine [43](#page-45-0) käivitustesti aruanne [45](#page-47-0) prindikassettide joondamine [51](#page-53-0) prindikassettide puhastamine [51](#page-53-0) tindikassettide vahetamine [46](#page-48-0) tinditasemete kontrollimine [44](#page-46-0) välispindade puhastamine [44](#page-46-0) HP All-in-One transpordiks ettevalmistamine [74](#page-76-0) ülevaade [3](#page-5-0) HP all-in-one'i tagastamine [74](#page-76-0) HP Director alusta (Windows) [6](#page-8-0) HP Instant Share [39](#page-41-0) Macintosh<sub>7</sub> puuduvad ikoonid [61](#page-63-0) HP Image Zone HP Instant Share [36](#page-38-0), [37](#page-39-0), [38](#page-40-0) Macintosh [7](#page-9-0), [37,](#page-39-0) [38](#page-40-0)

Windows [6,](#page-8-0) [36](#page-38-0) ülevaade [6](#page-8-0) HP Instant Share fotode e-postiga saatmine HP Image Zone'ist (USB) [36](#page-38-0) HP Image Zone [36](#page-38-0) install (USB) [36](#page-38-0) kujutiste saatmine HP Image Zone'ist (USB) [36](#page-38-0) seadmesse saatmine [36](#page-38-0) teave [35](#page-37-0) HP JetDirect [11](#page-13-0) HP tugiteenused enne helistamist [53](#page-55-0)

#### **I**

Instant Share. *vt.* HP Instant Share

#### **J**

juhtpaneel ülevaade [4](#page-6-0) jäätmekäitlus [82](#page-84-0)

#### **K**

kaameraport. *vt.* PictBridge'i port kaanealune kate, puhastamine [43](#page-45-0) kandjad. *vt.* paber kassetid. *vt.* prindikassetid katkestamine skannimine [34](#page-36-0) katkestamise nupp [4](#page-6-0) keskkonnaalased spetsifikatsioonid [81](#page-83-0) kiire kopeerimiskvaliteet [24](#page-26-0) kiirus paljundamine [24](#page-26-0) kiled asetamine [19](#page-21-0) klaas originaali kohaleasetamine [13](#page-15-0) puhastamine [43](#page-45-0)

klienditelefonitoe numbrid [70](#page-72-0) klienditugi Australia [73](#page-75-0) HP Quick Exchange Service (Japan) [74](#page-76-0) Jaapan [74](#page-76-0) kontakt [70](#page-72-0) Korea [73](#page-75-0) Põhja-Ameerika [70](#page-72-0) seerianumber [70](#page-72-0) teeninduse ID [70](#page-72-0) veebisait [69](#page-71-0) väljaspool USA-d [71](#page-73-0) kohaleasetamine originaal [13](#page-15-0) koopiate vähendamine/ suurendamine suuruse muutmine mahutamiseks Letter- või A4-formaadis paberile [26](#page-28-0) kvaliteet paliundamine [24](#page-26-0) käivitustesti aruanne [45](#page-47-0)

#### **L**

legal-formaadis paber asetamine [15](#page-17-0) lehele sobitamine [26](#page-28-0) letter-formaadis paber asetamine [15](#page-17-0)

#### **N**

normaalne kopeerimiskvaliteet [24](#page-26-0) normatiivteave [83](#page-85-0)

#### **O**

olekutuled ülevaade [5](#page-7-0)

#### **P**

paber ebasobivad paberid [14](#page-16-0) paberiformaadid [78](#page-80-0) salvepanek [15](#page-17-0) soovitatavad paljunduspaberi tüübid [23](#page-25-0) soovitatavad tüübid [14](#page-16-0) tellimine [41](#page-43-0) ummistused [20](#page-22-0), [65](#page-67-0)

paberispetsifikatsioonid [77](#page-79-0) paljundamine eksemplaride arv [25](#page-27-0) kiirus [24](#page-26-0) kvaliteet [24](#page-26-0) must-valged dokumendid [25](#page-27-0) paberitüübid, soovitatavad [23](#page-25-0) paljundamisspetsifikatsioonid [79](#page-81-0) tühistamine [27](#page-29-0) parim kopeerimiskvaliteet [24](#page-26-0) peatamine paljundamine [27](#page-29-0) prinditöö [31](#page-33-0) skannimine [34](#page-36-0) PictBridge [21](#page-23-0) PictBridge'i port [21](#page-23-0) postkaardid asetamine [17](#page-19-0) prindikassetid joondamine [51](#page-53-0) käsitsemine [46](#page-48-0) osade nimetused [46](#page-48-0) puhastamine [51](#page-53-0) tellimine [41](#page-43-0) tinditasemete kontrollimine [44](#page-46-0) tõrkeotsing [65](#page-67-0) prindikassettide joondamine [51](#page-53-0) printeri jagamine Macintosh [12](#page-14-0) Windows [11](#page-13-0) printimine arvutist [29](#page-31-0) käivitustesti aruanne [45](#page-47-0) prindispetsifikatsioonid [79](#page-81-0) prindivalikud [30](#page-32-0) tarkvararakendusest [29](#page-31-0) töö tühistamine [31](#page-33-0) puhastamine kaanealune kate [43](#page-45-0) klaas [43](#page-45-0) prindikassetid [51](#page-53-0) välispinnad [44](#page-46-0)

#### **R**

regulatory notices declaration of conformity (European Economic Area) [85](#page-87-0) FCC statement [83](#page-85-0)

normatiivne mudelikood [83](#page-85-0) note à l'attention des utilisateurs Canadien [84](#page-86-0) notice to users in Canada [84](#page-86-0)

#### **S**

seadmesse saatmine HP Image Zone (Macintosh) [37](#page-39-0) HP Image Zone (Windows) [36](#page-38-0) seadme uuendamine Macintosh [67](#page-69-0) Windows [66](#page-68-0) ülevaade [66](#page-68-0) seerianumber [70](#page-72-0) sildid asetamine [19](#page-21-0) skanneri klaas originaali kohaleasetamine [13](#page-15-0) puhastamine [43](#page-45-0) skannimine juhtpaneeli kaudu [33](#page-35-0) peatamine [34](#page-36-0) skannimisspetsifikatsioonid [80](#page-82-0) skannimise nupp [5](#page-7-0) spetsifikatsioonid. *vt.* tehniline teave sätted prindivalikud [30](#page-32-0) söötesalvede mahud [77](#page-79-0) süsteeminõuded [77](#page-79-0)

#### **T**

tarkvararakendus, printimine [29](#page-31-0) tarkvarauuendus. *vt.* seadme uuendamine teenindus [69](#page-71-0) *vt. ka* klienditugi teeninduse ID [70](#page-72-0) tehniline teave füüsilised spetsifikatsioonid [81](#page-83-0) kaal [81](#page-83-0) keskkonnaalased spetsifikatsioonid [81](#page-83-0) paberiformaadid [78](#page-80-0) paberispetsifikatsioonid [77](#page-79-0)

#### Tähestikuline register

paljundamisspetsifikatsioonid [79](#page-81-0) prindispetsifikatsioonid [79](#page-81-0) skannimisspetsifikatsioonid [80](#page-82-0) söötesalvede mahud [77](#page-79-0) süsteeminõuded [77](#page-79-0) toitespetsifikatsioonid [81](#page-83-0) trükiveerise spetsifikatsioonid [78](#page-80-0) tellimine installijuhend [42](#page-44-0) kasutusjuhend [42](#page-44-0) paber [41](#page-43-0) prindikassetid [41](#page-43-0) tarkvara [42](#page-44-0) tindikassetid fototindikassett [50](#page-52-0) hoidmine [50](#page-52-0) vahetamine [46](#page-48-0) tindikasseti kaitseümbris [50](#page-52-0) tindikassettide vahetamine [46](#page-48-0) tindiprinteritarvikute jäätmekäitlus [82](#page-84-0) tinditasemed, kontrollimine [44](#page-46-0) toetatavad ühendustüübid printeri jagamine [11,](#page-13-0) [12](#page-14-0) USB [11](#page-13-0) toitespetsifikatsioonid [81](#page-83-0) toodete keskkonnahoolde programm [81](#page-83-0) triigitavad siirdepildid asetamine [19](#page-21-0) trükiveerise spetsifikatsioonid [78](#page-80-0) tugiteenused enne helistamist [53](#page-55-0) ressursid [53](#page-55-0) tõrkeotsing HP klienditoe poole pöördumine [53](#page-55-0) installiülevaade [54](#page-56-0) riistvara paigaldamine [54](#page-56-0) tarkvarainstall [59](#page-61-0) tugiteenuste ressursid [53](#page-55-0) töötamine [64](#page-66-0) ülevaade [53](#page-55-0) tühistamine paljundamine [27](#page-29-0) prinditöö [31](#page-33-0)

#### **U**

ummistused, paber [20](#page-22-0), [65](#page-67-0)

#### **Kasutusjuhend 93**

USB-kaabli paigaldamine [55](#page-57-0) **V** veaotsing ummistused, paber [20](#page-22-0)

#### **Õ**

õnnitluskaardid asetamine [19](#page-21-0)

#### **Ä**

ääristeta koopiad 10 x 15 cm (4 x 6 tolli) fo to [2](#page-28-0)6

#### **Ü**

ümbrikud asetamine [18](#page-20-0)

#### © 2004 Hewlett-Packard Development Company, L.P.

Electronic Edition

invent

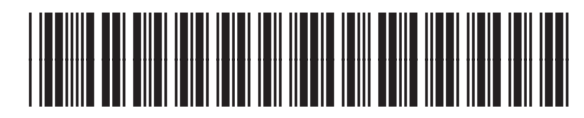

Q5888-90219

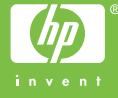